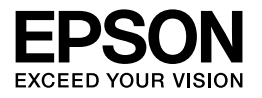

# Multimedia Storage Viewer P-5000

# **Gebruikershandleiding**

NPD2351-00 Copyright © 2006 Seiko Epson Corporation. Alle rechten voorbehouden.

## *Inhoudsopgave*

### *[Auteursrechten en handelsmerken](#page-5-0)*

### *[Hoofdstuk 1](#page-7-0) Inleiding*

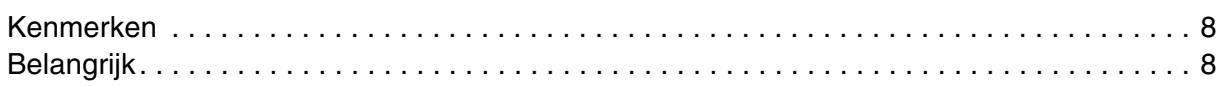

### *[Hoofdstuk 2](#page-8-0) Aan de slag*

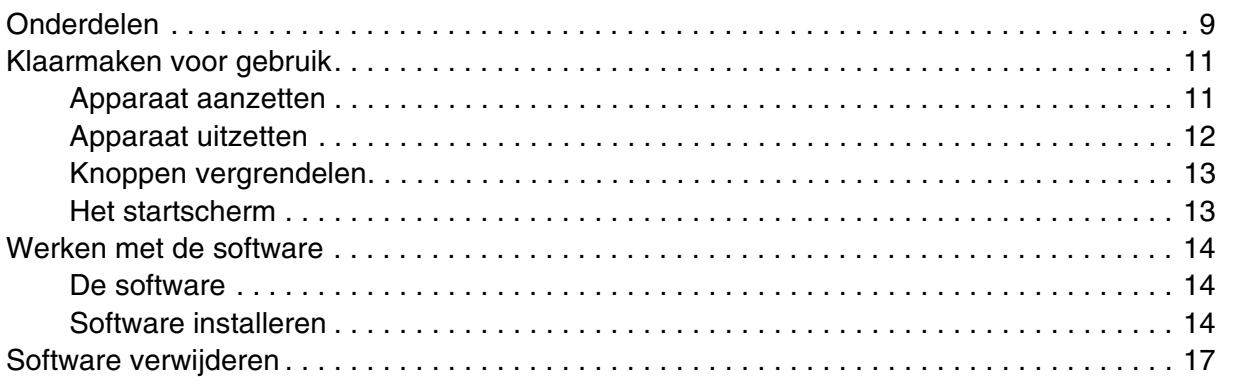

### *[Hoofdstuk 3](#page-17-0) Gegevens kopiëren*

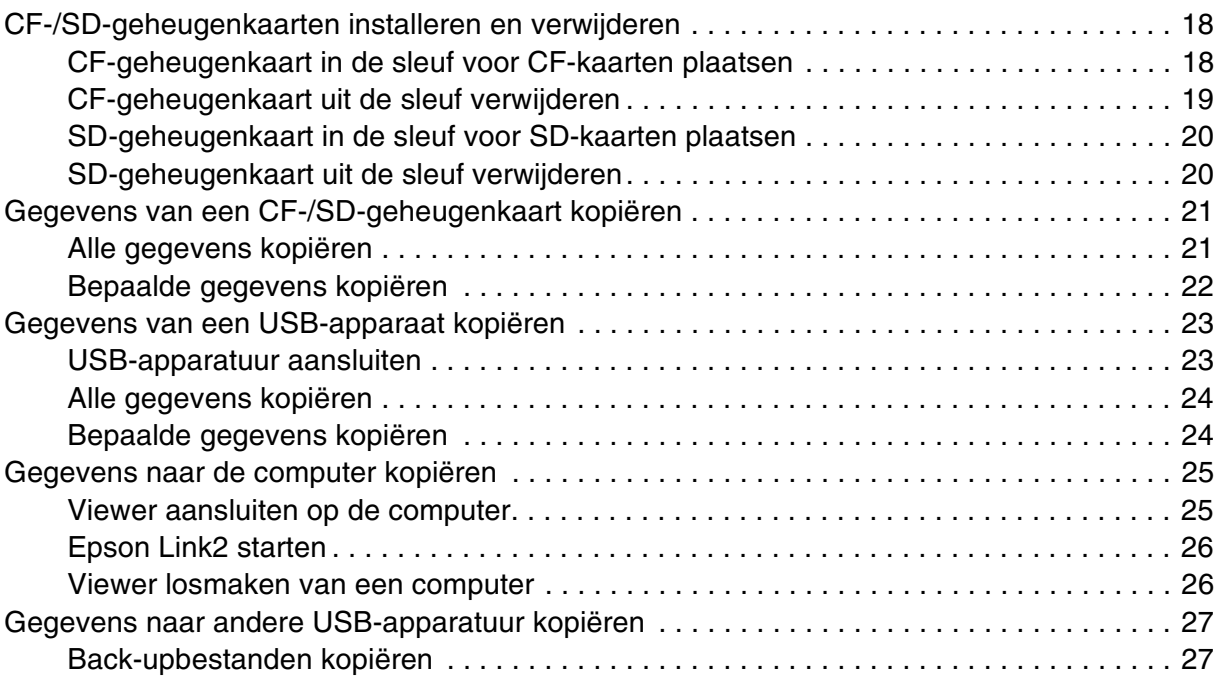

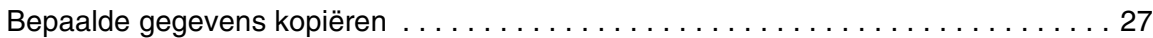

### *[Hoofdstuk 4](#page-28-0) Foto's weergeven*

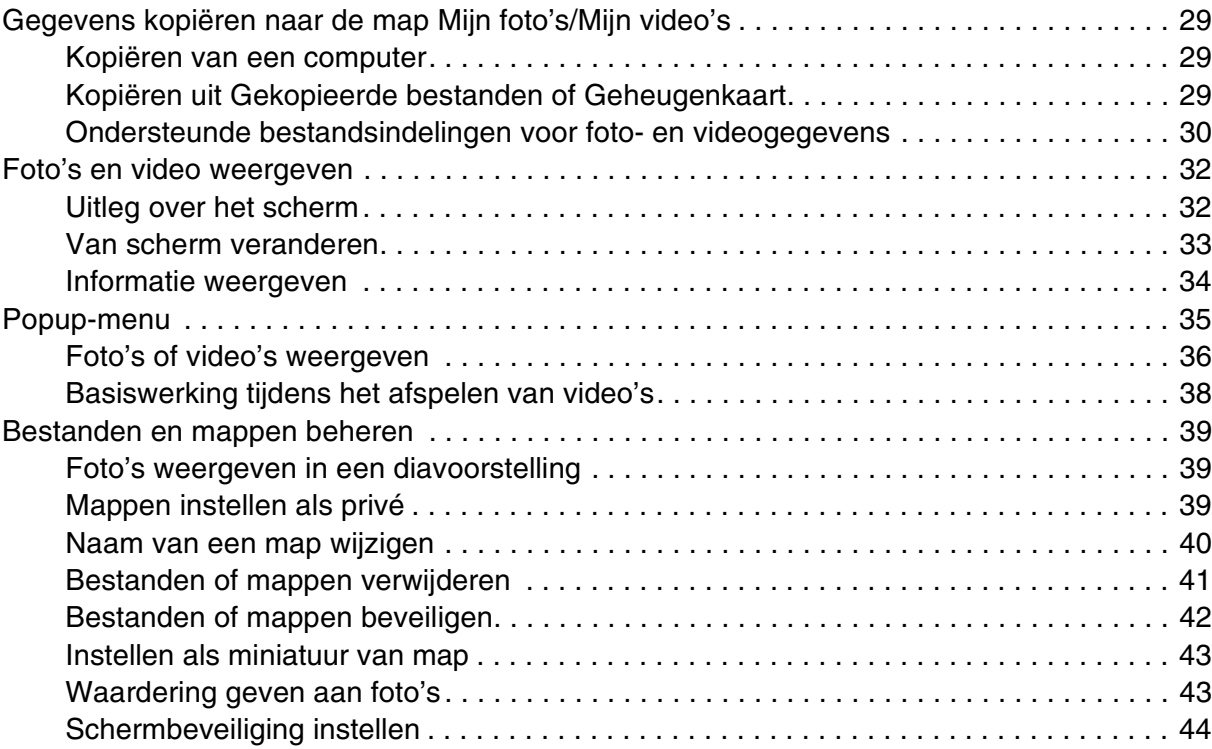

### *[Hoofdstuk 5](#page-45-0) Muziek afspelen*

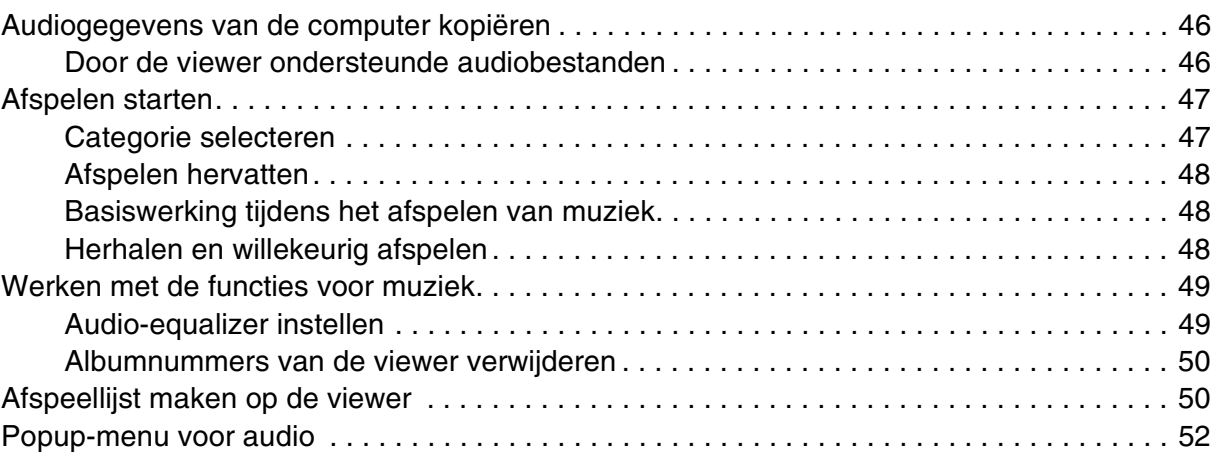

### *[Hoofdstuk 6](#page-52-0) Instellingen aanpassen*

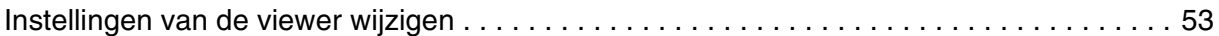

### *[Hoofdstuk 7](#page-54-0) Rechtstreeks afdrukken*

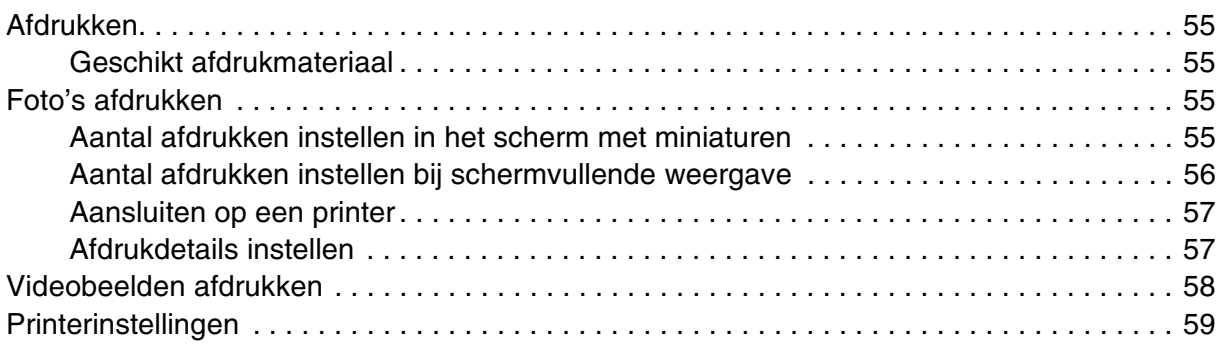

### *[Hoofdstuk 8](#page-59-0) Weergeven op een televisietoestel*

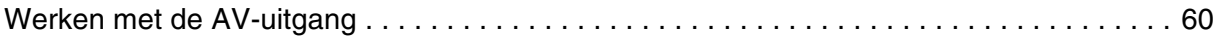

### *[Hoofdstuk 9](#page-60-0) Onderhoud en probleemoplossing*

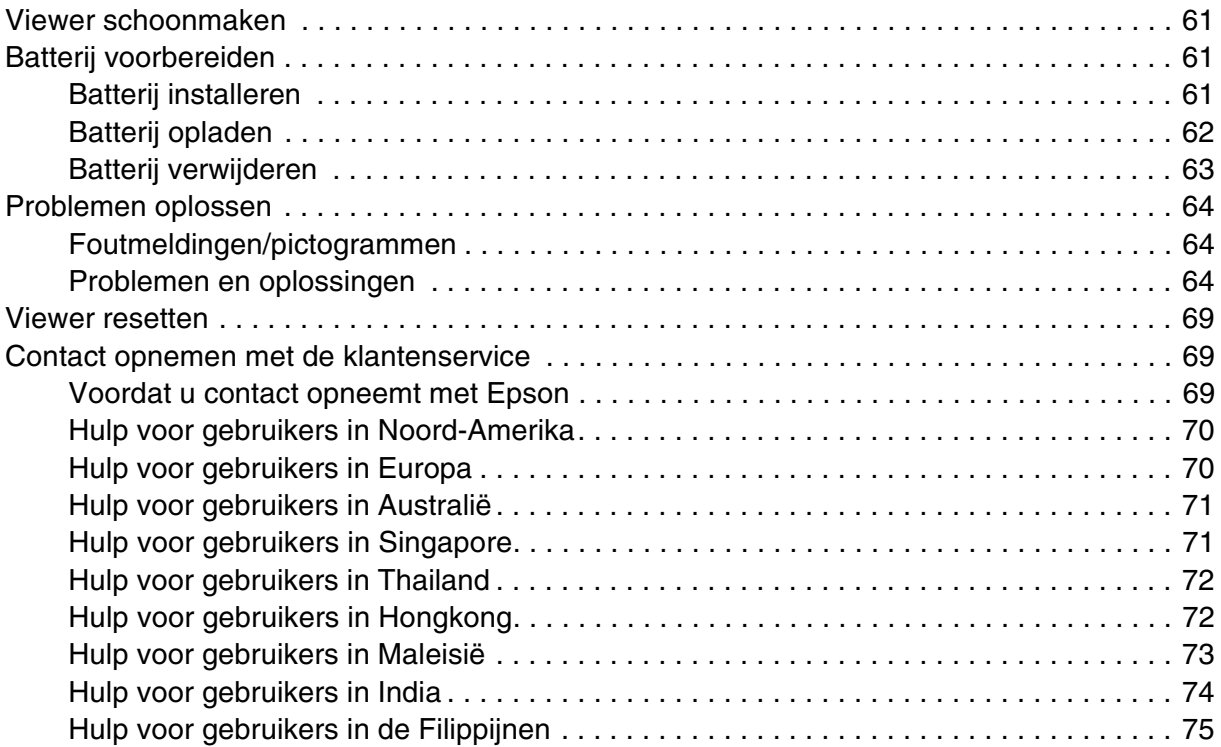

### *[Appendix A](#page-75-0) Appendix*

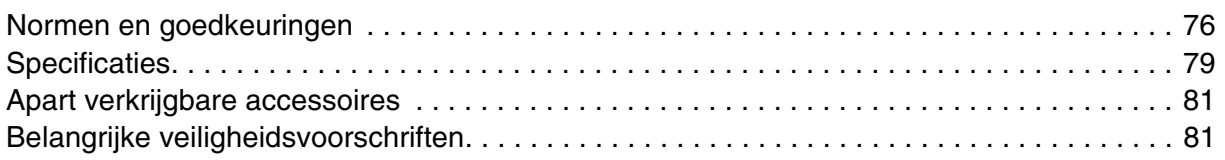

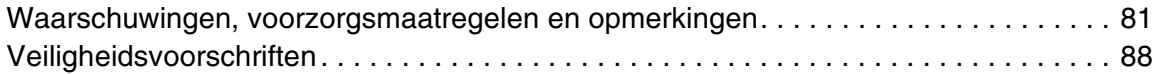

*[Index](#page-88-0)*

## <span id="page-5-0"></span>*Auteursrechten en handelsmerken*

Niets uit deze uitgave mag worden verveelvoudigd, opgeslagen in een geautomatiseerd gegevensbestand of openbaar worden gemaakt, in enige vorm of op enige wijze, hetzij elektronisch, mechanisch, door fotokopieën, opnamen of op enige andere manier, zonder voorafgaande schriftelijke toestemming van Seiko Epson Corporation. De informatie in dit document is alleen bedoeld voor gebruik met dit Epson-product. Epson is niet verantwoordelijk wanneer deze informatie wordt gebruikt met betrekking tot andere producten.

Seiko Epson Corporation noch zijn filialen kunnen door de koper van dit product of door derden verantwoordelijk worden gesteld voor schade, verlies of onkosten ontstaan als gevolg van al dan niet foutief gebruik of misbruik van dit product of onbevoegde wijzigingen en herstellingen of (met uitzondering van de V.S.) het zich niet strikt houden aan de gebruiks- en onderhoudsvoorschriften van Seiko Epson Corporation.

Seiko Epson Corporation noch zijn filialen kunnen verantwoordelijk worden gesteld voor schade of problemen voortvloeiende uit het gebruik van andere dan originele onderdelen of gebruiksgoederen kenbaar als Original Epson Products of Epson Approved Products by Seiko Epson Corporation.

Seiko Epson Corporation kan niet verantwoordelijk worden gesteld voor schade voortvloeiende uit elektromagnetische storingen die plaatsvinden door het gebruik van andere interfacekabels dan kenbaar als Epson Approved Products by Seiko Epson Corporation.

EPSON® is een gedeponeerd handelsmerk van Seiko Epson Corporation.

Microsoft® en Windows® zijn gedeponeerde handelsmerken van Microsoft Corporation in de Verenigde Staten en/of andere landen. Windows Media® is een gedeponeerd handelsmerk van Microsoft Corporation in de Verenigde Staten en/of andere landen.

Apple® en Macintosh® zijn gedeponeerde handelsmerken van Apple Computer, Inc.

SD™ is een handelsmerk.

QuickTime en het QuickTime-logo zijn (gedeponeerde) handelsmerken van Apple Computer, Inc. die worden gebruikt conform een licentie.

Voor dit product is een licentie verkregen conform de MPEG-4 Visual Patent Portfolio License voor persoonlijk en niet-commercieel gebruik door consumenten voor (i) het coderen van video in overeenstemming met de beeldnorm MPEG-4 (MPEG-4 Video) en/of (ii) het decoderen van MPEG-4-video die door een consument is gecodeerd voor persoonlijke en niet-commerciële activiteiten en/of die is verkregen van een aanbieder die van MPEG LA de juiste licentie heeft ontvangen voor het aanbieden van MPEG-4-video. Voor elk ander gebruik is geen licentie verstrekt, uitdrukkelijk noch stilzwijgend. Voor alle overige informatie, waaronder informatie over gebruik voor promoties of intern dan wel commercieel gebruik, en informatie over de diverse licentievormen kunt u terecht bij MPEG LA, L.L.C. - zie <www.mpegla.com>.

Voor dit product is een licentie verkregen conform de AVC Patent Portfolio License voor persoonlijk en niet-commercieel gebruik door consumenten voor (i) het coderen van video in overeenstemming met de AVC-norm (AVC-video) en/of (ii) het decoderen van AVC-video die door een consument is gecodeerd voor persoonlijke en niet-commerciële activiteiten en/of die is verkregen van een videoaanbieder die over de juiste licentie beschikt voor het aanbieden van AVC-video. Voor elk ander gebruik is geen licentie verstrekt, uitdrukkelijk noch stilzwijgend. Voor meer informatie kunt u terecht bij MPEG LA, L.L.C (<www.mpegla.com>).

Voor de MPEG-3-codering (geluid) is een licentie verkregen van Fraunhofer IIS en Thomson.

Elk gebruik van dit product anders dan persoonlijk gebruik door consumenten op een manier die voldoet aan de norm MPEG-2 voor de codering van videogegevens voor 'verpakte media', is uitdrukkelijk verboden zonder licentie conform de toepasselijke MPEG-2-octrooien. Een dergelijke licentie kan worden verkregen bij MPEG LA, L.L.C., 250 Steele Street, Suite 300, Denver, Colorado 80206.

DivX, DivX Certified en de gerelateerde logo's zijn handelsmerken van DivX, Inc. en worden gebruikt conform een licentie.

Adobe®, Adobe® Photoshop® en Adobe® RGB zijn gedeponeerde handelsmerken van Adobe Systems Incorporated in de Verenigde Staten en/of andere landen.

This product is protected by certain intellectual property rights of Microsoft. Use or distribution such technology outside of this product is prohibited without a license from Microsoft.

*Algemene kennisgeving: andere productnamen vermeld in deze uitgave dienen uitsluitend als identificatie en kunnen handelsmerken zijn van hun respectieve eigenaars. Epson maakt geen enkele aanspraak op enige rechten op deze handelsmerken.*

## <span id="page-7-0"></span>*Hoofdstuk 1 Inleiding*

# <span id="page-7-1"></span>*Kenmerken*

Met deze viewer kunt u foto's die u met een digitale camera hebt gemaakt eenvoudig opslaan, bekijken en afdrukken. Bovendien is het mogelijk om bewegende beelden en muziek af te spelen. De belangrijkste kenmerken van het apparaat worden hierna beschreven.

- □ Epson Photo Fine Ultra Epson Photo Fine Ultra is een LCD-display met een hoge resolutie en een groot kleurengamma (Adobe RGB). Hierop kunt u uw beelden weergeven in een hoge resolutie, waar en wanneer u maar wilt. Een computer of andere speciale apparatuur is niet nodig.
- ❏ U kunt bewegende beelden en muziek afspelen, altijd en overal, zonder computer of andere speciale apparatuur.
- ❏ U kunt uw beeldmateriaal rechtstreeks afdrukken op een printer die PictBridge ondersteunt.
- ❏ U kunt stilstaande beelden (foto's), bewegende beelden (video) en geluid (audio) afspelen op deze viewer.

### <span id="page-7-2"></span>*Belangrijk*

Het opslagmedium in deze viewer is een vaste schijf. Hoewel vaste schijven zo zijn gemaakt dat ze bestand zijn tegen mechanische en elektromagnetische schokken, kan op grond van de specifieke eigenschappen van een vaste schijf het risico van gegevensverlies of beperking van de levensduur van de viewer als gevolg van dergelijke schokken nooit volledig worden uitgesloten. Ga daarom voorzichtig met de viewer om als u waardevolle of belangrijke gegevens op het apparaat opslaat en kopieer de gegevens zo veel mogelijk naar de computer.

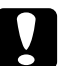

c*Let op:* ❏ *Stel de viewer niet bloot aan schokken. Dit kan tot storingen leiden.*

❏ *Formatteer de vaste schijf van de viewer NIET op de computer. Hierdoor wordt de viewer onbruikbaar. Als dit toch gebeurt, moet u contact opnemen met een officieel Epson-servicecenter. Voor een reparatie worden kosten in rekening gebracht. Deze kosten vallen niet onder de door Epson aangeboden garantie.*

## <span id="page-8-0"></span>*Hoofdstuk 2 Aan de slag*

### <span id="page-8-1"></span>*Onderdelen*

### *Voorzijde*

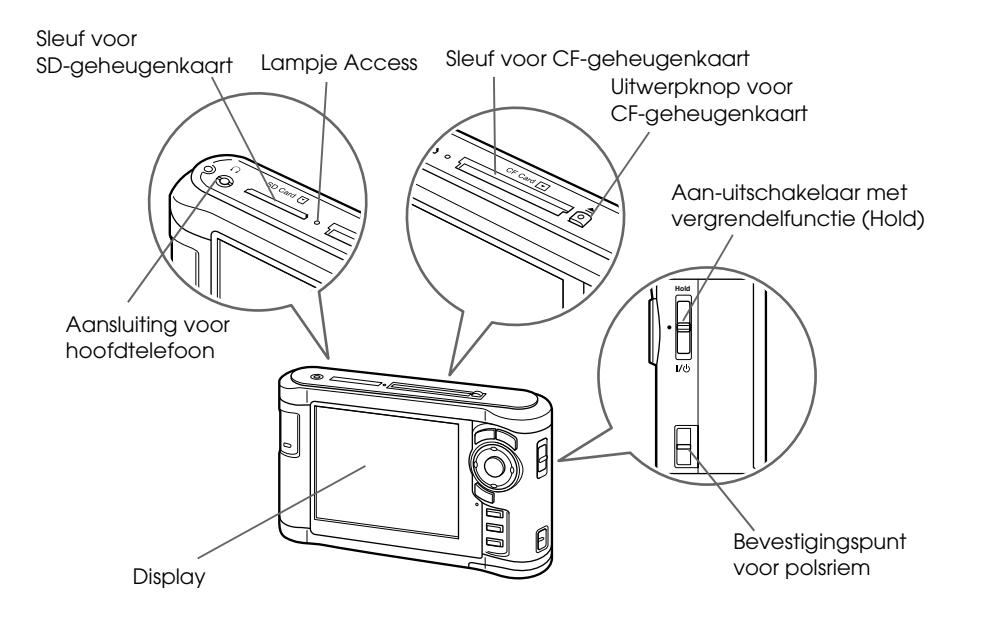

### *Achterzijde*

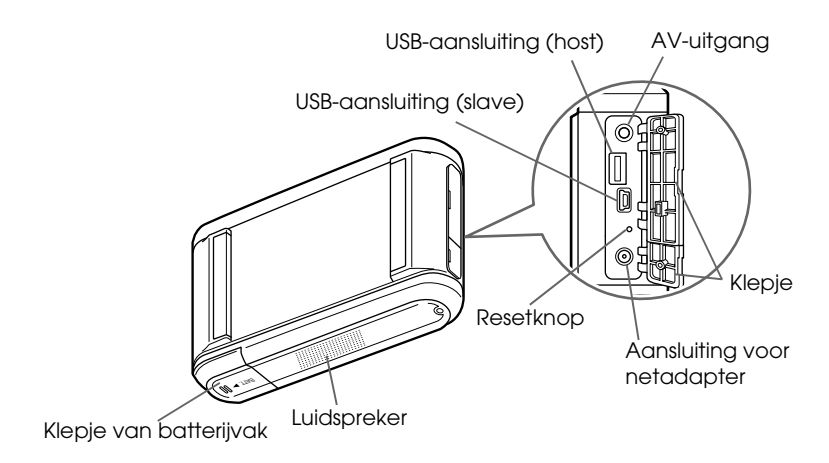

### *Display en bedieningspaneel*

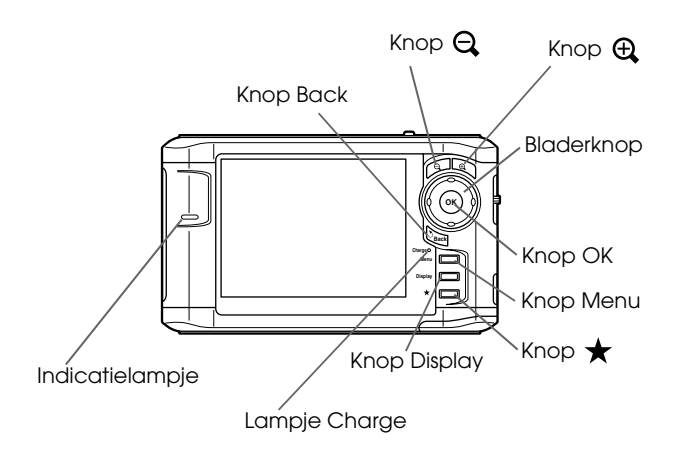

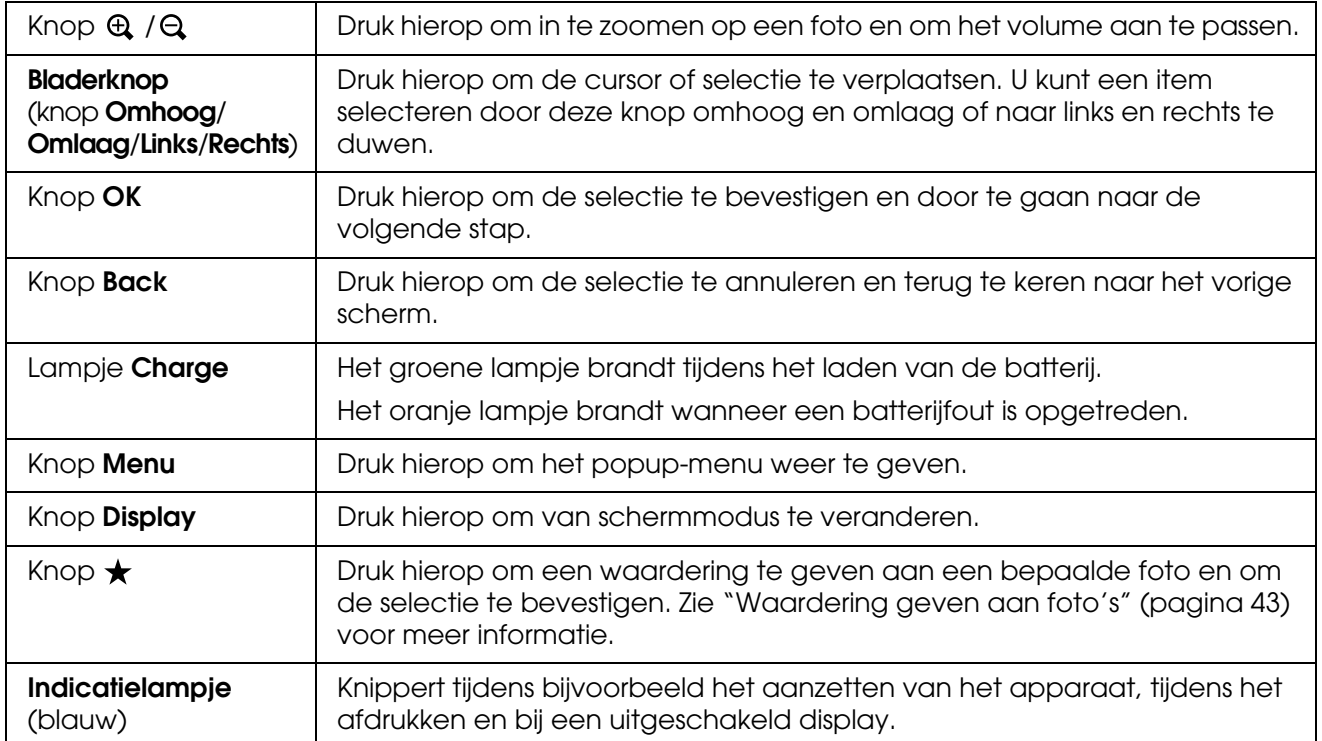

### <span id="page-10-0"></span>*Klaarmaken voor gebruik*

In dit deel wordt onder meer beschreven hoe u de viewer aan- en uitzet en hoe u het startscherm (HOME) gebruikt.

### <span id="page-10-1"></span>*Apparaat aanzetten*

Schuif de aan-uitschakelaar naar I/ $\circ$  (zie illustratie). De aan-uitschakelaar keert terug naar de oorspronkelijke positie.

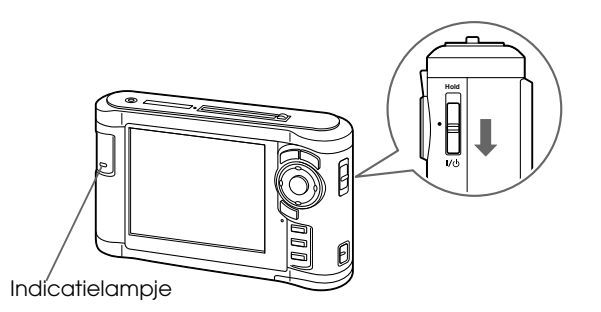

Het **indicatielampje** gaat branden.

Wanneer u de viewer voor de eerste keer aanzet, worden het scherm voor de taal en het scherm voor datum en tijd weergegeven. Ga als volgt te werk.

1. Het scherm Taal (Language) verschijnt. Selecteer de gewenste taal met de knop **Omhoog** of **Omlaag** en druk vervolgens op de knop **OK**.

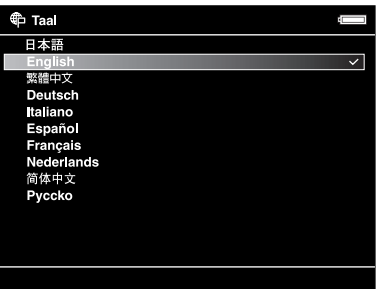

#### *Opmerking:*

*Als u de ingestelde taal wijzigt, hebt u misschien geen toegang meer tot bestaande bestanden en mappen.*

2. Wanneer "Stel de datum en tijd in." wordt weergegeven, drukt u op de knop **OK** om door te gaan.

3. Stel de datum en tijd in met de **bladerknop**.

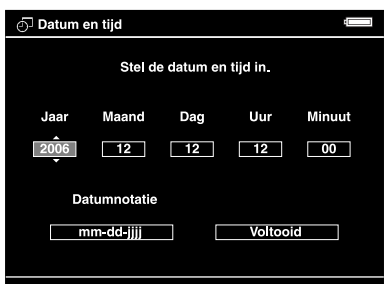

4. Wanneer u alle instellingen hebt vastgelegd, selecteert u **Voltooid** met de knop **Rechts** of **Links** en vervolgens drukt u op de knop **OK**.

#### *Opmerking:*

- ❏ *Circa 24 uur na het uitvallen van de batterij worden de ingestelde datum en tijd gewist. In dit geval zult u de datum en tijd opnieuw moeten vastleggen.*
- ❏ *Als de datum en tijd zijn gewist, wordt het scherm Datum en tijd weergegeven wanneer u het apparaat opnieuw aanzet.*
- ❏ *Wanneer u de batterij omwisselt, moet u controleren of de juiste datum en tijd zijn ingesteld. Pas de datum en tijd eventueel aan.*
- ❏ *U kunt de instellingen later wijzigen. Zie ["Instellingen van de viewer wijzigen" \(pagina 53\)](#page-52-2) voor meer informatie.*

### <span id="page-11-0"></span>*Apparaat uitzetten*

- 1. Controleer of het lampje **Access** niet brandt.
- 2. Schuif de aan-uitschakelaar naar I/ $\circlearrowright$  (zie illustratie) en houd de schakelaar in deze stand totdat het afsluitscherm verschijnt. De aan-uitschakelaar keert terug naar de oorspronkelijke positie.

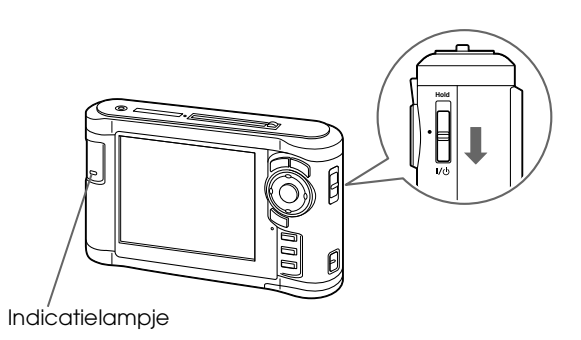

### <span id="page-12-0"></span>*Knoppen vergrendelen*

U kunt de knoppen tijdelijk uitschakelen door de aan-uitschakelaar naar **Hold** te schuiven (zie illustratie).

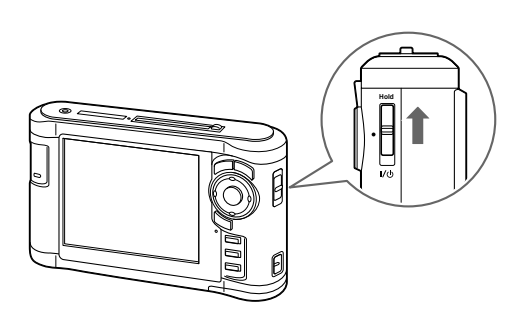

#### *Opmerking:*

- ❏ *Als u de vergrendeling (***Hold***) wilt opheffen, schuift u de aan-uitschakelaar terug naar het midden.*
- ❏ *Het vergrendelen van de knoppen is handig wanneer u de viewer in uw tas hebt en muziek beluistert via de hoofdtelefoon.*

### <span id="page-12-1"></span>*Het startscherm*

Wanneer u de viewer aanzet, verschijnt het startscherm. Alle activiteiten kunnen vanuit dit scherm worden gestart.

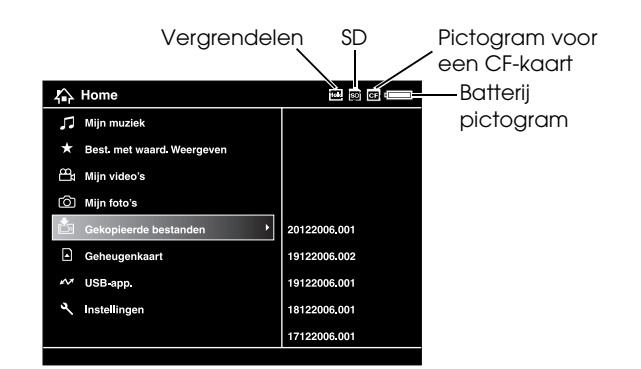

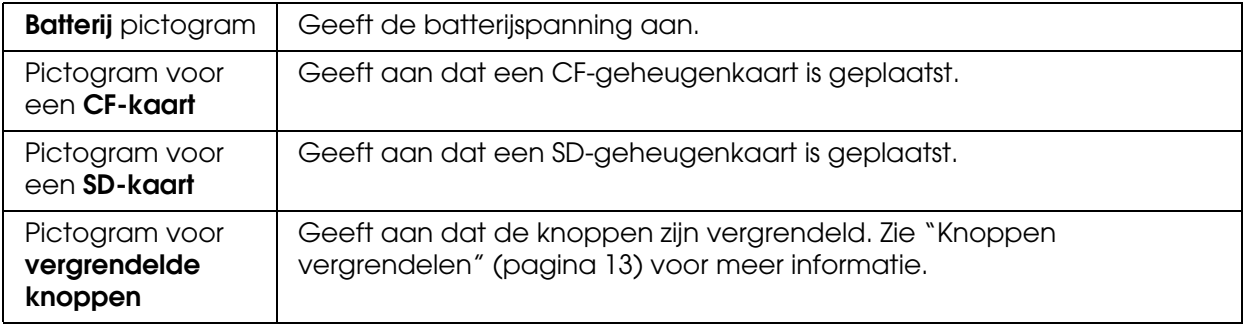

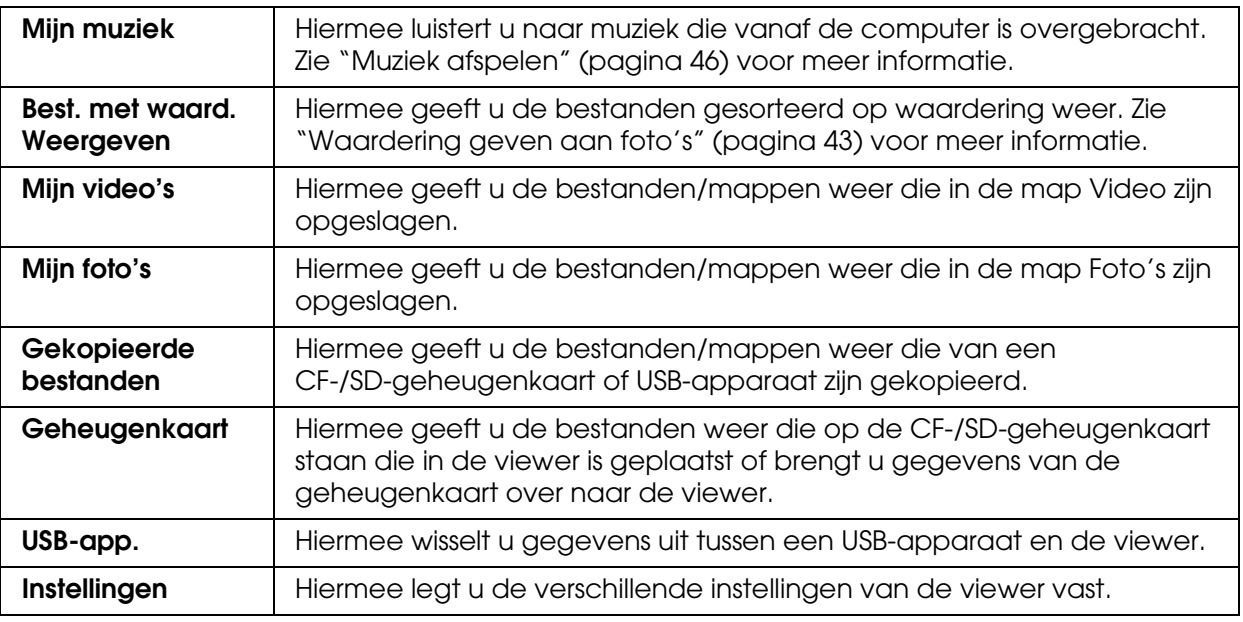

Batterij-indicatie:

- : De batterij is voldoende geladen.
- **E**: De batterij is nog halfvol.
- : De batterij is bijna leeg.
- : De netadapter is op de viewer aangesloten.

### <span id="page-13-0"></span>*Werken met de software*

In dit deel wordt beschreven hoe u de software op uw computer installeert. Met Epson Link2 kunt u gemakkelijk gegevens van de computer overbrengen naar de viewer.

### <span id="page-13-1"></span>*De software*

De viewer werkt met de volgende specifieke software.

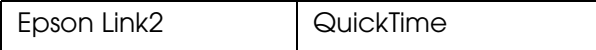

### <span id="page-13-3"></span><span id="page-13-2"></span>*Software installeren*

U moet gegevens in de viewer installeren. Sluit de viewer aan op de computer en installeer de software. Zie ["Viewer aansluiten op de computer" \(pagina 25\)](#page-24-2) voor meer informatie over aansluitingen.

#### *Voor Windows-gebruikers*

#### *Opmerking:*

- ❏ *Verwijder nooit het installatiebestand (EXE-bestand) van de vaste schijf van de viewer.*
- ❏ *Het wordt aanbevolen om het installatiebestand te kopiëren naar de computer.*
- ❏ *In Windows XP en Windows 2000 hebt u beheerdersrechten nodig om de software te kunnen installeren.*
- 1. Sluit de viewer aan op de computer.
- 2. Klik op **Start**, selecteer **Deze computer** en klik op het pictogram van de vaste schijf van de viewer.
- 3. Dubbelklik op het pictogram **P\_XXXX\_WIN\_SOFTWARE**.

#### *Opmerking:*

*P\_XXXX is de modelnaam van de viewer.*

- 4. Selecteer **Desktop** om de bestanden uit te pakken op het bureaublad en klik vervolgens op **Yes**.
- 5. Klik in het installatievenster op **Easy Install**.

#### *Opmerking:*

*Selecteer de gewenste taal als dat wordt gevraagd.*

- 6. Wanneer de licentieovereenkomst verschijnt, leest u die en klikt u op **Akkoord**.
- 7. Selecteer uw land en volg de instructies op het scherm.
- 8. Wanneer u bericht krijgt dat de installatie is voltooid, klikt u op **Afsluiten** of **Nu opnieuw starten**.

#### *Opmerking:*

*Wanneer* **Nu opnieuw starten** *verschijnt, klikt u op de knop om de computer opnieuw te starten.*

#### <span id="page-14-0"></span>*Voor Macintosh-gebruikers*

#### *Opmerking:*

- ❏ *Het wordt aanbevolen om het installatiebestand te kopiëren naar de computer.*
- ❏ *U hebt beheerdersrechten nodig om de software te kunnen installeren.*
- 1. Sluit de viewer aan op de computer.

Het pictogram van de vaste schijf van de viewer verschijnt op het bureaublad.

2. Dubbelklik op het pictogram **P\_XXXX\_MAC\_SOFTWARE** op de vaste schijf van de viewer (op het bureaublad).

#### *Opmerking:*

*P\_XXXX is de modelnaam van de viewer.*

- 3. Dubbelklik op het pictogram **MacOSX**.
- 4. Klik in het installatievenster op **Easy Install**.

#### *Opmerking:*

*Selecteer de gewenste taal als dat wordt gevraagd.*

- 5. Wanneer de licentieovereenkomst verschijnt, leest u die en klikt u op **Akkoord**.
- 6. Selecteer uw land en volg de instructies op het scherm.
- 7. Wanneer u bericht krijgt dat de installatie is voltooid, klikt u op **Afsluiten** of **Nu opnieuw starten**.

#### *Opmerking:*

*Wanneer* **Nu opnieuw starten** *verschijnt, klikt u op de knop om de computer opnieuw te starten.*

### <span id="page-16-0"></span>*Software verwijderen*

Volg de onderstaande instructies om Epson Link2 te verwijderen. Zorg ervoor dat u vóór het verwijderen eerst alle installatiegegevens van de viewer kopieert.

### *Voor Windows-gebruikers*

- 1. Klik op **Start**, wijs naar **Alle programma's** (of **Programma's**) en selecteer **EPSON**. Selecteer **Epson Link2** en klik op **Epson Link2 Installatie teniet doen**.
- 2. Klik op **Ja** wanneer u om bevestiging wordt gevraagd.
- 3. Wanneer u bericht krijgt dat het verwijderen is voltooid, klikt u op **Voltooien**.

#### *Opmerking:*

*Wanneer u bericht krijgt dat de computer opnieuw moet worden gestart, klikt u op* **Nu opnieuw starten** *om de computer opnieuw te starten.*

#### *Voor Macintosh-gebruikers*

- 1. Selecteer **Aangepaste installatie** in stap 4 van "Software installeren" onder ["Voor](#page-14-0)  [Macintosh-gebruikers" \(pagina 15\)](#page-14-0).
- 2. Selecteer **Epson Link2**.
- 3. Selecteer **Verwijderen** in het installatievenster.

#### *Opmerking:*

*Wanneer u bericht krijgt dat de computer opnieuw moet worden gestart, klikt u op* **Nu opnieuw starten** *om de computer opnieuw te starten.*

### *Hoofdstuk 3*

### <span id="page-17-0"></span>*Gegevens kopiëren*

Door de gegevens van een volle geheugenkaart of een USB-apparaat over te brengen naar de viewer kunt u snel weer doorgaan met fotograferen.

### <span id="page-17-1"></span>*CF-/SD-geheugenkaarten installeren en verwijderen*

De viewer heeft een sleuf voor CF-geheugenkaarten en een sleuf voor SD-geheugenkaarten.

In dit deel wordt beschreven hoe u een geheugenkaart in de viewer plaatst en hoe u de gegevens op die kaart kopieert.

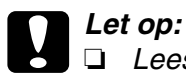

❏ *Lees voor een correct gebruik altijd de handleiding die bij de geheugenkaart wordt geleverd.* 

- ❏ *Verwijder de geheugenkaart nooit wanneer het lampje* **Access** *knippert. Anders kunnen gegevens op de kaart of vaste schijf verloren gaan of beschadigd raken.*
- ❏ *Plak geen stickers op uw geheugenkaarten. De sticker kan loskomen, waardoor de kaart misschien niet meer uit de viewer komt en schade veroorzaakt.*
- ❏ *Gebruik of bewaar geheugenkaarten niet in direct zonlicht of op zeer warme, vochtige of stoffige plaatsen.*

#### *Geschikte geheugenkaarten*

- ❏ CompactFlash-geheugenkaart (CF) type 2 op 3,3 V (ook Microdrive)
- ❏ SD-geheugenkaart (maximaal 2 GB), SD High Capacity-kaart
- ❏ MultiMediaCard (maximaal 1 GB), MultiMediaCard Plus

#### *Opmerking:*

*Voor het gebruik van andere geheugenkaarten is een in de handel verkrijgbare adapter nodig (miniSD, RS-MMC, Memory Stick Duo, Memory Stick PRO Duo, xD-Picture Card, enzovoort). Neem voor meer informatie contact op met onze klantenservice.*

### <span id="page-17-2"></span>*CF-geheugenkaart in de sleuf voor CF-kaarten plaatsen*

U kunt een CF-kaart of een andere kaart met CF-adapter in de sleuf voor CF-geheugenkaarten plaatsen.

Steek de geheugenkaart met de labelzijde naar het display gekeerd in de sleuf. Druk de kaart volledig in de sleuf.

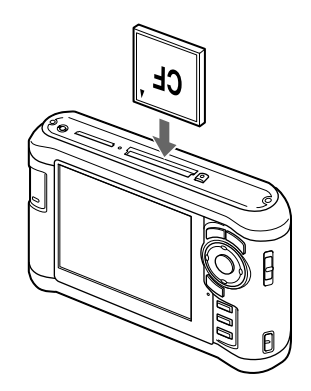

#### *Opmerking:*

*Plaats de geheugenkaart altijd in de juiste richting in het apparaat. Anders loopt u het risico dat de geheugenkaart en de viewer beschadigd raken.*

### <span id="page-18-0"></span>*CF-geheugenkaart uit de sleuf verwijderen*

1. Controleer of het lampje **Access** niet brandt.

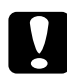

c*Let op: Verwijder de geheugenkaart nooit wanneer het lampje* **Access** *knippert. Anders kunnen gegevens op de kaart verloren gaan of beschadigd raken.*

2. Druk tweemaal op de uitwerpknop.

De geheugenkaart komt nu naar buiten.

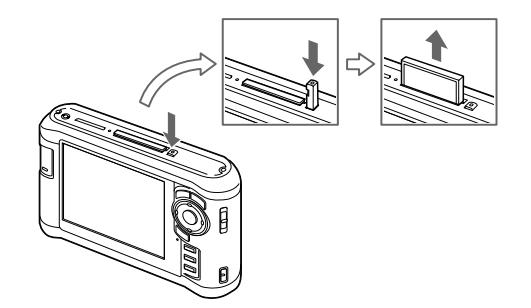

3. Trek de geheugenkaart naar buiten.

#### *Opmerking:*

- ❏ *Wanneer u een geheugenkaart in een CF-adapter gebruikt, moet u niet alleen de geheugenkaart verwijderen, maar ook de CF-adapter.*
- ❏ *De uitwerpknop van de viewer moet tijdens het gebruik goed ingedrukt zijn om schade te voorkomen.*

### <span id="page-19-0"></span>*SD-geheugenkaart in de sleuf voor SD-kaarten plaatsen*

De sleuf voor SD-kaarten is geschikt voor geheugenkaarten van het type SD, SD High Capacity, MultiMediaCard en MultiMediaCard Plus.

Steek de geheugenkaart met de labelzijde naar het display gekeerd in de sleuf. Druk de kaart volledig in de sleuf.

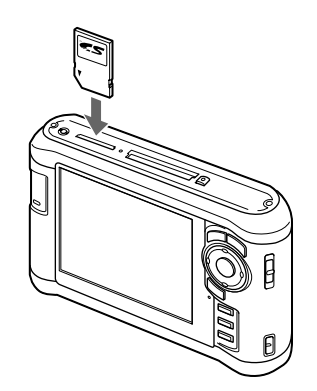

#### *Opmerking:*

*Plaats de geheugenkaart altijd in de juiste richting in het apparaat. Anders loopt u het risico dat de geheugenkaart en de viewer beschadigd raken.*

### <span id="page-19-1"></span>*SD-geheugenkaart uit de sleuf verwijderen*

1. Controleer of het lampje **Access** niet brandt.

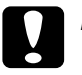

c*Let op: Verwijder de geheugenkaart nooit wanneer het lampje* **Access** *knippert. Anders kunnen gegevens op de kaart verloren gaan of beschadigd raken.*

2. Druk lichtjes op de kaart.

De geheugenkaart komt nu naar buiten.

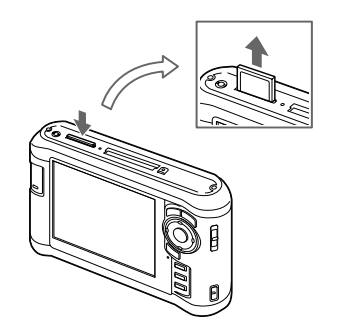

3. Trek de geheugenkaart naar buiten.

### <span id="page-20-0"></span>*Gegevens van een CF-/SD-geheugenkaart kopiëren*

U kunt gegevens van een CF-/SD-geheugenkaart kopiëren naar **Gekopieerde bestanden**.

#### *Opmerking:*

- ❏ *Laad de batterij volledig op voordat u gegevens kopieert. Gebruik de netadapter als de batterij bijna leeg is.*
- ❏ *Het kopiëren van 1 GB aan gegevens kan 3 tot 5 minuten duren, afhankelijk van de gebruikte geheugenkaart.*

### <span id="page-20-1"></span>*Alle gegevens kopiëren*

1. Plaats een CF-/SD-geheugenkaart in het apparaat.

#### *Opmerking:*

*Afhankelijk van het scherm dat verschijnt bij het plaatsen van de geheugenkaart, kunt u stap 2 overslaan.*

- 2. Selecteer **Geheugenkaart** in het startscherm met de knop **Omhoog** of **Omlaag** en druk vervolgens op de knop **OK**.
- 3. Selecteer in het scherm Geheugenkaart de optie **CF-kaart kopiëren** of **SD-kaart kopiëren** met de knop **Omhoog** of **Omlaag**.
- 4. Druk op de knop **OK** om het kopiëren te starten.

Het volgende bericht verschijnt: Bestanden van kaart kopiëren. Als u bericht krijgt dat het kopiëren is voltooid, worden de gekopieerde gegevens automatisch weergegeven.

#### *Opmerking:*

*Na het kopiëren kunnen de gegevens op de geheugenkaart worden verwijderd. Zie ["Instellingen van de viewer wijzigen" \(pagina 53\)](#page-52-2) voor meer informatie.*

#### <span id="page-20-2"></span>*Gekopieerde gegevens controleren op de viewer*

- 1. Selecteer **Gekopieerde bestanden** in het startscherm met de knop **Omhoog** of **Omlaag** en druk vervolgens op de knop **OK**.
- 2. Selecteer en controleer de map volgens jaar en datum (bij het kopiëren van gegevens) en volgnummer (bijvoorbeeld 19092006.XXX).

#### *Opmerking:*

*U kunt de datumnotatie wijzigen. Selecteer* **Instellingen** *in het startscherm en selecteer vervolgens* **Datum en tijd***.*

### <span id="page-21-0"></span>*Bepaalde gegevens kopiëren*

- 1. Voer stap 1 en 2 uit in het gedeelte ["Alle gegevens kopiëren" \(pagina 21\).](#page-20-1)
- 2. Selecteer in het scherm Geheugenkaart de optie **CF-kaart raadplegen** of **SD-kaart raadplegen** met de knop **Omhoog** of **Omlaag**.
- 3. Druk op de knop **OK** om de gegevens op de kaart weer te geven.
- 4. Druk op de knop **Menu** om het popup-menu weer te geven en selecteer **Kopiëren** met de knop **Omhoog** of **Omlaag**. Druk vervolgens op de knop **OK**.
- 5. Schakel met behulp van de **bladerknop** en de knop  $\star$  het selectievakje in van de bestanden of mappen die u wilt kopiëren. Druk ter afsluiting op de knop **OK**.

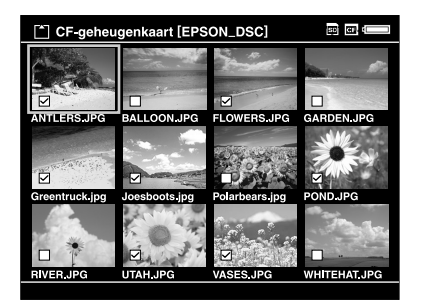

#### *Opmerking:*

*Wanneer u in het scherm met miniaturen op de knop* **Menu** *drukt, verschijnt het popup-menu. Selecteer* **Alles selecteren** *of* **Selectie opheffen** *en druk vervolgens op de knop* **OK** *of selecteer* **Toepassen** *in het popup-menu.*

6. Controleer de gekopieerde gegevens aan de hand van de stappen in ["Gekopieerde](#page-20-2)  [gegevens controleren op de viewer" \(pagina 21\)](#page-20-2).

#### *Opmerking:*

*U kunt bepaalde gegevens rechtstreeks naar* **Mijn foto's** *of* **Mijn video's** *kopiëren door in stap 4*  **Kopiëren/verplaatsen** *te selecteren.*

### <span id="page-22-0"></span>*Gegevens van een USB-apparaat kopiëren*

Dankzij de USB-aansluiting (standaard A) van de viewer kunt u rechtstreeks gegevens van een USB-apparaat kopiëren. Alleen USB-apparatuur die voldoet aan de specificaties voor USB-massaopslag kan worden gebruikt. U kunt de volgende USB-apparaten gebruiken die het kopiëren van gegevens ondersteunen: digitale camera's, externe vaste schijven, USB-geheugen en kaartlezers/-schrijvers. U kunt bovendien de volgende Epson Multimedia Storage Viewers gebruiken: P-2000, P-4000, P-2500, P-4500 en P-3000.

### <span id="page-22-1"></span>*USB-apparatuur aansluiten*

1. Sluit de netadapter op de viewer aan.

#### *Opmerking:*

*Voor sommige USB-apparaten moet de viewer stroom krijgen via de netadapter.*

- 2. Sluit de viewer en het USB-apparaat op elkaar aan. Open het klepje aan de zijkant en steek het ene uiteinde van een USB-kabel in de hostaansluiting (standaard A) van de viewer en het andere uiteinde in het USB-apparaat. U kunt ook USB-geheugen op de viewer aansluiten.
- 3. Zet de viewer en het USB-apparaat aan.

#### *Opmerking:*

- ❏ *Als het USB-apparaat een eigen netsnoer heeft, steek dat dan in het stopcontact. Zo voorkomt u gegevensverlies tijdens het kopiëren.*
- ❏ *Het gebruik van een USB-hub wordt niet ondersteund.*
- ❏ *Een USB-apparaat zonder voeding wordt misschien niet geactiveerd.*
- ❏ *Een USB-apparaat met certificatie- of encryptiefunctie kan niet worden gebruikt.*
- ❏ *Wanneer u een USB-apparaat op de viewer wilt aansluiten, gebruik dan de USB-kabel die u bij het apparaat hebt gekregen.*
- ❏ *Gebruik de USB-interfaces (host (standaard A) en slave (mini B)) niet tegelijk. Dit kan storingen veroorzaken.*
- ❏ *Raak de slave-aansluiting (mini B) niet aan tijdens het kopiëren van gegevens van het USB-apparaat.*

### <span id="page-23-0"></span>*Alle gegevens kopiëren*

- 1. Selecteer **USB-app.** in het startscherm met de knop **Omhoog** of **Omlaag** en druk vervolgens op de knop **OK**.
- 2. Selecteer **USB-apparaat kopiëren naar viewer** met de knop **Omhoog** of **Omlaag** en druk op de knop **OK**.

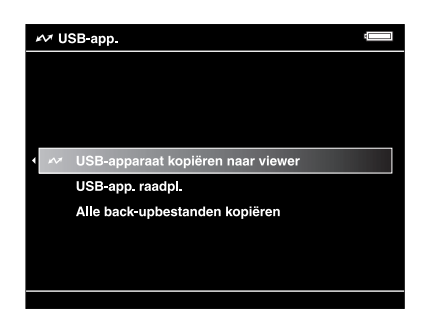

#### *Opmerking:*

- ❏ *Bij meer dan 4 GB aan gegevens wordt u om bevestiging gevraagd.*
- ❏ *Het kopiëren van 1 GB aan gegevens kan 5 tot 10 minuten duren, afhankelijk van het gebruikte USB-apparaat.*

#### *Gekopieerde gegevens controleren op de viewer*

1. Volg stap 1 en 2 uit het gedeelte ["Gekopieerde gegevens controleren op de viewer"](#page-20-2)  [\(pagina 21\)](#page-20-2) van "Gegevens van een CF-/SD-geheugenkaart kopiëren".

### <span id="page-23-1"></span>*Bepaalde gegevens kopiëren*

- 1. Selecteer **USB-app.** in het startscherm met de knop **Omhoog** of **Omlaag** en druk vervolgens op de knop **OK**.
- 2. Selecteer in het scherm USB-app. **USB-app. raadpl.** met de knop **Omhoog** of **Omlaag**.

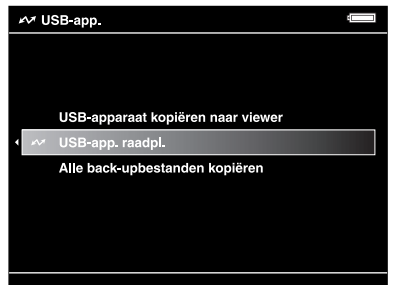

3. Druk op de knop **OK** om de gegevens op het USB-apparaat weer te geven.

4. Volg stap 4 t/m 6 in het gedeelte ["Bepaalde gegevens kopiëren" \(pagina 22\)](#page-21-0).

### <span id="page-24-0"></span>*Gegevens naar de computer kopiëren*

### <span id="page-24-2"></span><span id="page-24-1"></span>*Viewer aansluiten op de computer*

Als u de viewer aansluit op de computer, wordt het apparaat herkend als externe vaste schijf. Installeer de software voordat u gegevens kopieert. Zie ["Software installeren"](#page-13-3)  [\(pagina 14\)](#page-13-3) voor meer informatie.

- 1. Sluit de netadapter aan.
- 2. Zet de viewer en de computer aan.
- 3. Open het klepje van de USB-aansluiting en steek hier de USB-kabel in de viewer. Sluit het andere uiteinde van de USB-kabel aan op de computer.

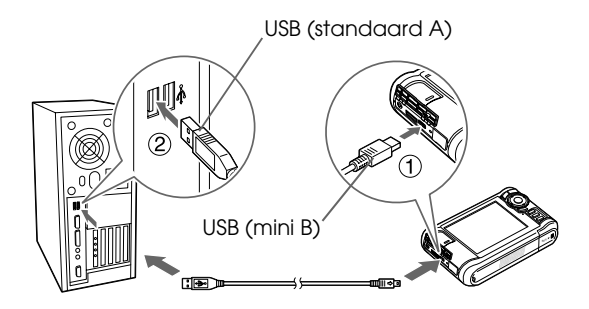

Het display gaat uit.

4. Start Epson Link2. Zie ["Epson Link2 starten" \(pagina 26\)](#page-25-0) voor meer informatie.

Alleen gegevens die nog niet zijn gekopieerd worden automatisch naar de computer gekopieerd. Zie de gebruikershandleiding van Epson Link2 voor meer informatie.

#### *Opmerking:*

- ❏ *Wanneer u de vaste schijf van de viewer op de computer bekijkt, ziet u de mappen BACKUP, MUSIC, PHOTOS en VIDEOS. Deze stemmen overeen met respectievelijk de opties*  **Gekopieerde bestanden***,* **Mijn muziek***,* **Mijn foto's** *en* **Mijn video's** *van de viewer.*
- ❏ *Wijzig deze mapnamen niet. Als u de mapnaam wel wijzigt, wordt een nieuwe, lege map gemaakt met de oorspronkelijke naam en moet u de gegevens verplaatsen naar deze nieuwe map.*
- ❏ *Maak de USB-kabel los van de viewer wanneer u het apparaat niet gebruikt in combinatie met een computer of printer.*
- ❏ *Wanneer de viewer op een computer is aangesloten, mag u geen USB-apparaat aansluiten op de hostaansluiting (standaard A) en mag u de connector niet aanraken.*

### <span id="page-25-0"></span>*Epson Link2 starten*

#### *Voor Windows*

Klik op **Start**, wijs naar **Alle programma's** (of **Programma's**) en selecteer **EPSON**. Selecteer **Epson Link2** en klik op **Epson Link2**.

U kunt ook op de snelkoppeling van Epson Link2 op het bureaublad klikken.

#### *Voor Macintosh*

Dubbelklik op het pictogram **Epson Link2** in de map Epson Link2.

### <span id="page-25-1"></span>*Viewer losmaken van een computer*

#### *Voor Windows*

1. Klik op uw computer op **Hardware ontkoppelen of uitwerpen**.

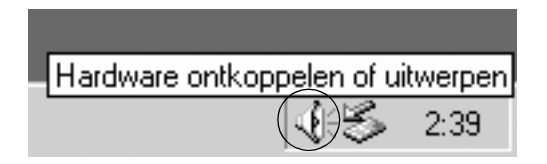

#### *Opmerking:*

*Het precieze bericht hangt af van de Windows-versie die u gebruikt.*

- 2. Maak de USB-kabel los van de computer.
- 3. Maak de USB-kabel los van de viewer.

#### *Voor Macintosh*

- 1. Sleep op uw computer het pictogram van de viewer en de eventueel geplaatste geheugenkaarten naar de prullenmand.
- 2. Maak de USB-kabel los van de computer.
- 3. Maak de USB-kabel los van de viewer.

### <span id="page-26-0"></span>*Gegevens naar andere USB-apparatuur kopiëren*

U kunt gegevens van de viewer overbrengen naar een USB-apparaat. Dit is handig wanneer u een kopie wilt maken van gegevens in de viewer zonder daarbij een computer te gebruiken. Houd er echter rekening mee dat zowel de viewer als het USB-apparaat voeding nodig heeft en dat het enige tijd kan duren voordat alle gegevens zijn gekopieerd (afhankelijk van de hoeveelheid gegevens). U kunt de volgende USB-apparaten gebruiken die het kopiëren van gegevens ondersteunen: externe vaste schijven, USB-geheugen en kaartlezers/-schrijvers.

### <span id="page-26-1"></span>*Back-upbestanden kopiëren*

- 1. Selecteer **USB-app.** in het startscherm met de knop **Omhoog** of **Omlaag** en druk vervolgens op de knop **OK**.
- 2. Selecteer **Alle back-upbestanden kopiëren** met de knop **Omhoog** of **Omlaag** en druk op de knop **OK**.

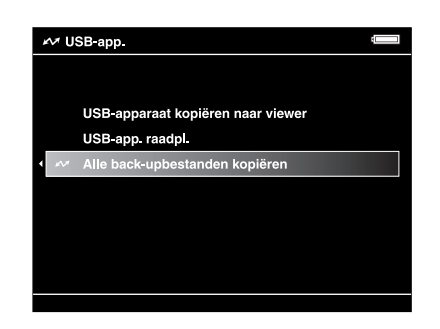

De gegevens worden gekopieerd als map in **Gekopieerde bestanden**.

#### *Opmerking:*

*U kunt alleen nieuwe mappen kopiëren. Mappen die al gekopieerd zijn, worden niet opnieuw gekopieerd.*

### <span id="page-26-2"></span>*Bepaalde gegevens kopiëren*

1. Selecteer het bestand dat of de map die u wilt kopiëren.

2. Druk op de knop **Menu** om het popup-menu weer te geven en selecteer **Kopiëren/verplaatsen** met de knop **Omhoog** of **Omlaag**. Druk vervolgens op de knop **OK**.

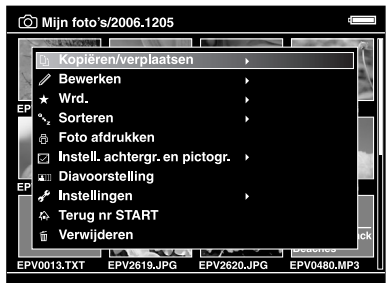

- 3. Selecteer **Kop. naar USB-app.** met de knop **Omhoog** of **Omlaag** en druk op de knop **OK**.
- 4. Schakel met behulp van de **bladerknop** en de knop ★ het selectievakje in van de bestanden of mappen die u wilt kopiëren. Druk ter afsluiting op de knop **OK**.

#### *Opmerking:*

- ❏ *Wanneer u in het scherm met miniaturen op de knop* **Menu** *drukt, verschijnt het popup-menu. Selecteer* **Alles selecteren** *of* **Selectie opheffen** *en druk vervolgens op de knop* **OK** *of selecteer* **Toepassen** *in het popup-menu.*
- ❏ *Wanneer de viewer op een USB-apparaat is aangesloten, mag u geen computer of printer aansluiten op de slave-aansluiting (mini B) en mag u de connector niet aanraken.*

### *Hoofdstuk 4*

### <span id="page-28-0"></span>*Foto's weergeven*

### <span id="page-28-1"></span>*Gegevens kopiëren naar de map Mijn foto's/Mijn video's*

### <span id="page-28-2"></span>*Kopiëren van een computer*

Met Epson Link2 kunt u op een gemakkelijke manier foto- en videogegevens kopiëren die op uw computer staan. Zie ["Viewer aansluiten op de computer" \(pagina 25\)](#page-24-2) voor meer informatie over het aansluiten op een computer.

#### *Opmerking:*

*Gebruik de netadapter zolang het apparaat op de computer is aangesloten.*

- 1. Sluit het apparaat aan op de computer en open Epson Link2.
- 2. Selecteer **Mijn foto's** of **Mijn video's** in Epson Link2.
- 3. Selecteer de gewenste gegevens en geef opdracht om die gegevens te kopiëren.

#### *Opmerking:*

*Zie de gebruikershandleiding van Epson Link2 voor meer informatie.*

### <span id="page-28-3"></span>*Kopiëren uit Gekopieerde bestanden of Geheugenkaart*

1. Selecteer **Gekopieerde bestanden** of **Geheugenkaart** in het startscherm met de knop **Omhoog** of **Omlaag** en druk vervolgens op de knop **OK**.

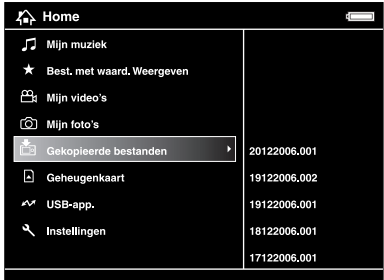

- 2. Selecteer een bestand of map om te kopiëren naar **Mijn foto's** of **Mijn video's**.
- 3. Druk op de knop **Menu** om het popup-menu weer te geven en selecteer **Kopiëren/verplaatsen** met de knop **Omhoog** of **Omlaag**. Druk vervolgens op de knop **OK** of **Rechts**.
- 4. Selecteer **Kopiëren naar map** met de knop **Omhoog** of **Omlaag** en druk op de knop **OK**.
- 5. Schakel met behulp van de **bladerknop** en de knop  $\star$  het selectievakje in van de bestanden of mappen die u wilt kopiëren. Druk ter afsluiting op de knop **OK**.
- 6. Selecteer met de **bladerknop** een doelmap om naar te kopiëren en druk vervolgens op de knop **OK**. U kunt ook een nieuwe map maken. Selecteer **Nieuwe map maken** en voer de naam van de map in. Zie ["Naam van een map wijzigen" \(pagina 40\)](#page-39-0) voor het invoeren van de mapnaam.

### <span id="page-29-0"></span>*Ondersteunde bestandsindelingen voor foto- en videogegevens*

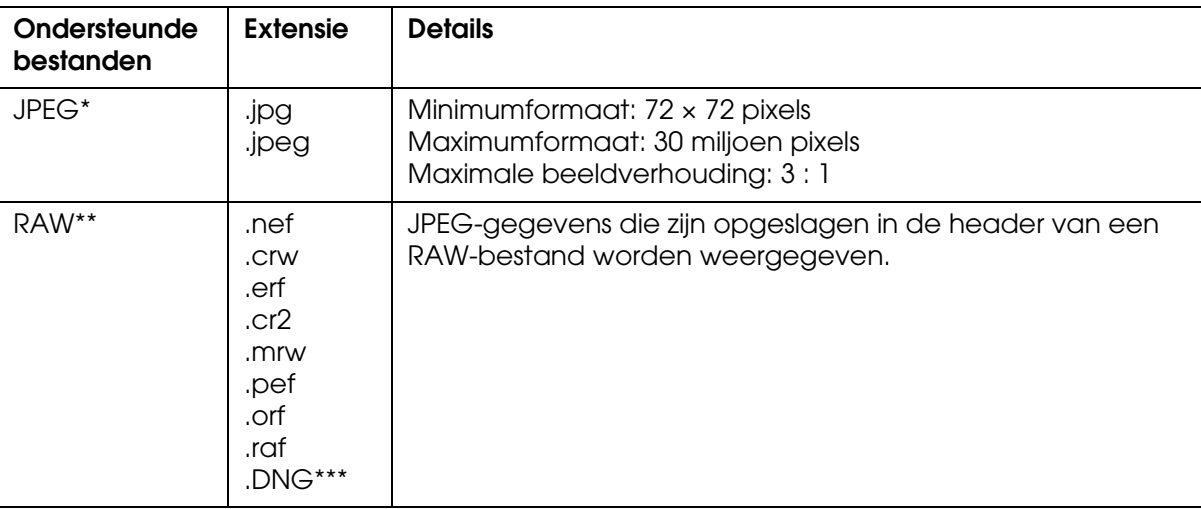

### *Foto*

\* Progressieve JPEG wordt niet ondersteund.

- \*\*Deze viewer ondersteunt foto's die door de meeste digitale camera's van Nikon, Canon, KONICAMINOLTA, PENTAX, Olympus, FUJIFILM en Epson zijn vastgelegd als RAW-bestand. Neem voor meer informatie contact op met onze klantenservice.
- \*\*\*De viewer ondersteunt alleen DNG-bestanden met ingesloten JPEG-voorbeeld zoals geconverteerd door Adobe DNG Converter of Adobe Photoshop.

*Opmerking: TIFF wordt niet ondersteund.*

### *Video*

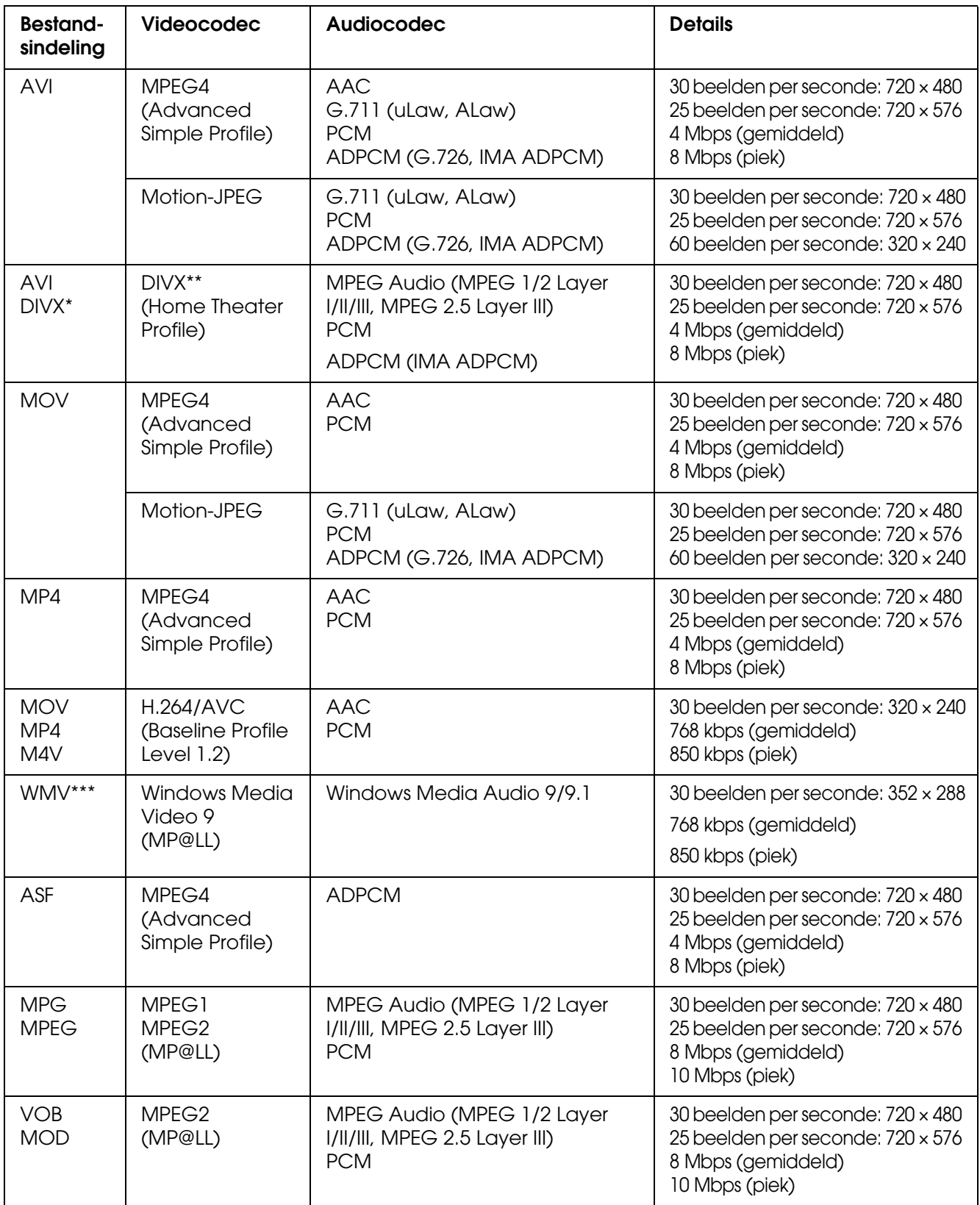

\* Dit menu wordt niet ondersteund.

\*\*Het is mogelijk om informatie op te vragen over de DivX VOD-registratiecode. Druk op **Instellingen** in het startscherm en selecteer **Instelling films** gevolgd door **DivX-registratiecode**. U hebt deze code nodig wanneer u auteursrechtelijk beschermde DivX VOD-videobestanden aanschaft om te downloaden. Zie de distributiesite voor meer informatie.

\*\*\*DRM wordt niet ondersteund.

#### *Opmerking:*

- ❏ *Videobestanden tot 2 GB worden ondersteund.*
- ❏ *Sommige gegevens worden mogelijk niet afgespeeld, ook al wordt het type gegevens ondersteund door de viewer.*
- ❏ *DVD-Video wordt niet ondersteund.*

### <span id="page-31-0"></span>*Foto's en video weergeven*

### <span id="page-31-1"></span>*Uitleg over het scherm*

In de volgende illustraties zijn de pictogrammen te zien die op het scherm worden weergegeven.

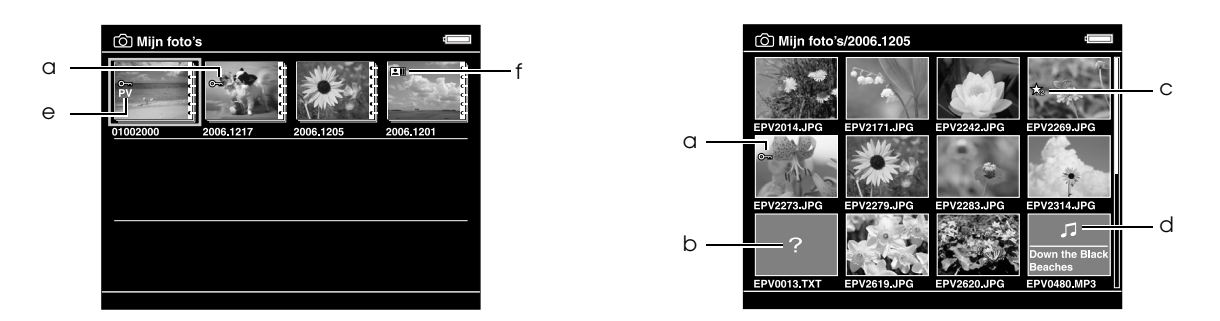

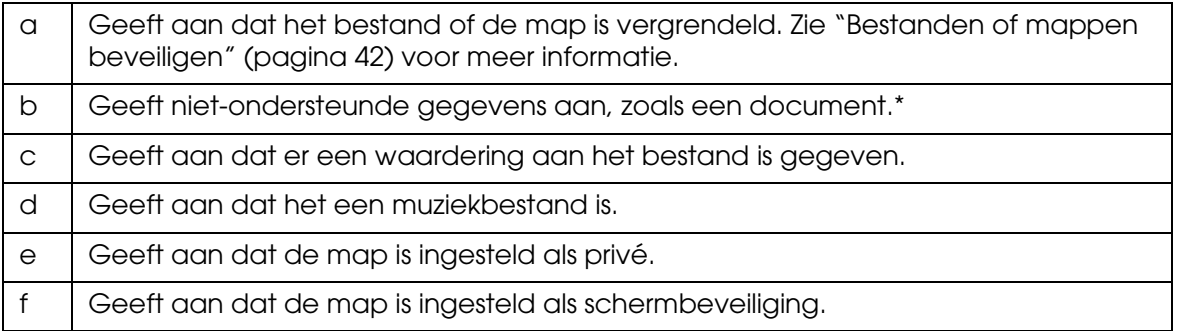

\* U kunt zelf instellen of niet-ondersteunde bestanden al dan niet moeten worden weergegeven. Standaard zijn ze verborgen. Zie ["Instellingen van de viewer wijzigen" \(pagina 53\)](#page-52-2) voor meer informatie.

#### *Opmerking:*

- ❏ *Bij de miniaturen van videobestanden die nog niet zijn afgespeeld of die nog niet volledig zijn afgespeeld, wordt respectievelijk* **NEW** (N) of **ENSI** (**E)** weergegeven.
- ❏ *In* **Gekopieerde bestanden** *wordt bij de miniaturen van de mappen die naar uw computer zijn gekopieerd het pictogram*  $\Box$  *weergegeven.*
- ❏ *Bestandsnamen waarin tekens voorkomen waarmee de viewer niet overweg kan, kunnen worden weergegeven als vraagteken en zijn mogelijk niet toegankelijk.*

### <span id="page-32-0"></span>*Van scherm veranderen*

Er zijn drie soorten schermen voor de weergave van bestanden en mappen. Met de knop **Display** kunt u gemakkelijk naar het volgende scherm gaan.

#### *Miniaturen*

Miniaturen van bestanden en mappen worden per 12 weergegeven.

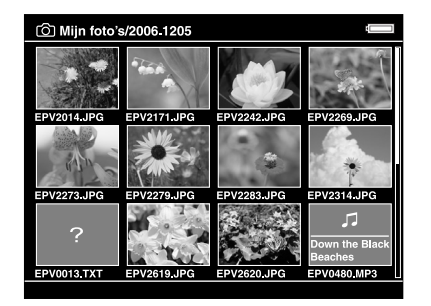

### *Extra kleine miniaturen*

Miniaturen van bestanden en mappen worden per 64 weergegeven.

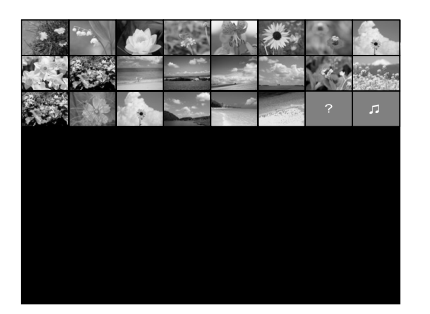

### *Details*

De wijzigingsdatum en bestandsgrootte worden weergegeven.

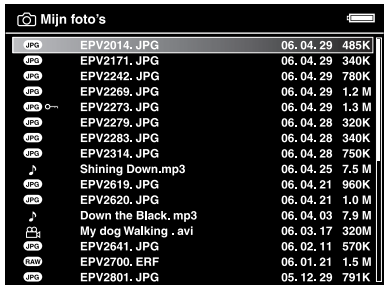

### <span id="page-33-0"></span>*Informatie weergeven*

Druk tijdens het bekijken van een foto of video op de knop **Display** om de bestandsgegevens weer te geven.

### *Foto*

Voor een fotobestand wordt in eerste instantie geen informatie weergegeven. Door opnieuw op de knop **Display** te drukken gaat u naar de bestandsgegevens (zie illustratie).

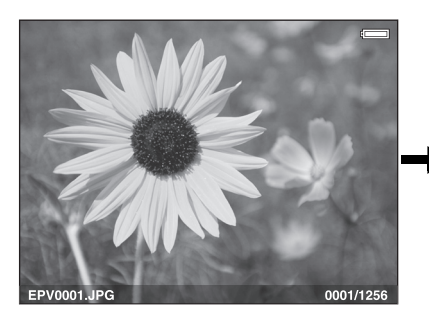

Bestandsgegevens (algemeen)

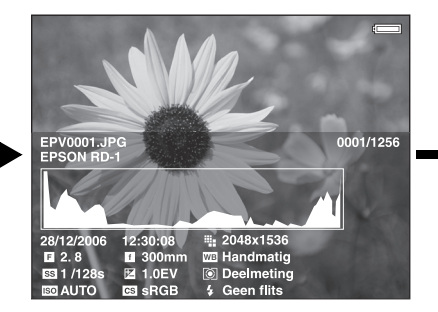

Bestandsgegevens (gedetailleerd)

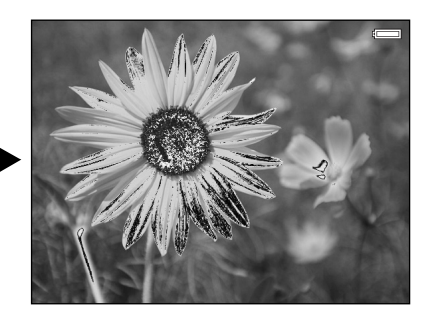

Voorbeeld over- en onderbelichte delen

#### *Opmerking:*

- ❏ *Wanneer de over- en onderbelichte delen worden weergegeven, wordt circa 6% aan elk uiteinde van het helderheidsbereik (laagste en hoogste) van de hele afbeelding weergegeven, zodat u de belichting kunt controleren. Voor de lichtste 6% van de foto worden vier verschillende zwarttinten gebruikt, voor de donkerste 6% van de foto worden vier verschillende wittinten gebruikt.*
- ❏ *Wanneer u op de knop* **Display** *drukt terwijl de over- en onderbelichte delen worden weergegeven, wordt de foto zonder enige informatie weergegeven. Druk opnieuw op de knop*  **Display** *om terug te keren naar het vorige scherm.*
- ❏ *Afbeeldingen van een digitale camera die zijn vastgelegd in sRGB worden ook in sRGB weergegeven. Afbeeldingen in AdobeRGB worden weergegeven in AdobeRGB.*

### *Video*

Voor een videobestand wordt in eerste instantie de voortgang weergegeven. Door opnieuw op de knop **Display** te drukken gaat u naar de bestandsgegevens (zie illustratie).

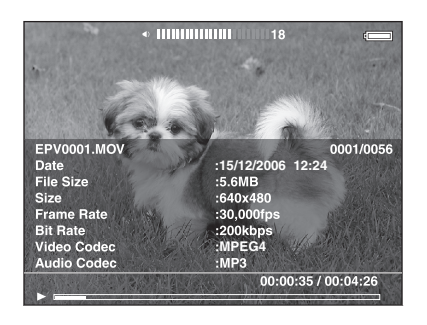

### <span id="page-34-0"></span>*Popup-menu*

Door op de knop **Menu** te drukken opent u een menu met de volgende functies.

### *Voor fotobestanden*

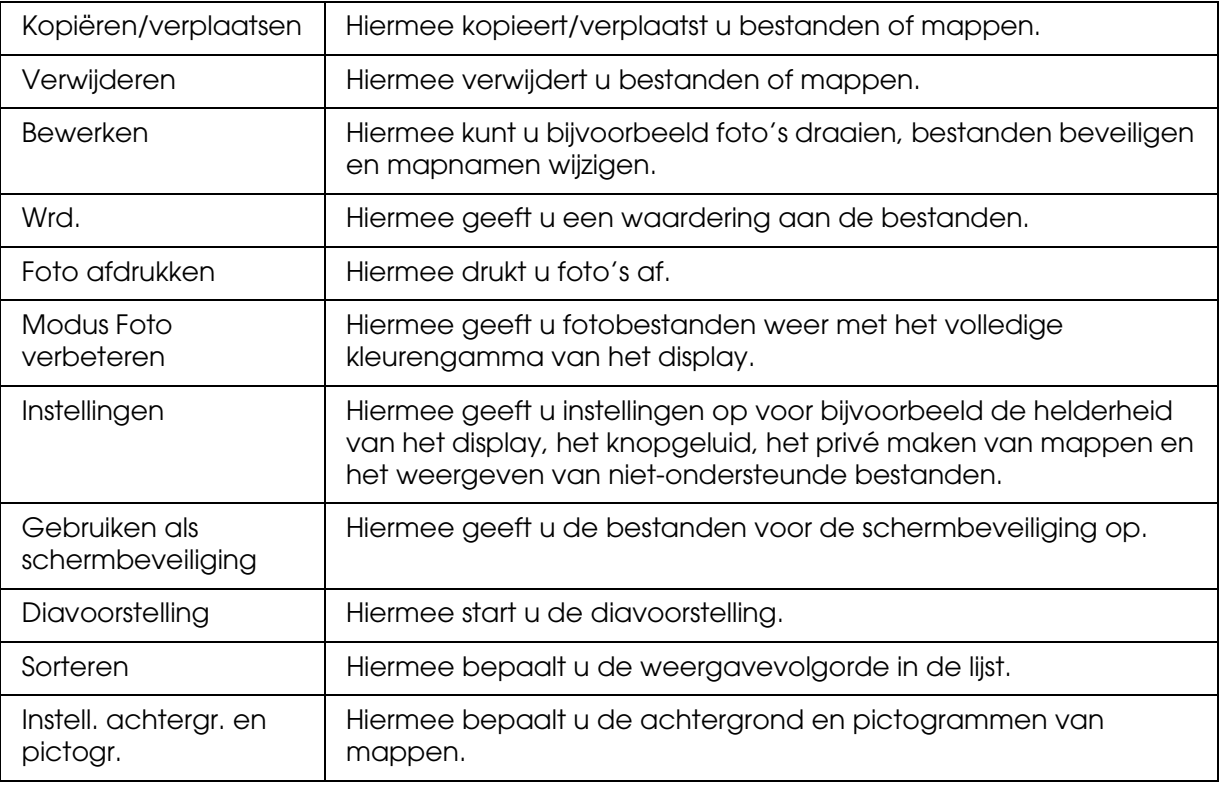

### *Voor videobestanden*

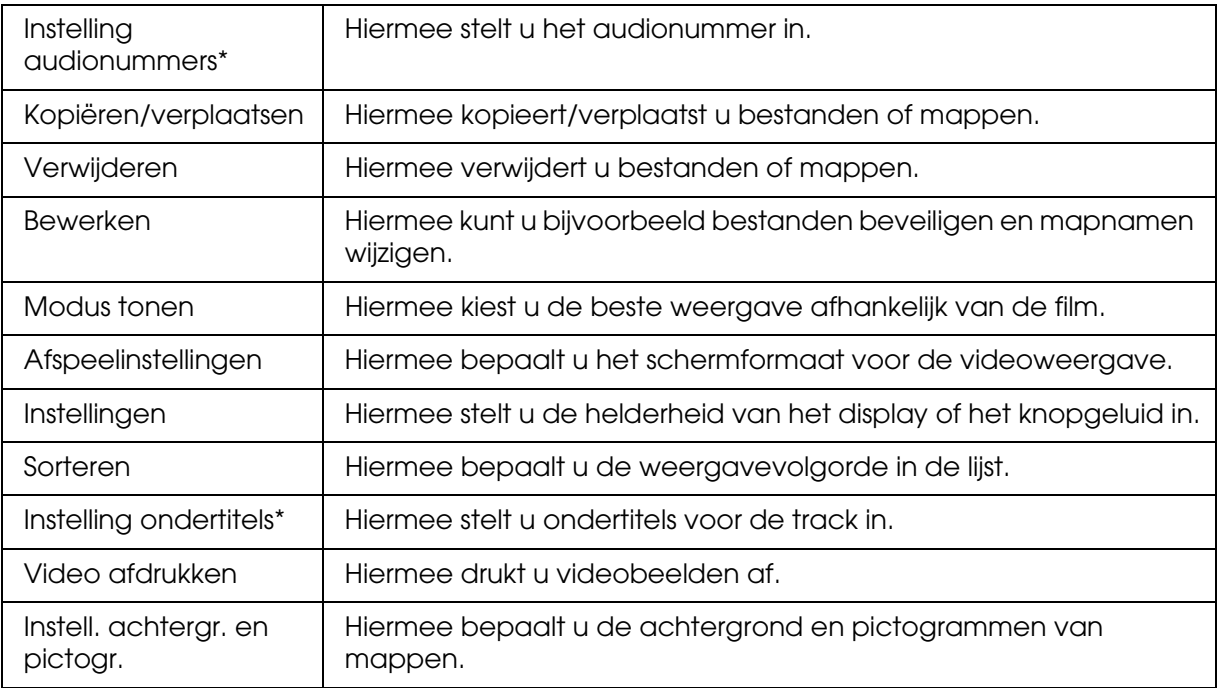

\* Welke instellingen u kunt gebruiken hangt af van het videobestand dat wordt weergegeven.

#### *Opmerking:*

*Welk popup-menu verschijnt wanneer u op de knop* **Menu** *drukt, hangt af van het scherm dat wordt weergegeven.*

### <span id="page-35-0"></span>*Foto's of video's weergeven*

1. Selecteer **Mijn foto's** of **Mijn video's** in het startscherm met de knop **Omhoog** of **Omlaag** en druk vervolgens op de knop **OK**.

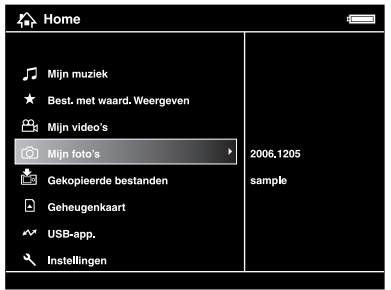

#### *Opmerking:*

*U kunt ook een foto of video selecteren in* **Gekopieerde bestanden***.*
2. Selecteer de gewenste map met de **bladerknop** en druk vervolgens op de knop **OK**. (Sla deze stap over als er geen mappen zijn.)

#### *Opmerking:*

*U kunt de map wijzigen waarvan u de bestanden en submappen wilt zien. Wanneer een bestand of map wordt weergegeven om naar een andere map te verplaatsen of te kopiëren, drukt u op de knop* **Menu** *om het popup-menu weer te geven. Selecteer* **Kopiëren/verplaatsen** *met de knop*  **Omhoog** *of* **Omlaag** *en druk op de knop* **OK***. Volg nu de instructies vanaf stap 4 in ["Kopiëren uit](#page-28-0)  [Gekopieerde bestanden of Geheugenkaart" \(pagina 29\).](#page-28-0)*

3. Selecteer het gewenste bestand met de **bladerknop** en druk vervolgens op de knop **OK**.

#### *Opmerking:*

*Tijdens het bekijken van foto's geeft u met* **Rechts** *de volgende foto weer en met* **Links** *de vorige foto.*

## *Functies wanneer een foto schermvullend wordt weergegeven*

#### *Inzoomen*

Druk op de knop  $\oplus$  als u wilt inzoomen op een foto die schermvullend wordt weergegeven. Houd de knop ingedrukt als u nog verder wilt inzoomen. Met de **bladerknop** verschuift u het weergegeven deel van de foto.

#### *Opmerking:*

- ❏ *Druk op de knop om uit te zoomen.*
- ❏ *Wanneer u de knop* **Back** *ingedrukt houdt, wordt uitgezoomd tot de afbeelding schermvullend wordt weergegeven.*
- ❏ *Wanneer u bij een ingezoomde foto op de knop* **Menu** *drukt, wordt het popup-menu weergegeven. Met* **Volgende foto** *en* **Vorige foto** *geeft u de volgende en vorige foto weer zonder de zoomfactor te wijzigen.*
- ❏ *Wanneer u bij een schermvullend weergegeven foto op de knop OK drukt, wordt op die foto het navigatiescherm weergegeven. Door het navigatiescherm nu te verschuiven met de* **bladerknop** *geeft u het gebied aan waarop u wilt inzoomen. Druk op de knop OK om in te zoomen.*

## *Draaien*

- 1. Druk op de knop **Menu** om het popup-menu weer te geven en selecteer **Bewerken** met de knop **Omhoog** of **Omlaag**. Druk vervolgens op de knop **OK**.
- 2. Selecteer **Draaien** met de knop **Omhoog** of **Omlaag** en druk op de knop **OK**.
- 3. Selecteer met de knop **Omhoog** of **Omlaag** de optie **Rechts** als u de foto 90° met de wijzers van de klok mee wilt draaien en **Links** als u de foto 90° tegen de wijzers van de klok in wilt draaien. Druk vervolgens op de knop **OK**.
- 4. Druk ter afsluiting op de knop **Back**.

#### *Opmerking:*

- ❏ *Foto's kunnen automatisch worden gedraaid als de daarvoor benodigde gegevens bij de foto zijn opgeslagen en op de viewer de functie Automatisch draaien is ingeschakeld. Zie ["Instellingen van de viewer wijzigen" \(pagina 53\)](#page-52-0) voor meer informatie.*
- ❏ *Het is niet mogelijk om foto's te draaien in* **Gekopieerde bestanden***.*
- ❏ *U kunt de andere foto's in de map selecteren met de knop* **Rechts** *of* **Links***.*

## *Modus Foto verbeteren gebruiken*

Druk op de knop **Menu** om het popup-menu weer te geven en selecteer vervolgens **Modus Foto verbeteren**. In deze modus wordt het gezicht van personen of de gebruikte opnamescène automatisch herkend en worden de kleuren op het display daar automatisch op afgestemd. Met de knop **Back** keert u terug naar de normale weergave.

## *Basiswerking tijdens het afspelen van video's*

In de volgende tabellen wordt beschreven hoe de knoppen werken tijdens het afspelen van video's.

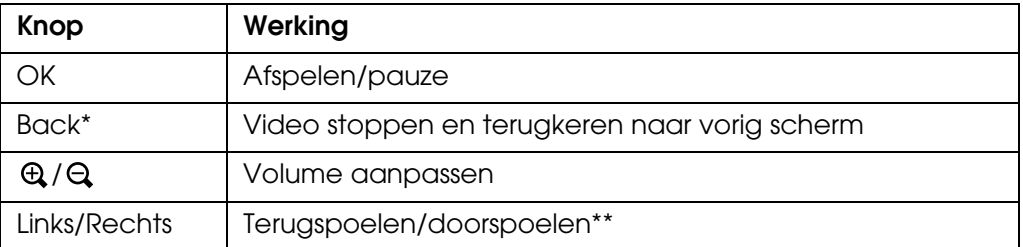

\* Wanneer u op de knop **Back** drukt om het afspelen stop te zetten, wordt dit punt onthouden voor de volgende keer. Wanneer u opnieuw wilt afspelen, wordt drie seconden vóór dit punt begonnen met afspelen. Als u de video helemaal vanaf het begin wilt afspelen, drukt u tijdens het afspelen op de knop Menu. Selecteer nu Afspeelinstellingen gevolgd door Afspelen vanaf begin en druk op de knop OK. Deze functie kan niet worden gebruikt voor videobestanden die maar 1 minuut of korter duren. (Hervatten is bij sommige videobestanden niet mogelijk.)

\*\*Als u de knop Links/Rechts tijdens het vooruit- of achteruitspoelen enkele malen achter elkaar indrukt, gaat het spoelen sneller. (Terugspoelen/doorspoelen is bij sommige videobestanden niet mogelijk.)

### *Opmerking:*

*U kunt het formaat van het videoscherm instellen met* **Afspelen op voll. scherm** *of* **Afspelen op orig. grootte** *uit de* **Afspeelinstellingen** *van het popup-menu. Met* **Afspelen op voll. scherm** *wordt ervoor gezorgd dat de langste zijde van het beeld volledig zichtbaar is. De beeldverhouding blijft behouden.*

# *Bestanden en mappen beheren*

## *Foto's weergeven in een diavoorstelling*

U kunt JPEG-foto's weergeven in de vorm van een diavoorstelling.

- 1. Selecteer een bestand of map voor de diavoorstelling.
- 2. Druk op de knop **Menu** om het popup-menu weer te geven en selecteer **Diavoorstelling** met de knop **Omhoog** of **Omlaag**. Druk vervolgens op de knop **OK**.

De diavoorstelling begint.

#### *Opmerking:*

- ❏ *U kunt zelf de effecten, de duur en de muziek voor de diavoorstelling selecteren. Wanneer u tijdens de diavoorstelling op de knop Menu drukt, kunt u de instellingen voor de diavoorstelling opgeven. U kunt de instellingen voor de diavoorstelling ook opgeven via Instellingen. Zie ["Instellingen van de viewer wijzigen" \(pagina 53\)](#page-52-0) voor meer informatie.*
- ❏ *Wanneer u achtergrondmuziek hebt geselecteerd, kunt u het volume verhogen en verlagen*   $m$ et de knop  $\oplus$  of  $\ominus$ .

## *Mappen instellen als privé*

Wanneer **Privé-mappen weergeven** is ingesteld, kunt u mappen selecteren en verbergen voor anderen.

### *Opmerking:*

*Mappen die op de viewer privé zijn gemaakt, kunnen gewoon worden weergegeven op een computer, afhankelijk van de instellingen van die computer.*

- 1. Selecteer de map die u privé wilt maken.
- 2. Druk op de knop **Menu** om het popup-menu weer te geven en selecteer **Instellingen** met de knop **Omhoog** of **Omlaag**. Druk vervolgens op de knop **OK** of **Rechts**.
- 3. Selecteer **Privé/niet privé maken** met de knop **Omhoog** of **Omlaag** en druk op de knop **OK**.

4. Schakel met behulp van de **bladerknop** en de knop  $\star$  het selectievakje in van de mappen die u privé wilt maken. Druk ter afsluiting op de knop **OK**.

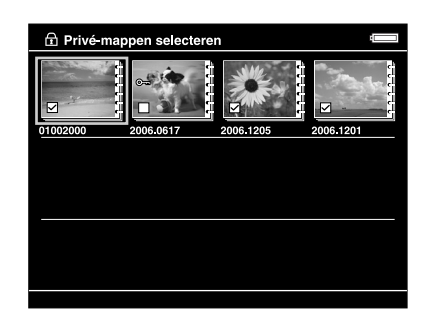

#### *Opmerking:*

*Wanneer u in het scherm met miniaturen op de knop* **Menu** *drukt, verschijnt het popup-menu. Selecteer* **Alles selecteren** *of* **Selectie opheffen** *en druk vervolgens op de knop* **OK** *of selecteer* **Toepassen** *in het popup-menu.*

5. Voer het viercijferige wachtwoord in met de **bladerknop** en druk vervolgens ter bevestiging op de knop **OK**.

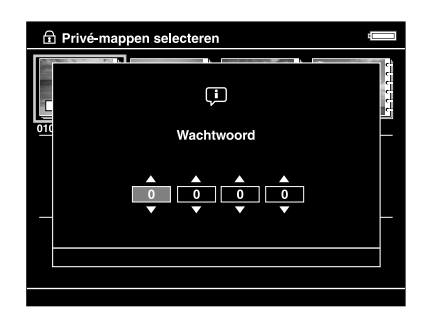

#### *Opmerking:*

- ❏ *Als u de privé-mappen wilt verbergen, selecteert u* **Privé-mappen verbergen** *in stap 3.*
- ❏ *Als u de privé-mappen weer zichtbaar wilt maken, selecteert u* **Privé-mappen weergeven** *in stap 3.*

## *Naam van een map wijzigen*

#### *Opmerking:*

*De naam van bestanden kan niet worden gewijzigd.*

- 1. Selecteer de map waarvan u de naam wilt wijzigen.
- 2. Druk op de knop **Menu** om het popup-menu weer te geven en selecteer **Bewerken** met de knop **Omhoog** of **Omlaag**. Druk vervolgens op de knop **OK** of **Rechts**.
- 3. Selecteer **Noem anders** met de knop **Omhoog** of **Omlaag** en druk op de knop **OK**.

4. Op het scherm wordt een toetsenbord weergegeven. Selecteer een letter met de **bladerknop** en druk vervolgens op de knop **OK** om die letter in te voeren.

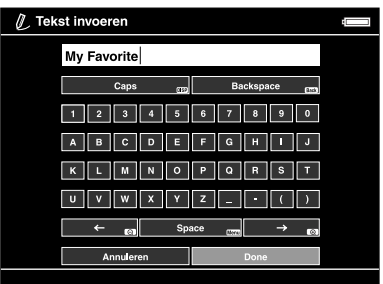

### *Opmerking:*

- ❏ *Met de knop / schuift u de cursor vooruit/achteruit.*
- ❏ *Als u de laatst ingevoerde letter wilt verwijderen, drukt u op de knop* **Back***.*
- ❏ *Als u de bewerking wilt annuleren, selecteert u* **Annuleren** *met de* **bladerknop** *en drukt u vervolgens op de knop* **OK***.*
- 5. Selecteer na het invoeren van de naam de optie **Gereed** met de **bladerknop** en druk vervolgens op de knop **OK**.

## *Bestanden of mappen verwijderen*

- 1. Selecteer het bestand dat of de map die u wilt verwijderen.
- 2. Druk op de knop **Menu** om het popup-menu weer te geven en selecteer **Verwijderen** met de knop **Omhoog** of **Omlaag**. Druk vervolgens op de knop **OK**.
- 3. Schakel met behulp van de **bladerknop** en de knop  $\star$  het selectievakje in van de bestanden of mappen die u wilt verwijderen. Druk ter afsluiting op de knop **OK**.

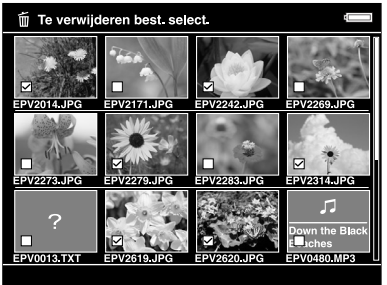

### *Opmerking:*

*Wanneer u in het scherm met miniaturen op de knop* **Menu** *drukt, verschijnt het popup-menu. Selecteer* **Alles selecteren** *of* **Selectie opheffen** *en druk vervolgens op de knop* **OK** *of selecteer* **Toepassen** *in het popup-menu.*

Wanneer u schermvullend bezig bent en u wilt bestanden verwijderen, dan drukt u op de knop **Menu** om het popup-menu weer te geven en selecteert u vervolgens **Verwijderen** om de verwijdermodus te activeren. Selecteer **Verwijderen** met de knop **Omhoog** of **Omlaag** en druk op de knop **OK**. Druk op de knop **Rechts** of **Links** om naar andere bestanden te gaan die u wilt verwijderen. Selecteer **Annuleren** en druk op de knop **OK** of druk op de knop **Back** als u deze modus wilt verlaten.

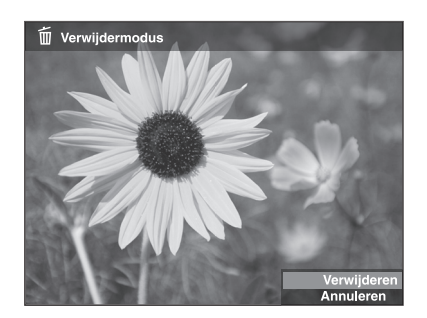

4. Selecteer in het bevestigingsscherm **Ja** met de knop **Omhoog** of **Omlaag** en druk ter afsluiting op de knop **OK**.

## <span id="page-41-0"></span>*Bestanden of mappen beveiligen*

Het is mogelijk om bestanden en mappen te beveiligen. Wanneer een bestand of map is beveiligd, wordt het pictogram  $\sim$  weergegeven. Verwijderen en draaien is dan niet meer mogelijk.

- 1. Selecteer het bestand dat of de map die u wilt vergrendelen.
- 2. Druk op de knop **Menu** om het popup-menu weer te geven en selecteer **Bewerken** met de knop **Omhoog** of **Omlaag**. Druk vervolgens op de knop **OK** of **Rechts**.
- 3. Selecteer **Vergrendelen** met de knop **Omhoog** of **Omlaag** en druk op de knop **OK**.
- 4. Schakel met behulp van de **bladerknop** en de knop  $\star$  het selectievakje in van de bestanden of mappen die u wilt vergrendelen. Druk ter afsluiting op de knop **OK**. (Bij bestanden of mappen die al zijn vergrendeld staat een vinkje. Met de knop **OK** verwijdert u het vinkje, waardoor het bestand of de map niet langer beveiligd (vergrendeld) is.)

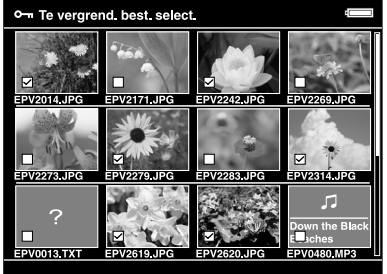

#### *Opmerking:*

*Wanneer u in het scherm met miniaturen op de knop* **Menu** *drukt, verschijnt het popup-menu. Selecteer* **Alles selecteren** *of* **Selectie opheffen** *en druk vervolgens op de knop* **OK** *of selecteer* **Toepassen** *in het popup-menu.*

Wanneer u schermvullend bezig bent en u wilt bestanden beveiligen, dan drukt u op de knop **Menu** om het popup-menu weer te geven en selecteert u vervolgens **Bewerken** gevolgd door **Vergrendelen** om de vergrendelmodus te activeren. Selecteer **Vergrendelen** of **Ontgrendelen** met de knop **Omhoog** of **Omlaag** en druk op de knop **OK**. Druk op de knop **Rechts** of **Links** om naar andere bestanden te gaan die u wilt beveiligen. Selecteer **Annuleren** en druk op de knop **OK** of druk op de knop **Back** als u deze modus wilt verlaten.

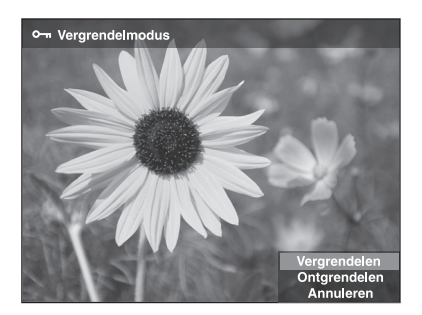

#### *Opmerking:*

*Het bestand of de map blijft vergrendeld tot u de vergrendeling zelf opheft, dus ook wanneer u de viewer uitzet.*

## *Instellen als miniatuur van map*

U kunt uw favoriete foto gebruiken als achtergrond voor het startscherm of als miniatuur voor de map.

- 1. Selecteer de foto die u wilt gebruiken.
- 2. Druk op de knop **Menu** om het popup-menu weer te geven en selecteer **Instell. achtergr. en pictogr.** met de knop **Omhoog** of **Omlaag**. Druk vervolgens op de knop **OK** of **Rechts**.
- 3. Selecteer **Gebruiken als mappictogram** met de knop **Omhoog** of **Omlaag** en druk op de knop **OK**.

#### *Opmerking:*

*Selecteer Achtergrond voor HOME om de afbeelding te gebruiken als achtergrond van het startscherm. Selecteer Reset achtergrond HOME om voor de achtergrond van het startscherm weer de originele instelling te gebruiken.*

## *Waardering geven aan foto's*

Fotobestanden waaraan een bepaalde waardering is gegeven, kunt u snel bekijken met **Best. met waard. Weergeven** in het startscherm.

Druk op de knop ★ nadat u een fotobestand hebt geselecteerd in het menu **Mijn foto's** of **Gekopieerde bestanden**. U kunt aan de foto's een waardering geven van  $\star$  1 tot  $\star$  5.

#### *Opmerking:*

- ❏ *Muziek- of filmbestanden kunnen geen waardering krijgen.*
- ❏ *Wanneer een fotobestand de waardering 5 heeft, wordt die waardering met een druk op de knop verwijderd.*
- ❏ *U kunt maximaal 3000 bestanden een waardering geven.*
- ❏ *Zie de online-gebruikershandleiding van Epson Link2 als u op de viewer een bestand wilt aanpassen dat u met Adobe Bridge een waardering hebt gegeven.*

Via het popup-menu kunt u ook een waardering geven aan een fotobestand. U doet dit als volgt.

- 1. Selecteer het bestand dat of de map die u een waardering wilt geven.
- 2. Druk op de knop **Menu** om het popup-menu weer te geven en selecteer **Wrd.** met de knop **Omhoog** of **Omlaag**. Druk vervolgens op de knop **OK** of **Rechts**.
- 3. Selecteer de waardering die u het bestand wilt geven met de knop **Omhoog** of **Omlaag** en druk vervolgens op de knop **OK**.

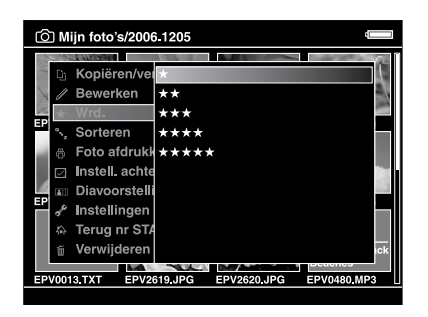

4. Schakel met behulp van de **bladerknop** en de knop  $\star$  het selectievakje in van de bestanden die u een waardering wilt geven. Druk ter afsluiting op de knop **OK**.

#### *Opmerking:*

*Wanneer u in het scherm met miniaturen op de knop* **Menu** *drukt, verschijnt het popup-menu. Selecteer* **Alles selecteren** *of* **Selectie opheffen** *en druk vervolgens op de knop* **OK** *of selecteer* **Toepassen** *in het popup-menu.*

#### *Opmerking:*

- ❏ *Als u een bestand verwijdert uit* **Mijn foto's***,* **Mijn video's** *of* **Gekopieerde bestanden** *wordt het bijbehorende bestand ook verwijderd uit de map* **Best. met waard. Weergeven***.*
- ❏ *Als u een bestand verwijdert uit* **Best. met waard. Weergeven***, wordt het originele bestand in de map* **Mijn foto's***,* **Mijn video's** *of* **Gekopieerde bestanden** *niet verwijderd; alleen de waarderingsgegevens worden verwijderd.*
- ❏ *Als u een bestand met waardering kopieert, worden de waarderingsgegevens niet gekopieerd.*

## *Schermbeveiliging instellen*

1. Selecteer de map die u wilt gebruiken voor de schermbeveiliging.

2. Druk op de knop **Menu** om het popup-menu weer te geven en selecteer **Gebruiken als schermbeveiliging** met de knop **Omhoog** of **Omlaag**. Druk vervolgens op de knop **OK**.

#### *Opmerking:*

- ❏ *Zie ["Instellingen van de viewer wijzigen" \(pagina 53\)](#page-52-0) voor het gebruik van de schermbeveiliging.*
- ❏ *Selecteer* **Niet gebruiken als schermbeveiliging** *in stap 2.*
- ❏ *De schermbeveiliging wordt alleen geactiveerd wanneer de netadapter is aangesloten.*

# *Hoofdstuk 5 Muziek afspelen*

U kunt muziek beluisteren op de viewer.

# *Audiogegevens van de computer kopiëren*

Voor het overbrengen van audiogegevens van de computer naar de viewer wordt Epson Link2 aanbevolen.

- 1. Sluit de viewer op de computer aan nadat u Epson Link2 hebt geïnstalleerd. Zie ["Viewer aansluiten op de computer" \(pagina 25\)](#page-24-0) voor meer informatie.
- 2. Breng bestanden over naar de viewer.

### *Opmerking:*

- ❏ *Zie de gebruikershandleiding van Epson Link2 voor meer informatie over de software.*
- ❏ *Alleen audiobestanden die via een computer zijn overgebracht kunnen worden weergegeven in*  **Mijn muziek***. Het is niet mogelijk om audiobestanden uit/naar* **Mijn muziek** *te kopiëren of te verplaatsen. Als u een audiobestand wilt afspelen dat van een geheugenkaart is gekopieerd, moet u het bestand selecteren in* **Gekopieerde bestanden** *en vervolgens op de knop* **OK** *drukken. Het bestand wordt afgespeeld op basis van de instellingen van de afspeelmodus.*

## <span id="page-45-0"></span>*Door de viewer ondersteunde audiobestanden*

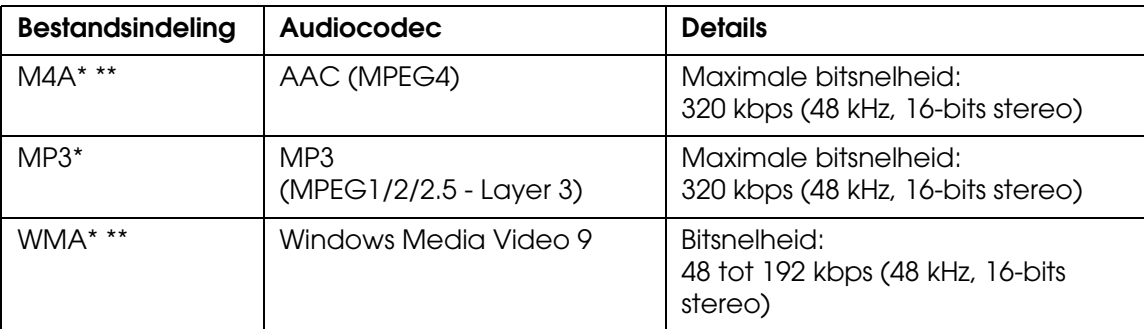

\* Zonder bescherming van auteursrechten.

\*\* Indeling niet zonder verlies.

#### *Opmerking:*

- ❏ *Audiobestanden tot 100 MB (max. 10.000 tracks) worden ondersteund.*
- ❏ *Sommige bestanden worden misschien niet afgespeeld, ook al wordt het type gegevens ondersteund door de viewer.*

# *Afspelen starten*

Bij het afspelen van muziek kunt u de categorie selecteren of het afspelen hervatten vanaf het begin van het eerder afgespeelde nummer. Deze functie is handig om de zoekopdracht te verfijnen.

## *Categorie selecteren*

1. Selecteer **Mijn muziek** in het startscherm met de knop **Omhoog** of **Omlaag** en druk vervolgens op de knop **OK** of **Rechts**.

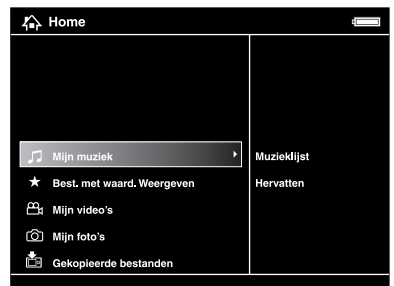

- 2. Selecteer **Muzieklijst** met de knop **Omhoog** of **Omlaag** en druk vervolgens op de knop **OK** of **Rechts**.
- 3. Selecteer de categorie waaruit u wilt afspelen met de knop **Omhoog** of **Omlaag** en druk vervolgens op de knop **OK** of **Rechts**.

U kunt uw zoekopdracht eventueel verfijnen door de items met de **bladerknop** te selecteren in de hieronder aangegeven volgorde. Selecteer **Alle** bovenaan de lijst als u alle items uit de lijst wilt gebruiken.

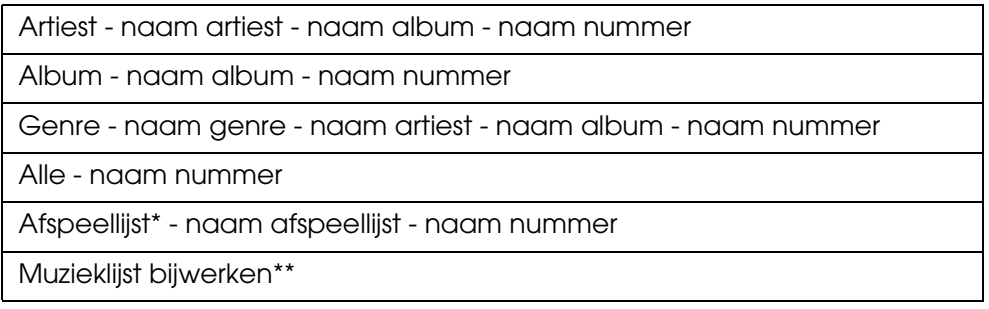

- \* Zie ["Afspeellijst maken op de viewer" \(pagina 50\)](#page-49-0) voor meer informatie.
- \*\*Selecteer Muzieklijst bijwerken om de audiogegevens bij te werken na het overbrengen vanaf de computer.
- 4. Selecteer het gewenste nummer met de **bladerknop** en druk vervolgens op de knop  $\star$  om dat nummer af te spelen.

## *Afspelen hervatten*

- 1. Selecteer **Mijn muziek** in het startscherm met de knop **Omhoog** of **Omlaag** en druk op de knop **OK**.
- 2. Selecteer **Hervatten** met de knop **Omhoog** of **Omlaag** en druk op de knop **OK**.

U kunt het afspelen hervatten vanaf het begin van het eerder afgespeelde nummer.

## *Basiswerking tijdens het afspelen van muziek*

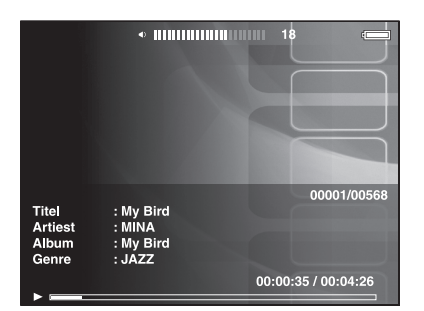

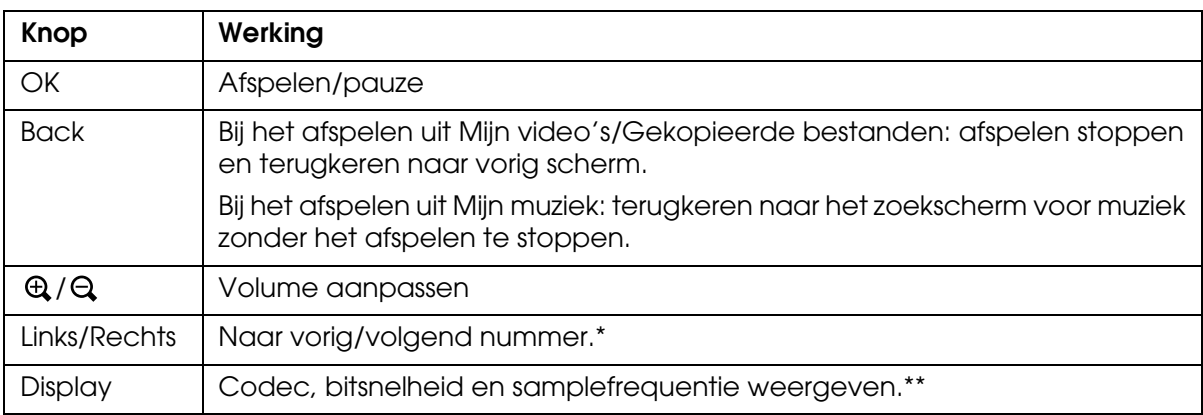

\* Wanneer u **Links/Rechts** ingedrukt houdt, wordt de muziek versneld weergegeven (achteruit/vooruit).

\*\*De informatie uit de ID3-tag (naam bestand, nummer, artiest, enzovoort) wordt weergegeven. Voor ID3-tags is het apparaat compatibel met maximaal versie 2.4. Er kunnen maximaal 127 tekens worden weergegeven.

## *Herhalen en willekeurig afspelen*

Druk in het scherm **Mijn muziek** op de knop **Menu** om het popup-menu weer te geven, selecteer **Afspeelmodus** en stel de volgende items in met de **bladerknop**. Druk vervolgens op de knop **OK**.

Selecteer altijd **Willekeurig** of **Normale afspeelvolgorde** als u de afspeelvolgorde wilt instellen en selecteer vervolgens de gewenste manier van herhalen.

## *Herhalen instellen*

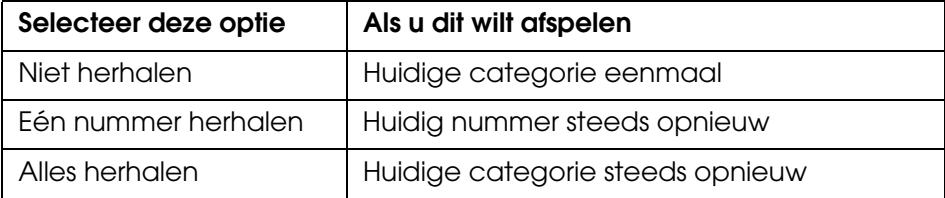

## *Afspeelvolgorde instellen*

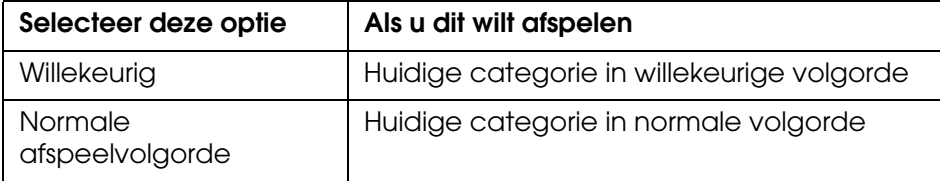

# *Werken met de functies voor muziek*

## *Audio-equalizer instellen*

Het apparaat heeft een equalizer die u naar wens kunt instellen.

- 1. Druk in het scherm **Mijn muziek** op de knop **Menu** om het popup-menu weer te geven.
- 2. Selecteer **Instelling audio-equalizer** gevolgd door de gewenste instelling met behulp van de knop **Omhoog** of **Omlaag** en druk vervolgens op de knop **OK**.

Voor de equalizer kunt u kiezen uit **Normaal**, **Jazz**, **Klassiek**, **Rock**, **Pop**, **Live**, **Extra lage tonen** en **Aangepast**.

3. Zie [Equalizerinstellingen aanpassen](#page-49-1) hierna als u **Aangepast** selecteert. Anders drukt u ter afsluiting op de knop **OK**.

## <span id="page-49-1"></span>*Equalizerinstellingen aanpassen*

Door **Aangepast** te selecteren in **Instelling audio-equalizer** kunt u uw eigen equalizerinstellingen vastleggen.

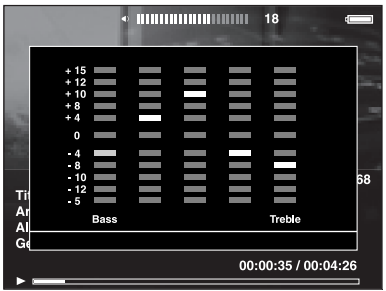

Pas de verschillende frequenties aan met de **bladerknop** en druk ter afsluiting op de knop **OK**.

## <span id="page-49-2"></span>*Albumnummers van de viewer verwijderen*

- 1. Druk in een lijst met tracknamen uit een bepaalde categorie op de knop **Menu** om het popup-menu weer te geven.
- 2. Selecteer Verwijderen. select. met de bladerknop gevolgd door ★ en druk vervolgens op de knop **OK**.
- 3. Selecteer in het bevestigingsscherm **Ja** met de knop **Omhoog** of **Omlaag** en druk ter afsluiting op de knop **OK**.

## <span id="page-49-0"></span>*Afspeellijst maken op de viewer*

U kunt afspeellijsten maken in Epson Link2 of in de viewer zelf.

- 1. Druk in een lijst met tracknamen uit een categorie op de knop **Menu** om het popup-menu weer te geven.
- 2. Selecteer **Toevoegen aan afspeellijst** met de knop **Omhoog** of **Omlaag** en druk op de knop **OK**.
- 3. Selecteer **Nieuwe afspeellijst maken** met de knop **Omhoog** of **Omlaag** en druk op de knop **OK**.

4. Op het scherm wordt een toetsenbord weergegeven. Selecteer een letter met de **bladerknop** en druk vervolgens op de knop **OK** om die letter in te voeren.

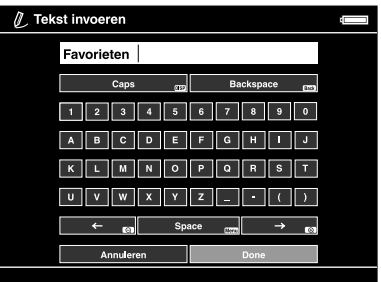

#### *Opmerking:*

*Als u de laatst ingevoerde letter wilt verwijderen, drukt u op de knop* **Back***. Als u de bewerking wilt annuleren, selecteert u* **Annuleren** *met de* **bladerknop** *en drukt u vervolgens op de knop* **OK***.*

- 5. Selecteer na het invoeren van de naam de optie **Gereed** met de **bladerknop** en druk vervolgens op de knop **OK**.
- 6. Selecteer de gewenste nummers voor de afspeellijst met de **bladerknop** en de knop  $\star$ .

#### *Opmerking:*

*Als u alle nummers wilt toevoegen aan de afspeellijst, drukt u op de knop* **Menu** *en selecteert u*  **Alles selecteren***.*

7. Druk ter afsluiting op de knop **OK**.

## *Nummers toevoegen aan een eerder gemaakte afspeellijst*

Selecteer in stap 3 de gewenste afspeellijst in plaats van **Nieuwe afspeellijst maken**.

## *Afspeellijst verwijderen of nummers van een afspeellijst verwijderen*

Als u een afspeellijst wilt verwijderen, drukt u op de knop **Menu** en vervolgens selecteert u **Deze afspeellijst verwijderen**.

U verwijdert nummers van een afspeellijst net zoals u nummers van de viewer verwijdert. Als u audiobestanden selecteert in een afspeellijst, worden die bestanden wel uit de afspeellijst verwijderd maar niet van de viewer. Zie ["Albumnummers van de viewer](#page-49-2)  [verwijderen" \(pagina 50\)](#page-49-2) voor meer informatie.

## *Nummervolgorde van een eerder gemaakte afspeellijst wijzigen*

- 1. Open de lijst met nummers van de afspeellijst die u wilt wijzigen.
- 2. Selecteer het nummer dat u op een andere plaats wilt zetten.
- 3. Druk op de knop **Menu** om het popup-menu weer te geven en selecteer vervolgens **Nummervolgorde wijzigen**.
- 4. Verplaats het nummer met de knop **Omhoog** of **Omlaag** en druk vervolgens op de knop **OK**.

# *Popup-menu voor audio*

Door op de knop **Menu** te drukken opent u een menu met de volgende functies.

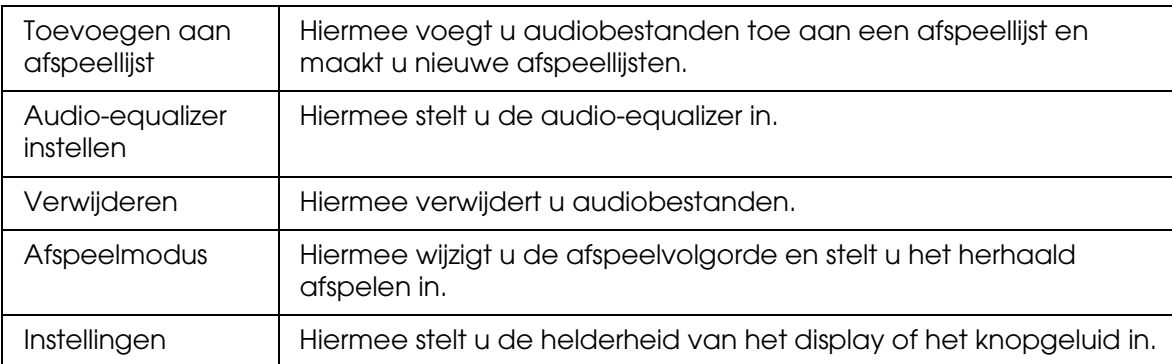

### *Opmerking:*

*Het popup-menu dat verschijnt wanneer u op de knop* **Menu** *drukt, hangt af van het scherm dat wordt weergegeven.*

# *Hoofdstuk 6*

# *Instellingen aanpassen*

U kunt diverse instellingen voor het weergeven en kopiëren van foto's aanpassen. Bovendien kunt u de geluidsinstellingen wijzigen.

# <span id="page-52-0"></span>*Instellingen van de viewer wijzigen*

De instellingen uit de volgende tabel kunnen worden gewijzigd in het scherm **Instellingen**. U opent het menu Instellingen als volgt: selecteer **Instellingen** in het startscherm en druk vervolgens op de knop **OK**. U brengt de gewenste wijzigingen aan met de **bladerknop** en de knop **OK**.

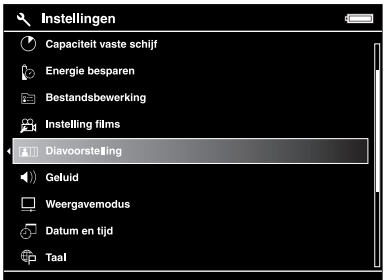

De volgende tabel bevat meer informatie over elke instelling.

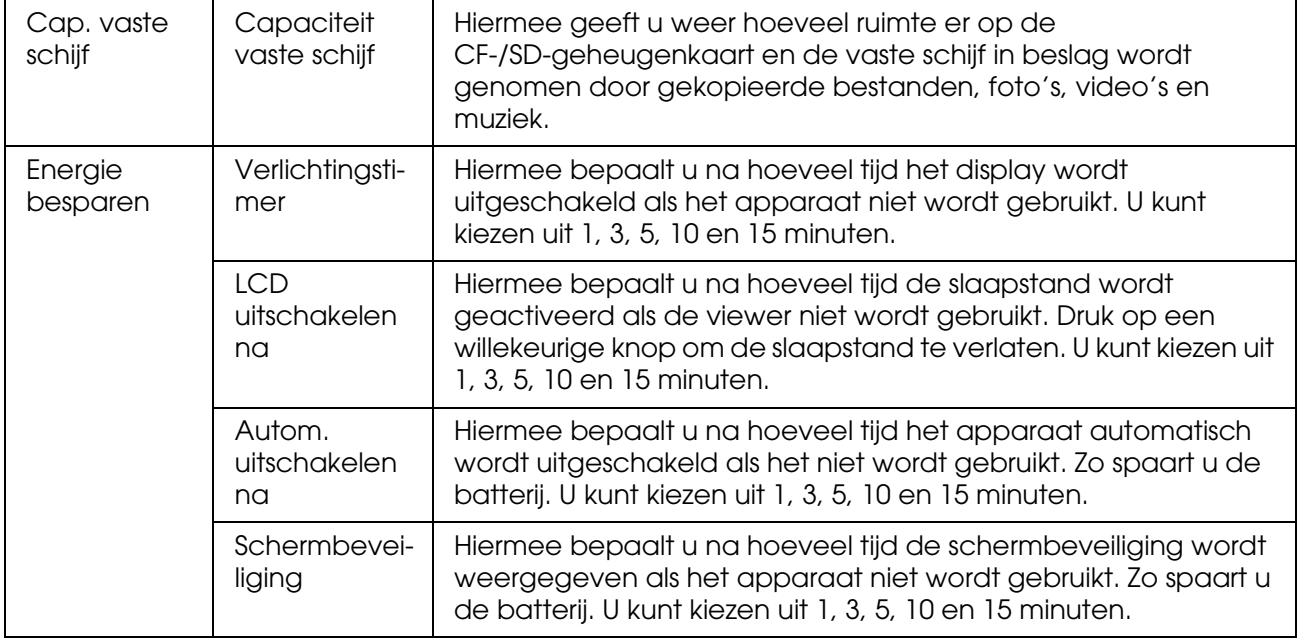

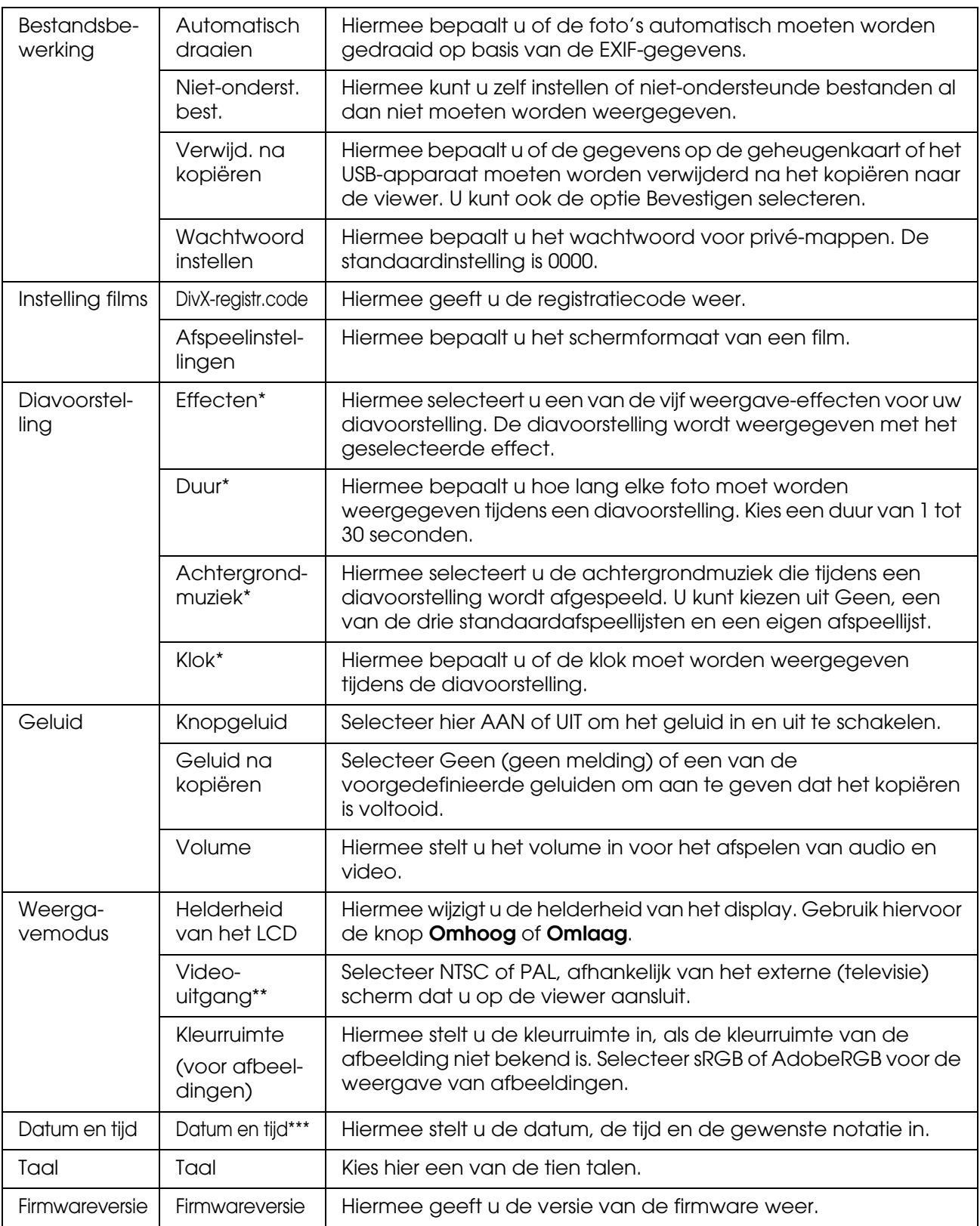

\* Deze instellingen gelden ook voor de schermbeveiliging.

\*\*Sluit de videokabel opnieuw aan na het wijzigen van de instelling.

\*\*\*Wanneer u de datumnotatie wijzigt, wordt deze notatie ook gewijzigd in het scherm met details, de EXIF-gegevens, het videoscherm, enzovoort.

# *Hoofdstuk 7 Rechtstreeks afdrukken*

# <span id="page-54-0"></span>*Afdrukken*

U kunt foto's afdrukken door de viewer rechtstreeks op een printer aan te sluiten die compatibel is met PictBridge.

## *Geschikt afdrukmateriaal*

De viewer ondersteunt afdrukmateriaal van het volgende formaat en type.

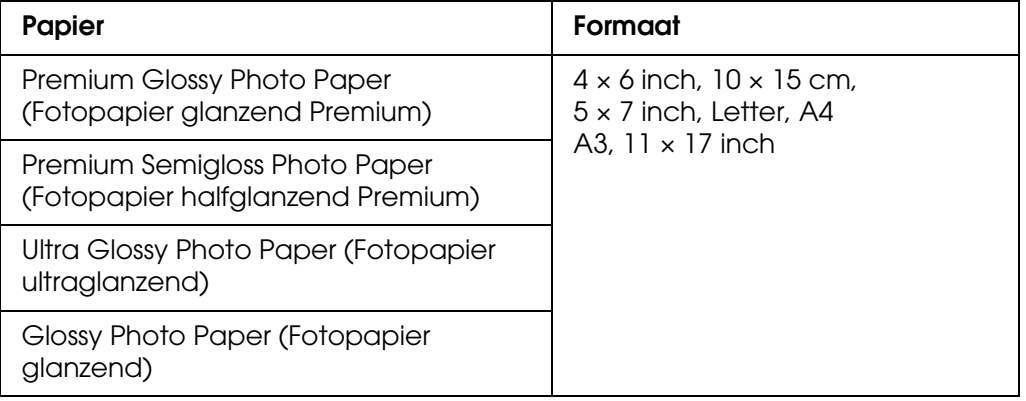

### *Opmerking:*

*Zie de handleiding van de printer voor meer informatie over de beschikbare formaten en typen papier.*

# <span id="page-54-1"></span>*Foto's afdrukken*

## *Aantal afdrukken instellen in het scherm met miniaturen*

- 1. Druk op de knop **Display** om het scherm met miniaturen weer te geven.
- 2. Selecteer het bestand dat u wilt afdrukken.
- 3. Druk op de knop **Menu** om het popup-menu weer te geven.
- 4. Selecteer **Foto afdrukken** met de knop **Omhoog** of **Omlaag** en druk op de knop **OK**.

5. Selecteer het aantal afdrukken met de **bladerknop** en  $\mathbb{Q}/\mathbb{Q}$  en druk vervolgens op de knop **OK**.

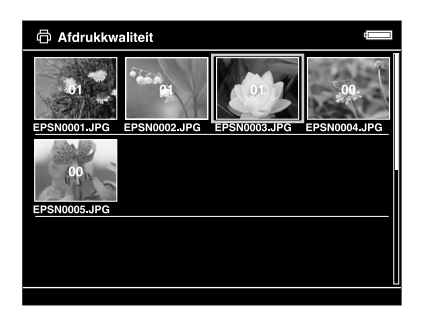

## *Aantal afdrukken instellen bij schermvullende weergave*

- 1. Druk op de knop **Menu** om het popup-menu weer te geven.
- 2. Selecteer **Foto afdrukken** met de knop **Omhoog** of **Omlaag** en druk op de knop **OK**.
- 3. Selecteer het aantal afdrukken met de knop  $\mathcal{A}/\mathcal{A}$  en druk op de knop OK. U kunt de andere foto's in de map selecteren met de knop **Rechts** of **Links**.

#### *Opmerking:*

*Druk op de knop Display om de afdrukvoorbeeldmodus weer te geven. Wanneer u PhotoEnhance6 selecteert bij gebruik van een Epson-printer, kunt u de afdrukkleur controleren. Het afdrukresultaat verschilt echter per printer. Met de knop Back keert u terug naar de normale modus.*

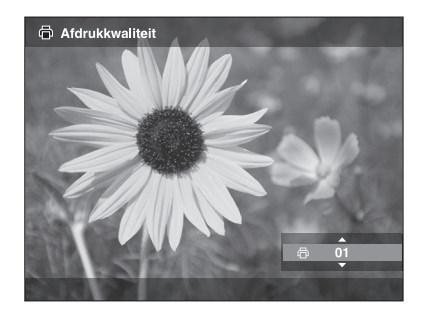

De viewer controleert nu de verbinding met de printer.

## <span id="page-56-1"></span><span id="page-56-0"></span>*Aansluiten op een printer*

1. Sluit de USB-kabel en de netadapter op de viewer aan.

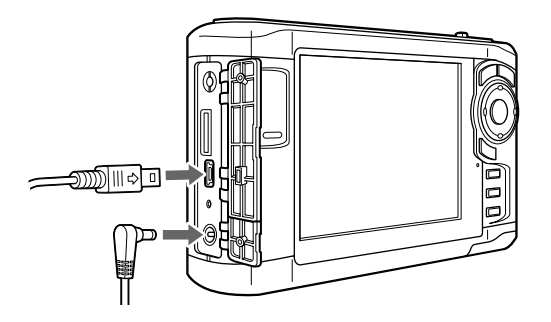

2. Sluit het andere uiteinde van de USB-kabel aan op de printer.

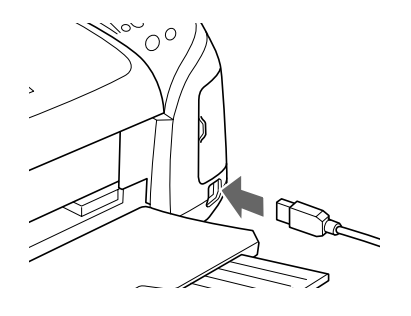

#### *Opmerking:*

❏ *Zie de handleiding van de printer voor de precieze locatie van de aansluiting op uw printer.*

- ❏ *Maak de USB-kabel los van de viewer wanneer u het apparaat niet gebruikt in combinatie met een computer of printer.*
- ❏ *Wanneer de viewer op een printer is aangesloten, mag u de connector van de hostaansluiting (standaard A) niet aanraken. De viewer kan onstabiel worden.*

## *Afdrukdetails instellen*

1. Geef in het scherm Afdrukinstellingen de juiste instellingen op met de knop **Omhoog** of **Omlaag** en druk vervolgens op de knop **OK**.

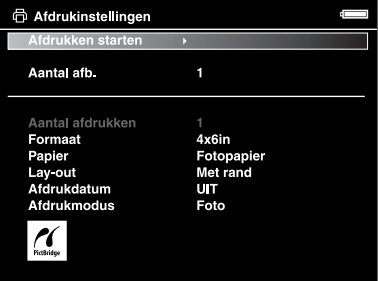

#### *Opmerking:*

- ❏ *Zie ["Printerinstellingen" \(pagina 59\)](#page-58-0) voor meer informatie over de verschillende instellingen.*
- ❏ *De opgegeven instellingen worden gewist wanneer de foto is afgedrukt.*
- 2. Selecteer **Afdrukken starten** met de knop **Omhoog** of **Omlaag** en druk op de knop **OK**.

Het afdrukken begint.

# <span id="page-57-0"></span>*Videobeelden afdrukken*

U kunt ook beelden uit een videobestand afdrukken.

1. Selecteer het gewenste videobestand en begin met afspelen.

#### *Opmerking:*

*Om heel nauwkeurig de juiste scène te kunnen selecteren drukt u eerst op* **OK** *om te pauzeren en vervolgens gaat u met de knop* **Links***/* **Rechts** *beeldje voor beeldje achteruit of vooruit.*

- 2. Druk in de af te drukken scène op de knop **Menu** om het popup-menu weer te geven.
- 3. Selecteer **Video afdrukken** met de knop **Omhoog** of **Omlaag** en druk op de knop **OK**.
- 4. Kies uit **Beeldinterval: lang**, **middel** en **kort** voor de selectie van de beelden uit de video.
- 5. Selecteer het begin van de beelden die u wilt afdrukken met de knop **Rechts** of **Links** en druk vervolgens op de knop **OK**.

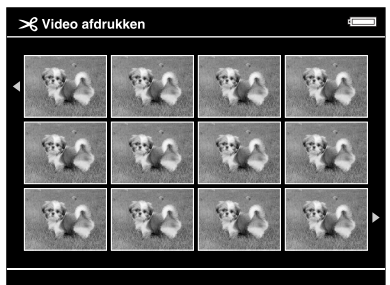

De viewer controleert nu de verbinding met de printer.

6. Sluit de viewer aan op een printer. Zie ["Aansluiten op een printer" \(pagina 57\)](#page-56-0) voor meer informatie.

7. Geef in het scherm Afdrukinstellingen de juiste instellingen op met de knop **Omhoog** of **Omlaag** en druk vervolgens op de knop **OK**.

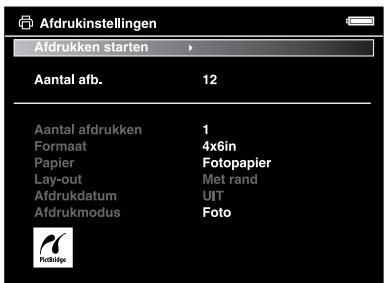

## *Opmerking:*

*De opgegeven instellingen worden gewist wanneer de foto is afgedrukt.*

8. Selecteer **Afdrukken starten** met de knop **Omhoog** of **Omlaag** en druk op de knop **OK**.

Het afdrukken begint.

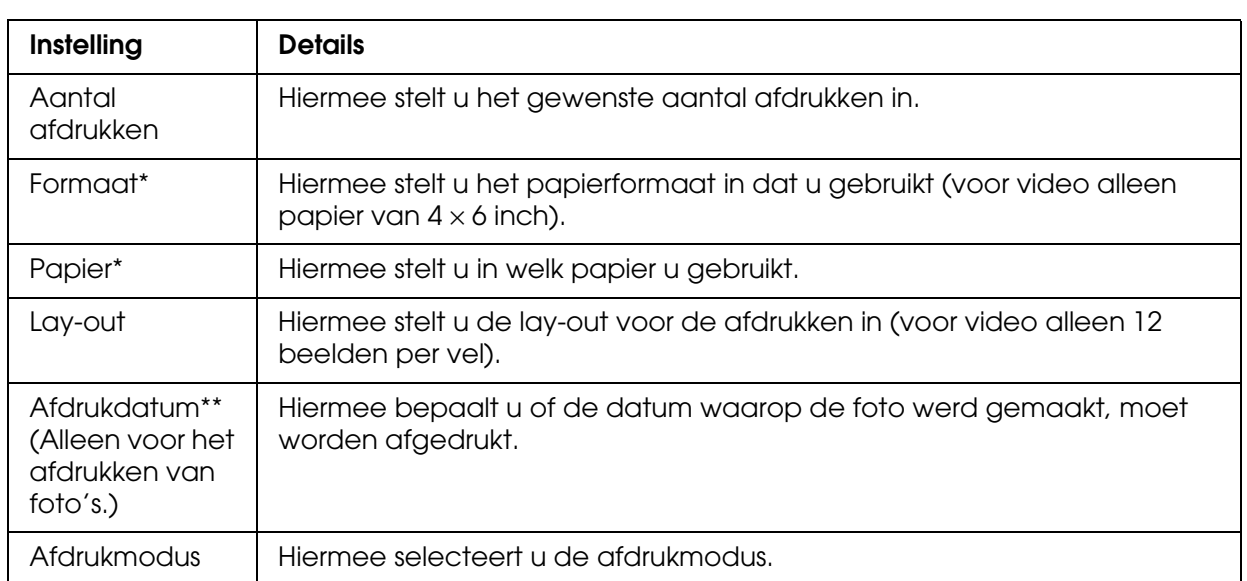

# <span id="page-58-0"></span>*Printerinstellingen*

\* Afhankelijk van de printer kunt u het papier niet selecteren wanneer de instelling op Automatisch staat.

\*\*Als de foto geen datumgegevens bevat, wordt de datum van het bestand afgedrukt.

# *Hoofdstuk 8*

# *Weergeven op een televisietoestel*

# *Werken met de AV-uitgang*

De viewer heeft een AV-uitgang. Wanneer u de viewer aansluit op een monitor (bijvoorbeeld een televisietoestel) met een video-ingang, kunt u op dat scherm diavoorstellingen en videobestanden afspelen.

Ga als volgt te werk om foto's of films af te spelen op een televisietoestel.

1. Stel de optie Video-uitgang op de viewer in op het signaaltype van uw televisietoestel.

#### *Opmerking:*

*Zie ["Instellingen van de viewer wijzigen" \(pagina 53\)](#page-52-0) voor meer informatie over de instelling Video-uitgang.*

2. Sluit een in de handel verkrijgbare AV-kabel aan op de televisie. Steek het andere uiteinde van de AV-kabel in de viewer.

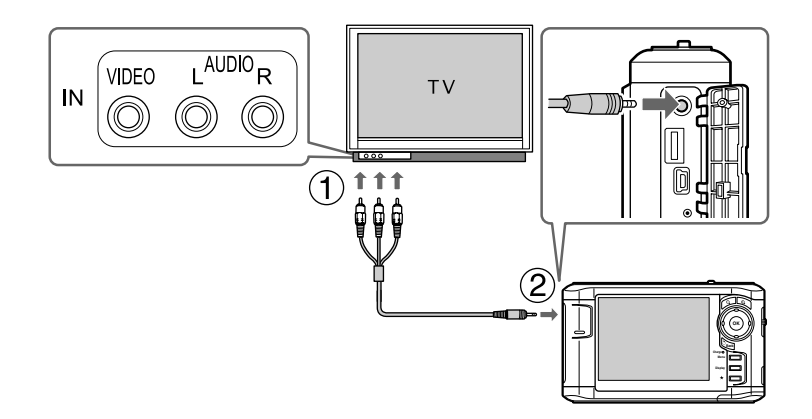

3. Stem de televisie af op het videosignaal van de viewer.

#### *Opmerking:*

- ❏ *Het display gaat uit wanneer u een AV-kabel in de viewer steekt.*
- ❏ *Sommige schermen kunnen geen schermvullende beelden weergeven en aan de boven- en onderzijde van de beelden kan een deel ontbreken.*
- ❏ *Neem voor meer informatie over de verkrijgbare kabels contact op met onze klantenservice.*

# *Hoofdstuk 9 Onderhoud en probleemoplossing*

# *Viewer schoonmaken*

Voor een optimale werking van de viewer moet u het apparaat enkele keren per jaar grondig schoonmaken. Lees de ["Belangrijke veiligheidsvoorschriften" \(pagina 81\)](#page-80-0) voordat u met het onderhoud begint. Volg verder de onderstaande aanwijzingen.

- ❏ Zet de viewer vóór het schoonmaken altijd uit.
- ❏ Gebruik een schone, droge doek om de viewer stofvrij te maken.
- ❏ Gebruik geen agressieve reinigingsmiddelen.
- ❏ Maak de batterijcontacten schoon met een droge doek, indien nodig.

# *Batterij voorbereiden*

## *Batterij installeren*

1. Open het klepje van het batterijvak (zie illustratie).

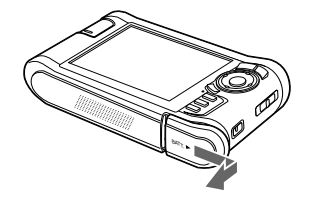

2. Plaats de batterij in de daarvoor bestemde ruimte in de richting van de pijl op de sticker op de batterij.

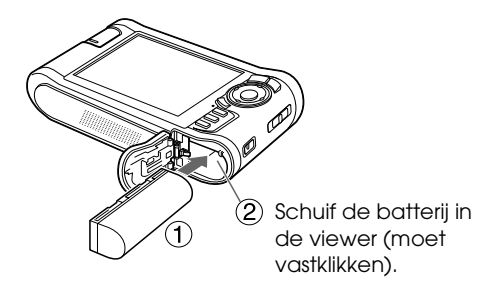

3. Sluit het klepje van het batterijvak en schuif het naar links tot het vastklikt.

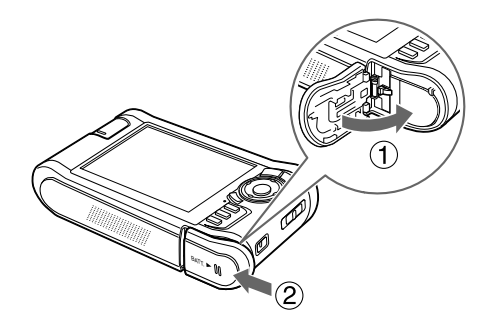

## <span id="page-61-0"></span>*Batterij opladen*

Sluit de netadapter aan nadat u de batterij hebt geplaatst. De batterij wordt dan automatisch opgeladen.

1. Zorg ervoor dat de batterij in de viewer zit.

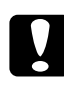

c*Let op: Sluit de netadapter niet aan wanneer de batterij niet is geïnstalleerd. De viewer kan anders beschadigd raken.*

2. Sluit de netadapter aan (zie illustratie) en steek het andere uiteinde in een stopcontact.

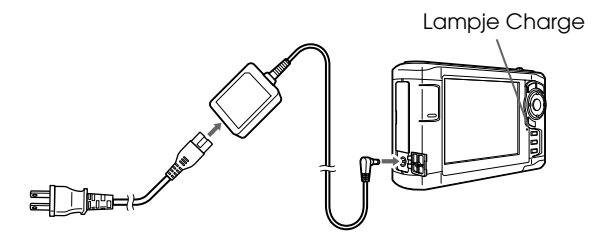

Het groene lampje **Charge** brandt tijdens het laden. Wanneer de batterij volledig is opgeladen, gaat het lampje **Charge** uit. Als de viewer uitstaat, duurt het ongeveer 3,5 uur voordat de batterij helemaal is opgeladen. Als de viewer ondertussen wordt gebruikt, duurt het langer.

#### *Opmerking:*

- ❏ *Het laden wordt onderbroken als de batterij tijdens het gebruik te warm wordt. Wanneer de batterij is afgekoeld, wordt het laden hervat.*
- ❏ *Zie ["Problemen oplossen" \(pagina 64\)](#page-63-0) als het oranje lampje Charge gaat branden.*

## *Batterij verwijderen*

1. Zorg ervoor dat de viewer uitstaat.

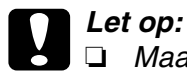

❏ *Maak de netadapter los van de viewer.*

- ❏ *Verwijder de batterij nooit terwijl de viewer aanstaat. Anders kunnen gegevens op de kaart of vaste schijf verloren gaan of beschadigd raken.*
- 2. Open het klepje van het batterijvak.
- 3. Druk het nokje naar beneden.

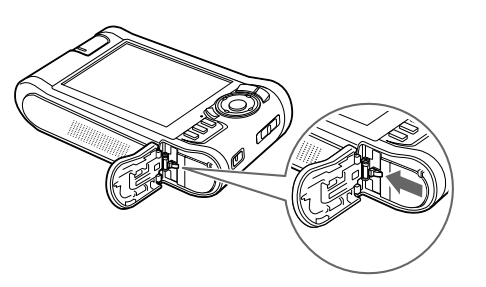

De batterij komt naar buiten.

4. Trek de batterij naar buiten en sluit het batterijklepje.

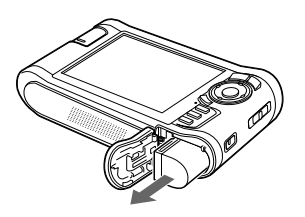

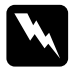

w *Waarschuwing: Stop geen losse batterijen in uw zakken.*

# <span id="page-63-0"></span>*Problemen oplossen*

Wanneer er een probleem optreedt, wordt meestal een foutmelding of pictogram weergegeven op het display. Los het probleem op aan de hand van de informatie hierna.

# *Foutmeldingen/pictogrammen*

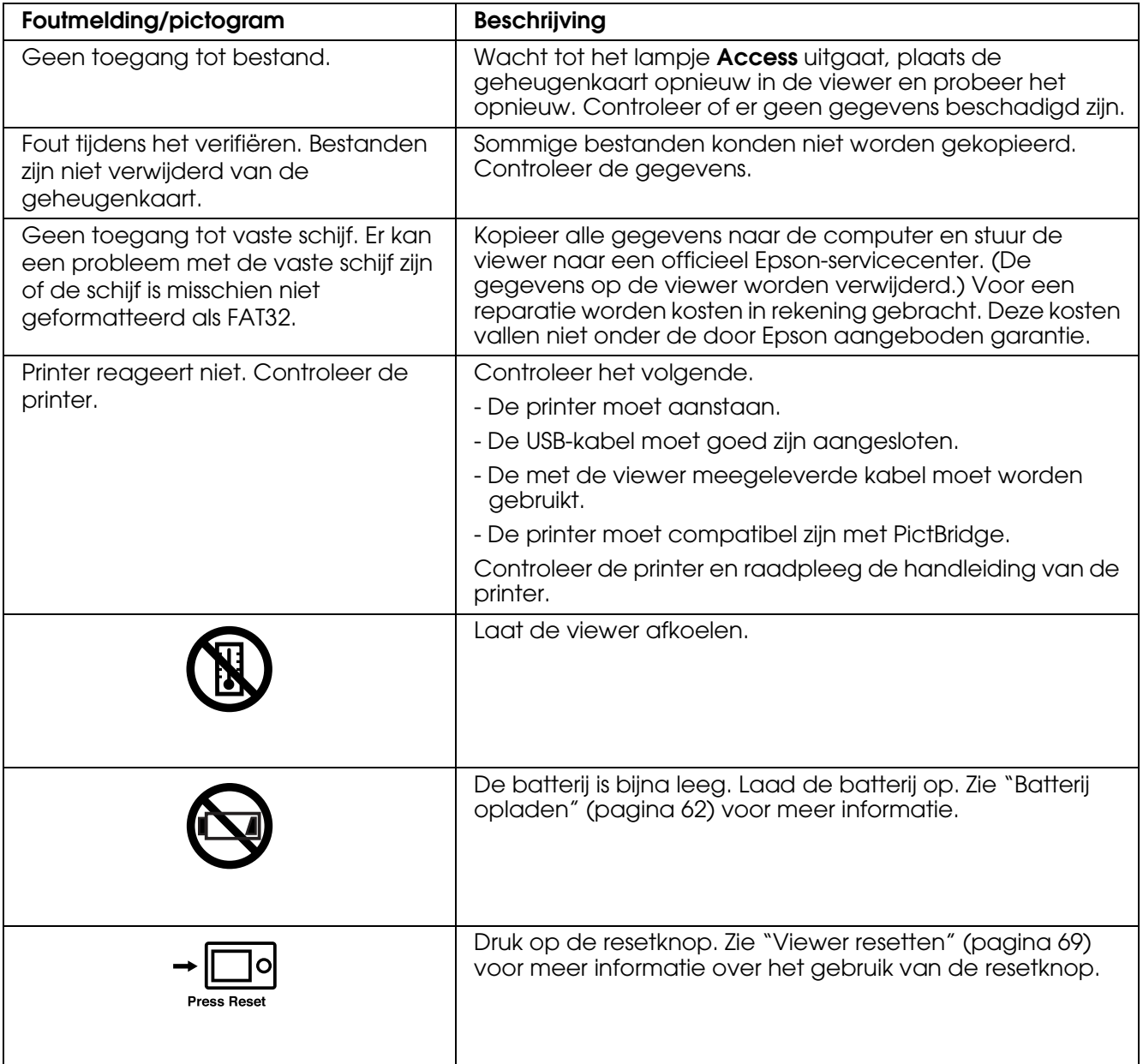

## *Problemen en oplossingen*

Aan de hand van de informatie in dit deel kunt u de oorzaken en oplossingen opzoeken voor problemen die u kunt tegenkomen tijdens het gebruik van het apparaat.

# *Problemen met de voeding*

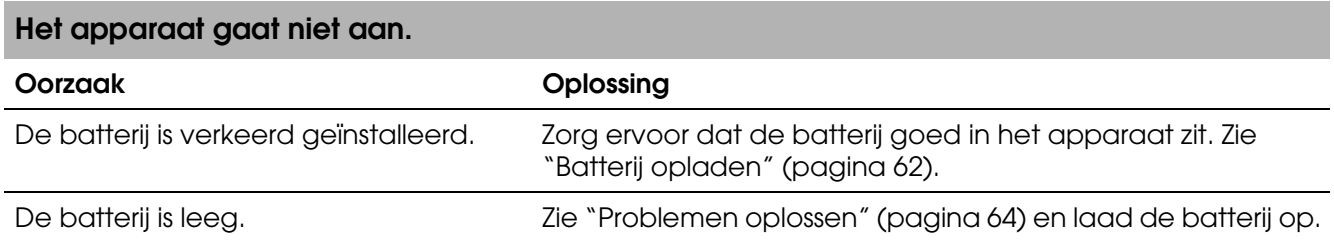

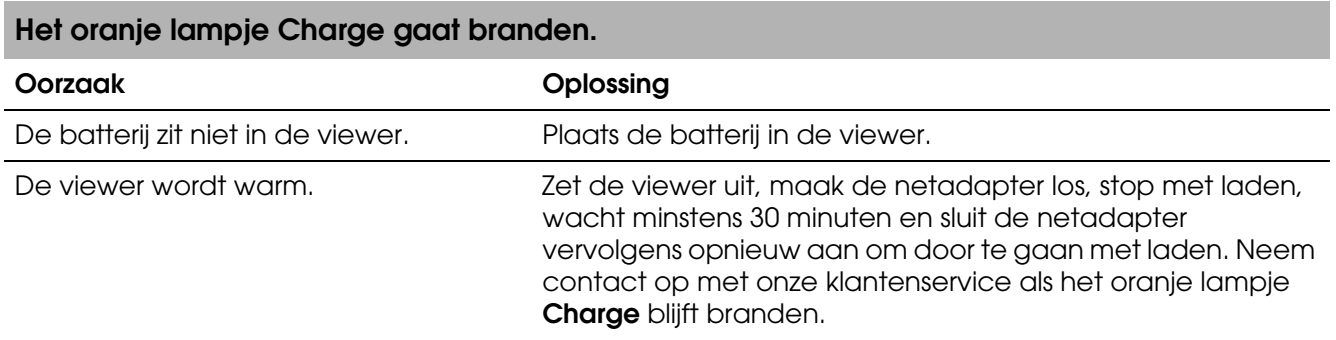

# *Problemen met weergeven en afspelen*

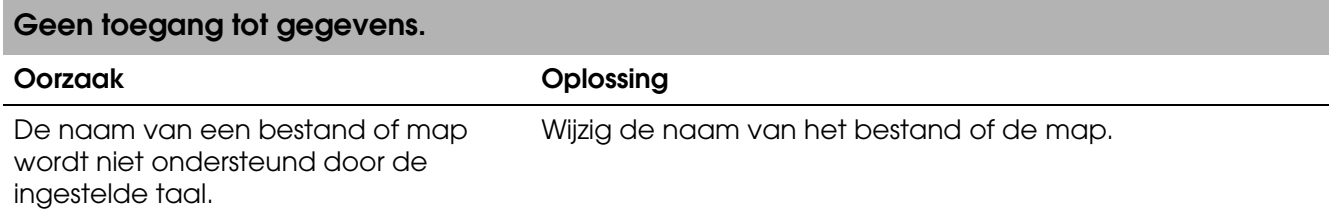

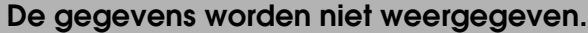

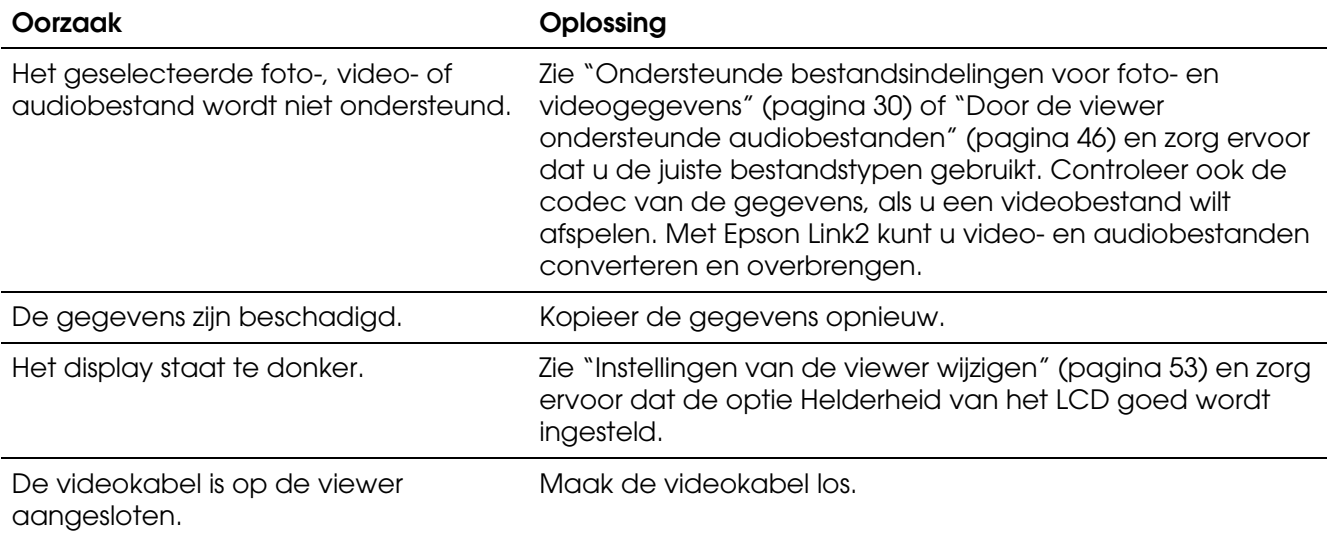

### **De kleurruimtegegevens worden niet herkend.**

#### **Oorzaak Oplossing**

De viewer herkent de kleurruimtegegevens niet als u de afbeelding bewerkt met fotobewerkingssoftware.

Stel de kleurruimte in via **Instellingen**. Zie ["Instellingen van de](#page-52-0)  [viewer wijzigen" \(pagina 53\)](#page-52-0) voor meer informatie.

## **De film wordt niet duidelijk afgespeeld of wordt plotseling afgebroken.**

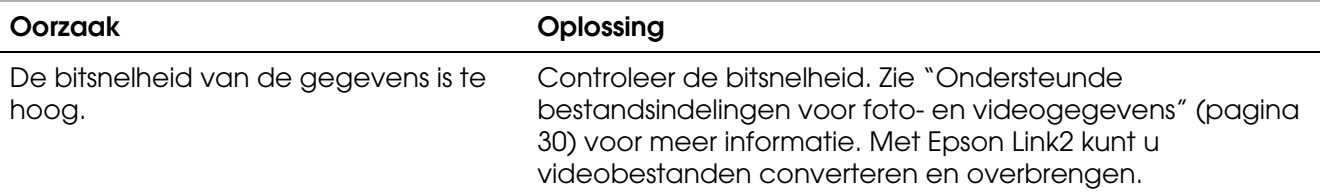

#### **Het geluid wordt afgebroken tijdens het afspelen van video of audio.**

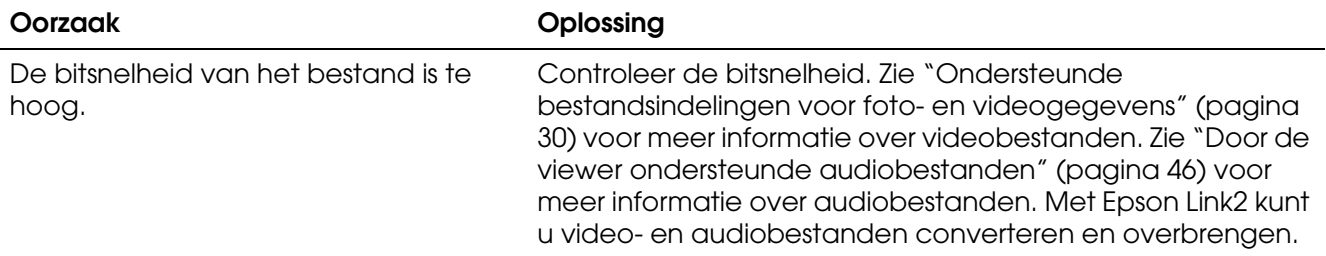

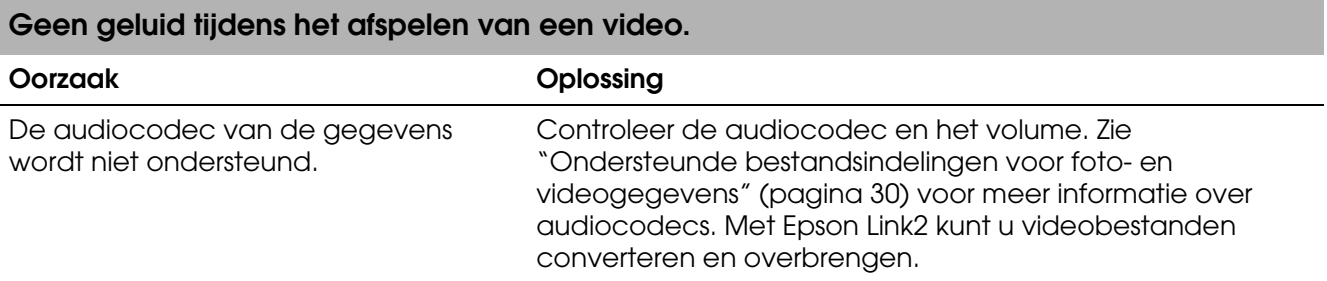

# *Problemen met de bediening*

## **De knoppen op de viewer kunnen niet worden gebruikt.**

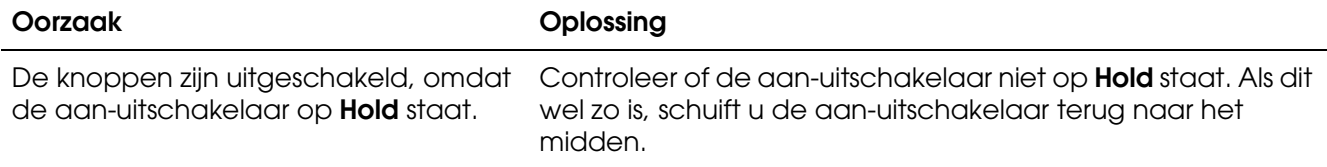

## **Geen toegang tot bestaande mappen.**

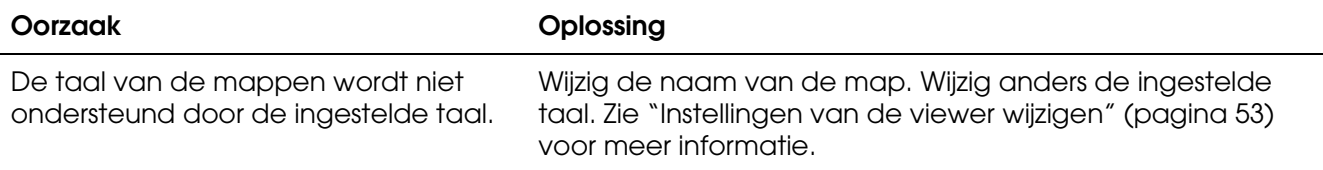

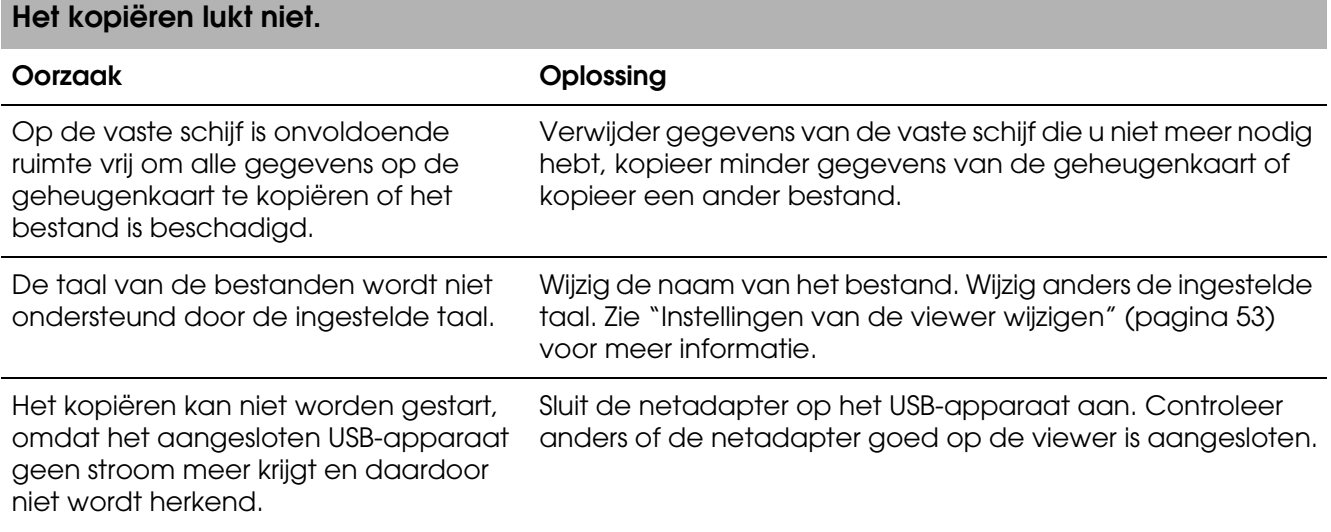

## **Het verwijderen lukt niet.**

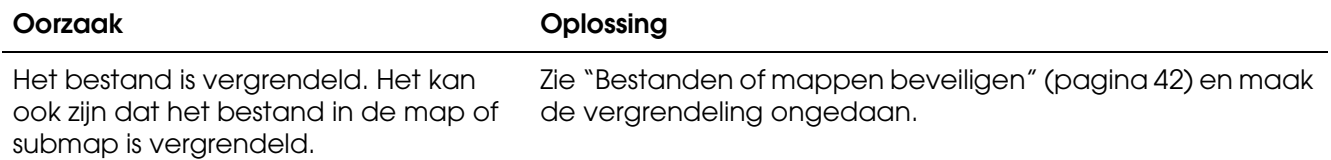

### **De capaciteit van de vaste schijf in de viewer neemt niet toe, ook al worden er bestanden verwijderd.**

#### **Oorzaak Oplossing** Controleer of de gegevens zijn verwijderd zonder gebruik te maken van Epson Link2 op de computer. Zelfs als gegevens van de viewer worden verwijderd via de computer, kan de capaciteit van de vaste schijf in de viewer niet worden verhoogd als de Nadat u de viewer op de computer hebt aangesloten, moet u alle gegevens uit de prullenbak van Windows of de prullenmand van Macintosh verwijderen.

### **Mappen privé maken (of het opheffen hiervan) lukt niet.**

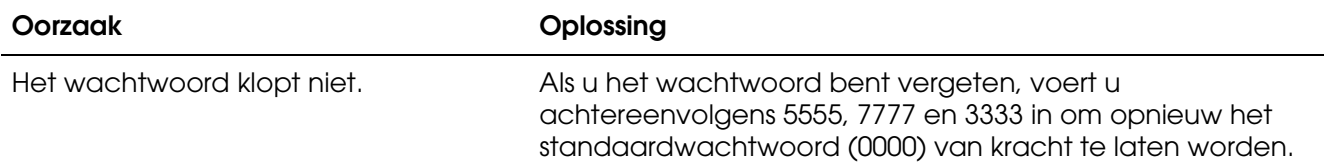

## *Problemen bij het afdrukken*

gegevens niet volledig zijn verwijderd.

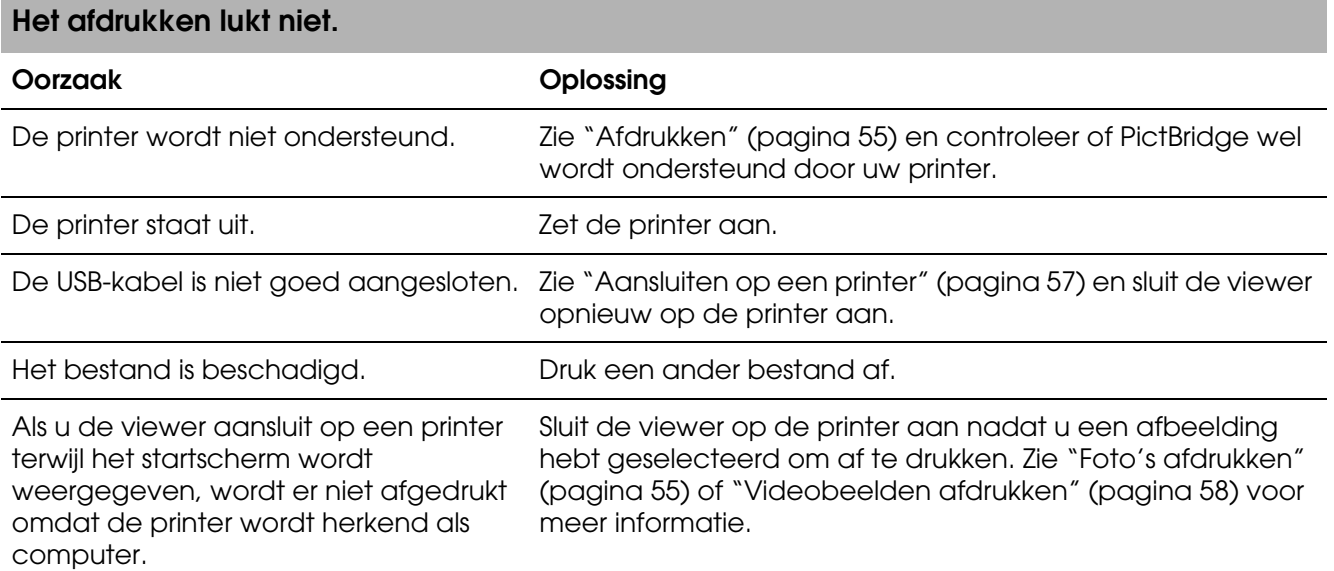

# <span id="page-68-0"></span>*Viewer resetten*

Wanneer er een fout optreedt en u de viewer niet meer kunt gebruiken, is een reset mogelijk door met een klein voorwerp op de **resetknop** te drukken (zie illustratie).

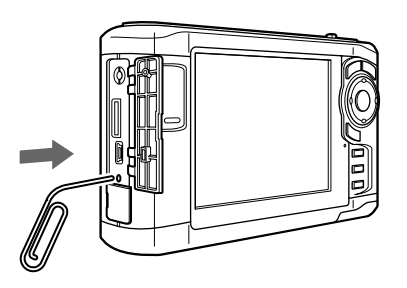

*Opmerking: Gebruik geen voorwerpen die kunnen afbreken, zoals een potlood.*

# *Contact opnemen met de klantenservice*

## *Voordat u contact opneemt met Epson*

Wanneer uw Epson-product niet goed functioneert en het niet lukt het probleem te verhelpen aan de hand van de probleemoplossing in de bijgeleverde documentatie, kunt u contact opnemen met de klantenservice. Neem contact op met de leverancier van uw product als de klantenservice voor uw land hieronder niet wordt genoemd.

De klantenservice kan u sneller helpen als u de volgende gegevens bij de hand hebt:

- ❏ serienummer van het product; (Het serienummer vindt u meestal op een etiket aan de achterzijde van het product.)
- ❏ model van het product;
- ❏ versie van de software van het product; (Voor het versienummer klikt u op **Over**, **Versie-info** of een vergelijkbare knop in de software.)
- ❏ merk en model van uw computer;
- ❏ naam en versie van uw besturingssysteem;
- ❏ naam en versie van de toepassing(en) die u meestal met het product gebruikt.

## *Hulp voor gebruikers in Noord-Amerika*

Epson verleent technische ondersteuning op de volgende manieren.

## *Via internet*

Ga naar de website van Epson op http://support.epson.com en selecteer uw apparaat voor een oplossing voor problemen die vaak voorkomen. U kunt drivers en documentatie downloaden, vragenlijsten en adviezen raadplegen of uw vragen in een e-mailbericht naar Epson sturen.

## *Rechtstreeks contact met een medewerker*

Bel (562) 276-1300 (VS) of (905) 709-9475 (Canada) tussen 6 UUR en 18 UUR Pacific Time, maandag t/m vrijdag. Geen gratis nummer.

Houd de volgende informatie bij de hand wanneer u naar Epson belt voor hulp.

- ❏ De naam van het product
- ❏ Het serienummer van het product
- ❏ Het aankoopbewijs (bijvoorbeeld kassabon) en de aanschafdatum
- ❏ De configuratie van de computer
- ❏ Een beschrijving van het probleem

#### *Opmerking:*

*Voor hulp bij het gebruik van andere software op uw systeem raadpleegt u de documentatie van de desbetreffende software.*

## *Verbruiksmaterialen en accessoires kopen*

Voor originele cartridges, linten, papiersoorten en accessoires van Epson kunt u terecht bij een officiële Epson-leverancier. Bel 800-GO-EPSON (800-463-7766) voor de dichtstbijzijnde leverancier. Of bestel online op http://www.epsonstore.com (VS) of http://www.epson.ca (Canada).

## *Hulp voor gebruikers in Europa*

In het **pan-Europese garantiebewijs** leest u hoe u contact kunt opnemen met de klantenservice van EPSON.

## *Hulp voor gebruikers in Australië*

Epson Australia staat voor u klaar als u hulp nodig hebt. Naast de productdocumentatie beschikt u over de volgende informatiebronnen:

## *Uw leverancier*

Vaak kan uw leverancier u helpen bij het opsporen en oplossen van een probleem. Bij problemen moet u altijd eerst contact opnemen met uw leverancier. Vaak heeft hij een probleem in een mum van tijd verholpen en kan hij u meer advies geven.

## *Via internet: http://www.epson.com.au*

Raadpleeg de website van Epson Australia. Hier vindt u vast wel wat u zoekt: drivers, Epson-adressen, informatie over nieuwe producten en technische ondersteuning (e-mail).

## *Epson-helpdesk*

In laatste instantie kunt u voor advies altijd terecht bij de Epson-helpdesk. Onze medewerkers kunnen u helpen bij de installatie, de configuratie en het gebruik van uw Epson-product. Ook kunt u hier documentatie over nieuwe Epson-producten of het adres van de dichtstbijzijnde leverancier of servicevestiging aanvragen. Op tal van vragen vindt u hier het antwoord.

Helpdesknummers:

Telefoon: 1300 361 054 Fax: (02) 8899 3789

Zorg ervoor dat u alle relevante informatie bij de hand hebt wanneer u belt. Hoe meer informatie, des te sneller we u kunnen helpen: het type Epson-product, het type computer, het besturingssysteem, de programma's die u gebruikt en verder alle informatie die u belangrijk lijkt.

## *Hulp voor gebruikers in Singapore*

Epson Singapore stelt de volgende informatiebronnen en service beschikbaar:

*Internet (http://www.epson.com.sg)*

Productspecificaties om te downloaden, vragen en antwoorden, verkoopinformatie en technische informatie via e-mail zijn beschikbaar.

## *Epson-helpdesk (telefoon (65) 6586 3111)*

Onze helpdesk kan u telefonisch helpen bij het volgende:

- ❏ Algemene inlichtingen en productinformatie
- ❏ Vragen of problemen bij het gebruik van het product
- ❏ Vragen over reparaties en garantie

## *Hulp voor gebruikers in Thailand*

Voor informatie, ondersteuning en service:

*Internet (http://www.epson.co.th)*

Productspecificaties, vragen en antwoorden, en e-mail zijn beschikbaar.

*Epson-hotline (telefoon (66)2-670-0333)*

Onze hotline kan u telefonisch helpen bij het volgende:

- ❏ Algemene inlichtingen en productinformatie
- ❏ Vragen of problemen bij het gebruik van het product
- ❏ Vragen over reparaties en garantie

## *Hulp voor gebruikers in Hongkong*

Epson Hong Kong Limited staat voor u klaar met technische ondersteuning en andere diensten.

## *Internet*

Epson Hong Kong heeft een eigen website in het Chinees en Engels. Hier vindt u de volgende informatie:

- ❏ Productinformatie
- ❏ Vragen en antwoorden
❏ De nieuwste versie van Epson-drivers

Onze website is te vinden op dit adres:

http://www.epson.com.hk

*Hotline voor technische ondersteuning*

U kunt ook contact opnemen met onze technische medewerkers op de volgende nummers:

Telefoon: (852) 2827-8911 Fax: (852) 2827-4383

## *Hulp voor gebruikers in Maleisië*

Voor informatie, ondersteuning en service:

*Internet (http://www.epson.com.my)*

❏ Productspecificaties, drivers om te downloaden

❏ Vragen en antwoorden, inlichtingen, vragen via e-mail

*Epson Trading (M) Sdn. Bhd.*

Hoofdkantoor.

Telefoon: 603-56288288

Fax: 603-56288388/399

#### *Epson-helpdesk*

❏ Algemene inlichtingen en productinformatie (infolijn)

Telefoon: 603-56288222

❏ Vragen over reparaties en garantie, gebruik van het product en technische ondersteuning (technische lijn)

Telefoon: 603-56288333

# *Hulp voor gebruikers in India*

Voor informatie, ondersteuning en service:

*Internet (http://www.epson.co.in)*

Voor productspecificaties, drivers om te downloaden en vragen over producten.

*Hoofdkantoor Epson India in Bangalore*

Telefoon: 080-30515000

Fax: 30515005

*Regionale vestigingen van Epson in India:*

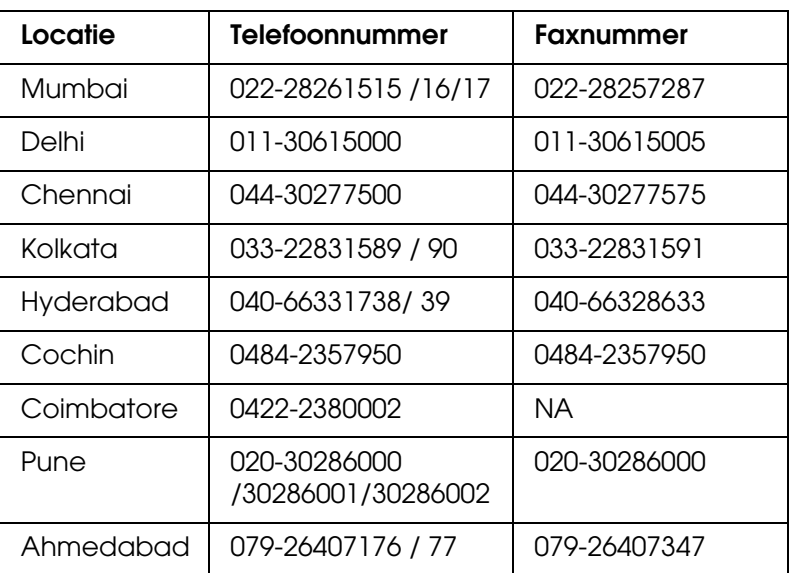

## *Hulplijn*

Voor service, productinfo of cartridgebestellingen: 18004250011 (9 - 21 uur). Gratis nummer.

Voor service (CDMA en mobiel): 3900 1600 (9 - 18 uur), kengetal lokale STD-code.

# *Hulp voor gebruikers in de Filippijnen*

Epson Philippines Corporation staat voor u klaar met technische ondersteuning en andere diensten op de volgende telefoon- en faxnummers en het volgende e-mailadres.

Telefoon: (63) 2-813-6567 Fax: (63) 2-813-6545 E-mail: epchelpdesk@epc.epson.com.ph

### *Internet (http://www.epson.com.ph)*

Productspecificaties, drivers om te downloaden, vragen en antwoorden, en inlichtingen via e-mail zijn beschikbaar.

*Epson-helpdesk (telefoon: (63) 2-813-6567)*

Onze hotline kan u telefonisch helpen bij het volgende:

- ❏ Algemene inlichtingen en productinformatie
- ❏ Vragen of problemen bij het gebruik van het product
- ❏ Vragen over reparaties en garantie

# *Appendix A*

# *Appendix*

# <span id="page-75-0"></span>*Normen en goedkeuringen*

# *P-5000 (model: G961B)*

#### Amerikaans model:

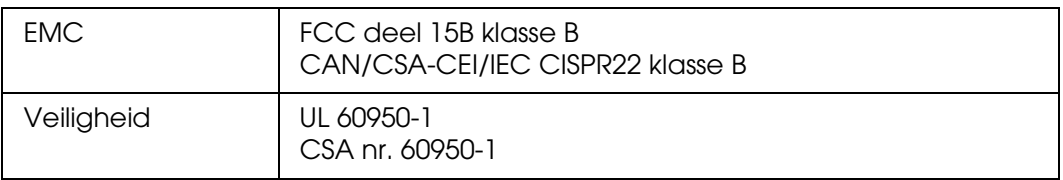

#### Europees model:

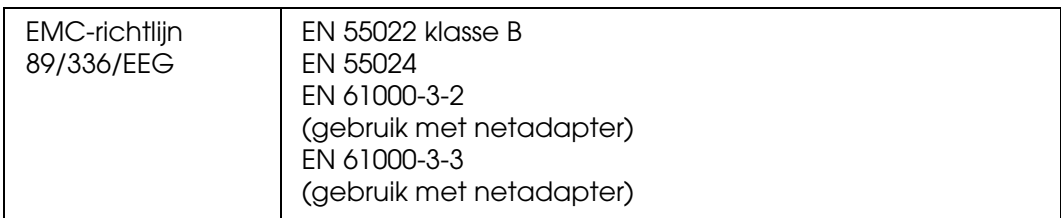

#### Europees model (Rusland):

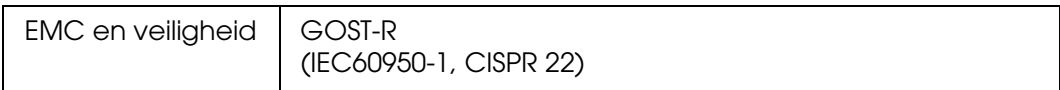

#### Koreaans model:

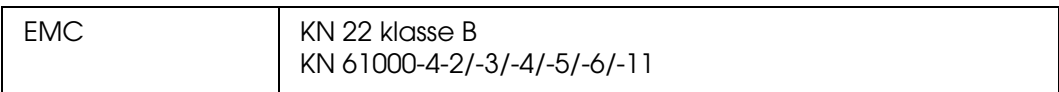

#### Australisch model:

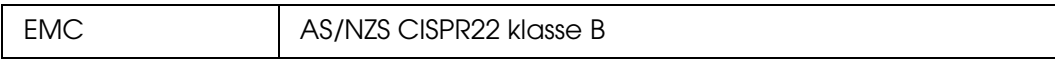

#### Taiwanees model:

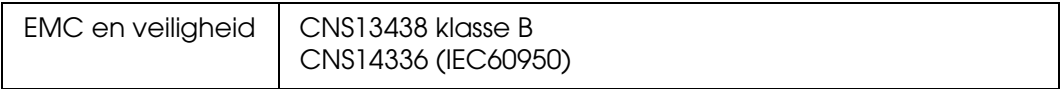

#### Chinees model:

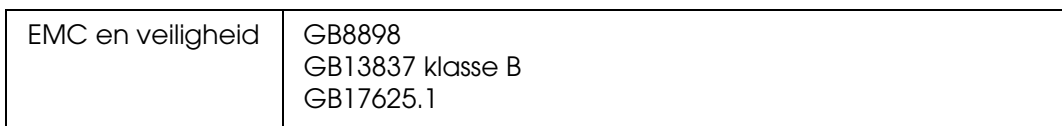

# *Netadapter (model: A351H)*

Amerikaans model:

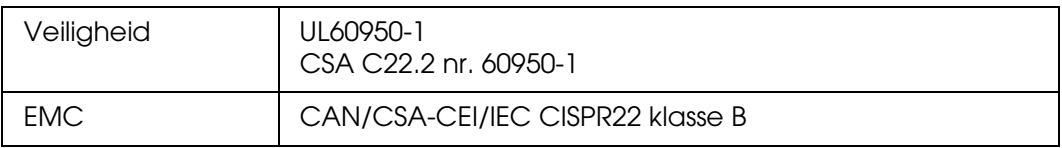

### Europees model:

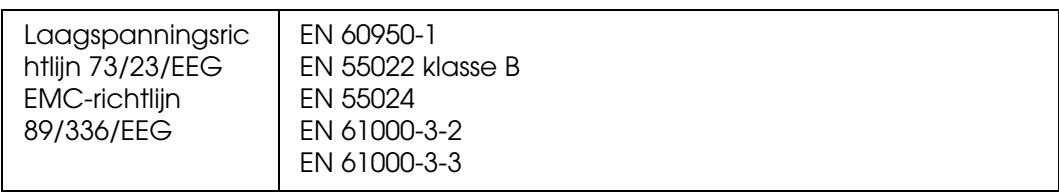

### Europees model (Rusland):

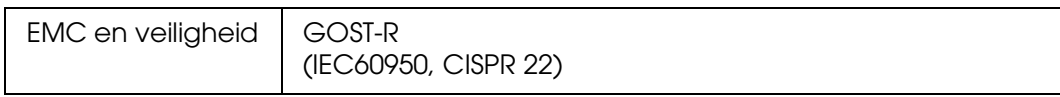

#### Koreaans model:

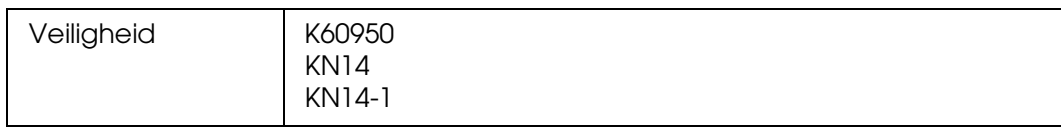

# Singaporees model:

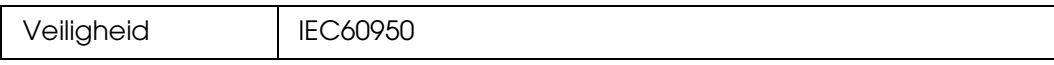

#### Australisch model:

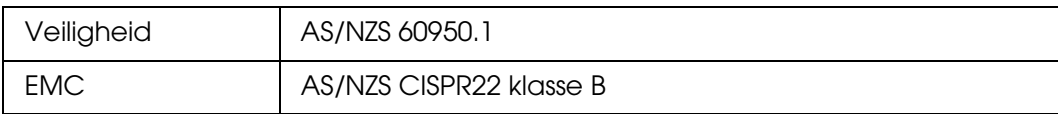

#### Taiwanees model:

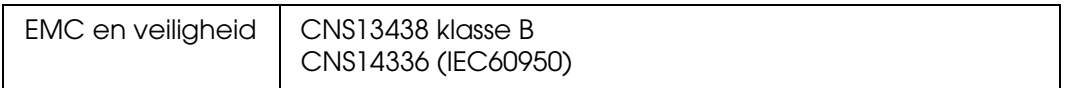

#### Chinees model:

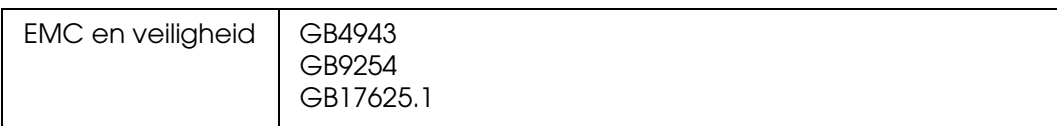

# *Batterij (model: D111A)*

### Amerikaans model:

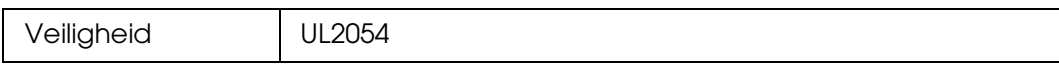

# Europees model:

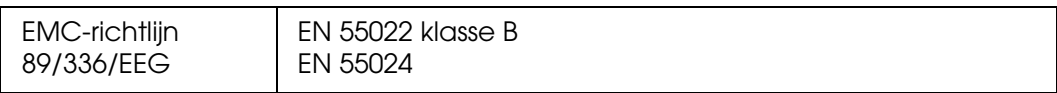

#### Australisch model:

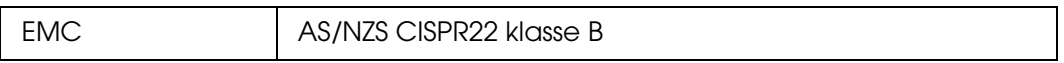

# <span id="page-78-0"></span>*Specificaties*

# *Algemeen*

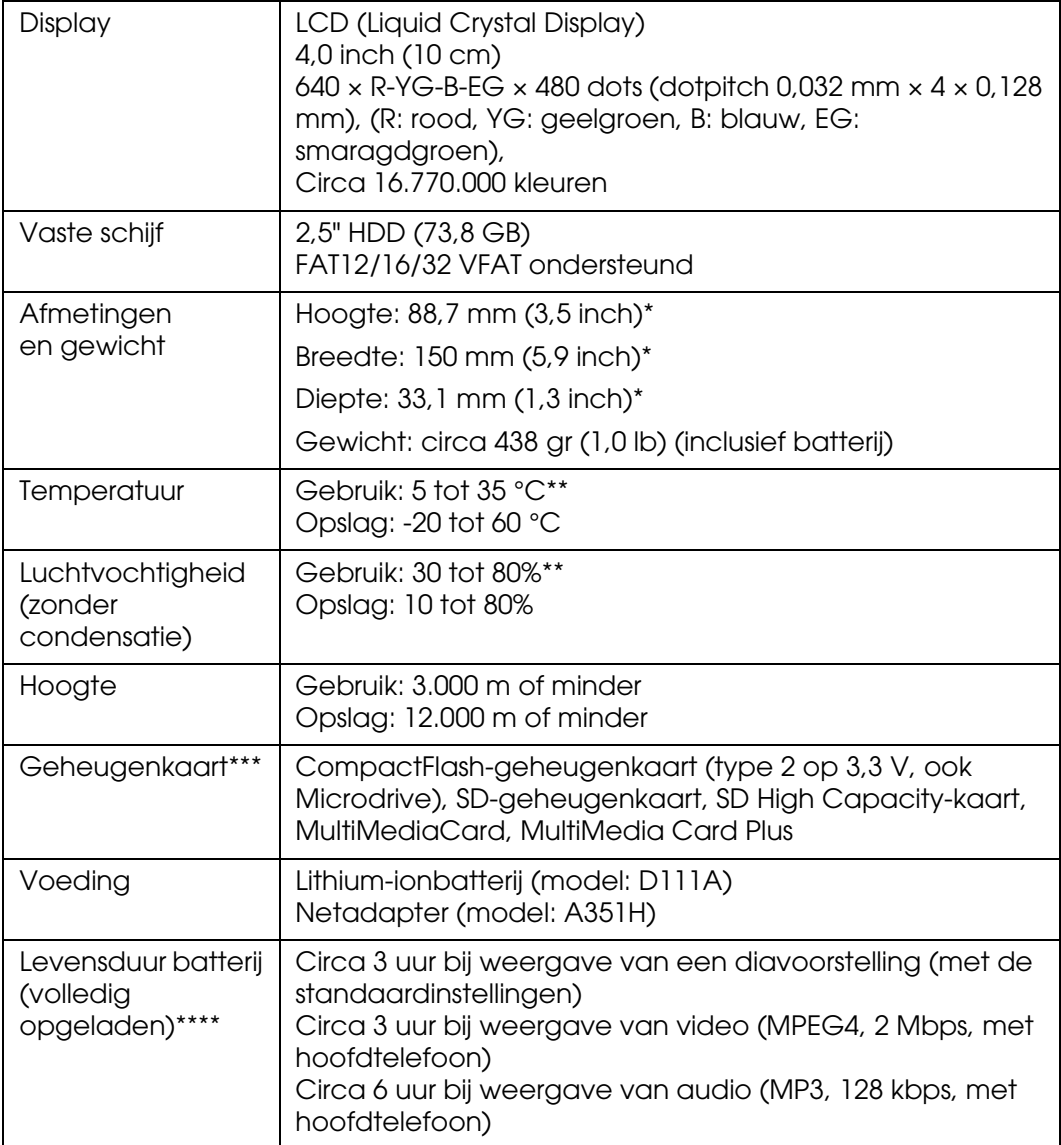

\* Afmetingen zonder uitstekende delen.

\*\*Onder gebruik wordt mede verstaan het opladen van het apparaat.

\*\*\* Voor het gebruik van andere geheugenkaarten is een in de handel verkrijgbare adapter nodig (miniSD, RS-MMC, Memory Stick Duo, Memory Stick PRO Duo, xD-Picture Card, enzovoort). Neem voor meer informatie contact op met onze klantenservice.

\*\*\*\* De precieze duur hangt af van onder meer de gebruikte geheugenkaart, het aantal bestanden en de omgevingstemperatuur.

# *Elektrisch*

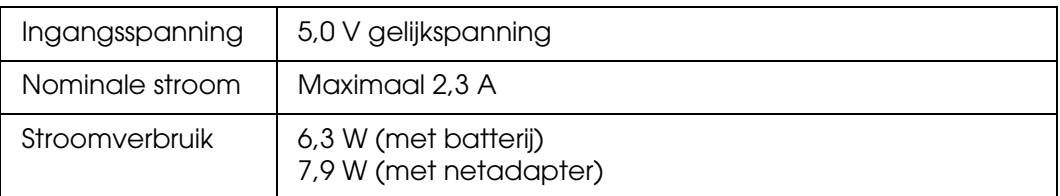

# *Interface*

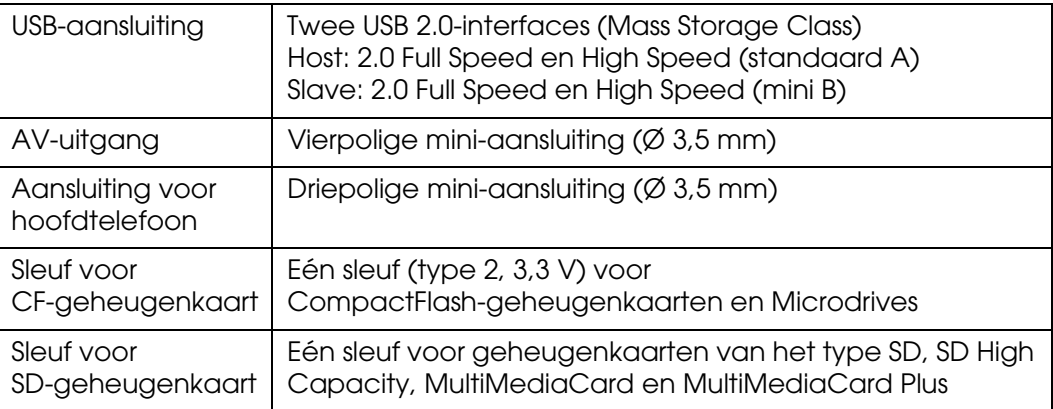

# *Batterij*

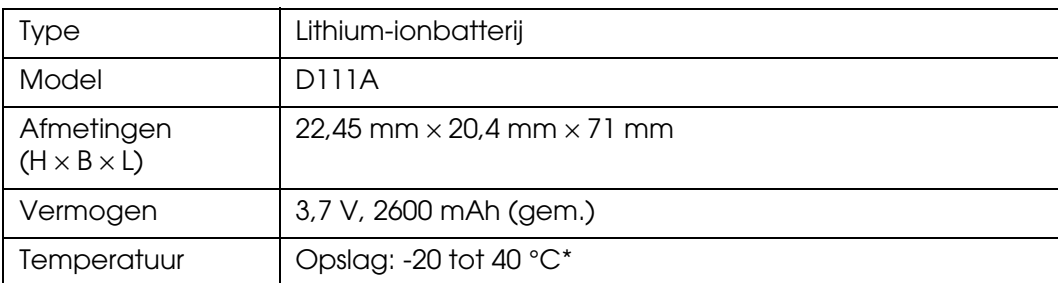

\* Batterij koel bewaren bij langdurige opslag.

# *Netadapter*

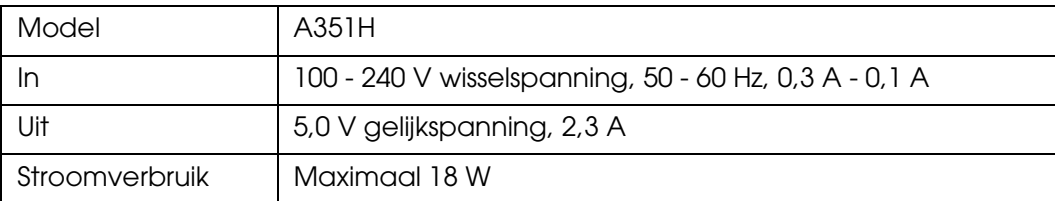

# <span id="page-80-0"></span>*Apart verkrijgbare accessoires*

Voor deze viewer zijn de volgende opties verkrijgbaar.

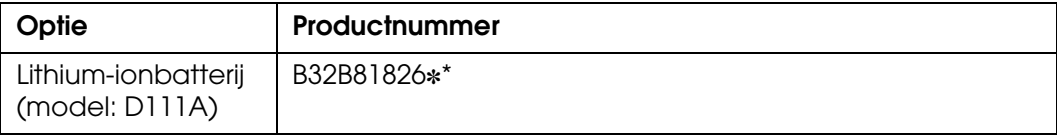

\* De asterisk (✽) staat voor het laatste cijfer van het productnummer, dat van land tot land verschilt.

# <span id="page-80-1"></span>*Belangrijke veiligheidsvoorschriften*

Lees al deze instructies goed door voordat u de viewer in gebruik neemt. Bewaar deze handleiding voor naslag. Houd u aan alle waarschuwingen en instructies die op de viewer en de accessoires zijn aangegeven.

# *Waarschuwingen, voorzorgsmaatregelen en opmerkingen*

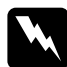

w *Waarschuwingen moet u zorgvuldig in acht nemen om lichamelijk letsel te voorkomen.*

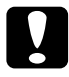

c*Voorzorgsmaatregelen worden aangegeven met "Let op" en moeten worden nageleefd om schade aan het apparaat te voorkomen.*

#### *Opmerkingen*

*bevatten belangrijke informatie en nuttige tips voor het gebruik van de viewer.*

### *Bij gebruik van de viewer*

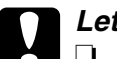

c*Let op:* ❏ *Laat de viewer niet vallen en bescherm het apparaat tegen schokken. Ga voorzichtig om met het apparaat. Zware schokken kunnen de interne vaste schijf beschadigen met mogelijk gegevensverlies tot gevolg.*

- ❏ *Epson is niet aansprakelijk voor het kopiëren of terughalen van gegevens. Wij adviseren u een reservekopie van uw bestanden te maken.*
- ❏ Houd u aan alle waarschuwingen en instructies die op dit product zijn aangegeven.
- ❏ Gebruik dit product alleen in combinatie met een netadapter model A351H en een lithium-ionbatterij model D111A.
- ❏ Let bij het aansluiten van de viewer op een computer of ander apparaat op de juiste richting van de stekkers van de kabel. Elke stekker kan maar op één manier in het apparaat worden gestoken. Wanneer u een stekker op een verkeerde manier in het apparaat steekt, kunnen beide apparaten die via de kabel met elkaar verbonden zijn, schade oplopen.
- ❏ Steek geen voorwerpen in de openingen van de viewer.
- ❏ Raak de onderdelen in de viewer alleen aan als dit uitdrukkelijk is aangegeven in de gebruikershandleiding. Gebruik nooit buitensporig veel kracht bij het aanbrengen van de desbetreffende onderdelen van de viewer. Hoewel de viewer degelijk is ontworpen, kan hij bij onzorgvuldig gebruik beschadigd raken.
- ❏ Mors geen vloeistof op de viewer.
- ❏ Als de viewer afwijkende geluiden, een vreemde geur of rook produceert, moet u het apparaat niet langer gebruiken en het uitzetten. Verwijder de batterij uit de viewer en koppel de netadapter los van het apparaat. Trek de adapter vervolgens uit het stopcontact.
- ❏ Gebruik de hoofdtelefoon nooit langdurig op een hoog volume. Dit kan permanente gehoorschade veroorzaken. Gebruik de hoofdtelefoon niet tijdens het besturen van een voertuig of tijdens activiteiten waarbij het belangrijk is dat u de omgevingsgeluiden hoort. Wij raden u aan om de hoofdtelefoon in te stellen op een volume waarbij u uw normale stem nog gewoon kunt horen.
- ❏ Zet de viewer niet rechtop. Het apparaat zou kunnen omvallen en beschadigd raken.
- ❏ Voorkom brand en elektrische schokken en bedek de viewer daarom nooit met een deken of ander afdekmateriaal dat een elektrische schok kan geven.
- ❏ Voorkom brand en elektrische schokken en stel de viewer of de accessoires daarom nooit bloot aan regen of vocht.
- ❏ Voorkom brand en explosies en gebruik de viewer daarom nooit op plaatsen waar ontvlambare of vluchtige gassen zijn opgeslagen.
- ❏ Gebruik de viewer niet buitenshuis tijdens onweer.
- ❏ Extreme temperatuurverschillen kunnen condens veroorzaken op de elektronische onderdelen. Laat de viewer daarom altijd eerst acclimatiseren.
- ❏ Als u de viewer gebruikt op plaatsen waar het gebruik van elektronische apparatuur niet overal is toegestaan, zoals in een vliegtuig of ziekenhuis, moet u de aanwijzingen ter plaatse volgen.

#### *Bij gebruik van de batterij*

#### c*Let op:*

*Als de batterij wordt vervangen door een batterij van het verkeerde type, is een explosie mogelijk. Gebruik alleen nieuwe batterijen van het opgegeven type. Gooi oude batterijen weg volgens de voorschriften.*

- ❏ Als er zuur uit de batterijen in uw ogen of op uw huid komt, moet u de getroffen delen onmiddellijk goed afspoelen met water. Raadpleeg een arts. Raadpleeg onmiddellijk een arts als een batterij wordt ingeslikt.
- ❏ Gebruik voor de viewer alleen een lithium-ionbatterij van Epson en houd u aan de aanwijzingen in de documentatie.
- ❏ Gebruik voor het laden van de batterijen alleen een netadapter model A351H en de viewer (model G961A/G961B).
- ❏ Gebruik de batterij die bij de viewer is geleverd nooit voor andere apparaten.
- ❏ Voorkom kortsluiting en verwijder nooit de mantel van de batterij.
- ❏ Raak de batterij niet aan met natte handen en gebruik de batterij nooit in de buurt van water.
- ❏ Stel de batterij niet bloot aan water of een hoge vochtigheidsgraad.
- ❏ U mag de batterij niet laten vallen, doorprikken, demonteren of kortsluiten.
- ❏ Gooi de batterij nooit in open vuur of in het water.
- ❏ Gebruik geen lekkende of beschadigde batterijen.
- ❏ Laad de batterij alleen op met dit product.
- ❏ Laad de batterij nooit op in de buurt van open vuur of op een zeer warme locatie.
- ❏ Houd batterijen uit de buurt van warmtebronnen.
- ❏ Voorkom dat de batterij oververhit raakt en laat de batterij daarom nooit achter in een voertuig.
- ❏ Steek geen voorwerpen in de openingen van dit product. Deze zouden onderdelen kunnen raken die onder een gevaarlijke spanning staan of kortsluiting veroorzaken.
- ❏ Voorkom dat de batterij in contact komt met metalen voorwerpen die kortsluiting zouden kunnen veroorzaken, zoals muntstukken of sleutels.
- ❏ Plaats de batterij niet in een stopcontact of andere stroombron, zoals de aansluiting voor de sigarettenaansteker in de auto.
- ❏ Soldeer geen kabels vast aan de batterij.
- ❏ Raak de polen van de batterij niet aan.
- ❏ Houd de batterij uit de buurt van open vuur als ze lekken of een vreemde geur afgeven.
- ❏ Haal in geval van oververhitting, verkleuring of vervorming de batterij uit de viewer en staak verder gebruik.
- ❏ Laad de batterij op vóór gebruik, als u de batterij lange tijd niet hebt gebruikt.

#### *Bij het bewaren van de batterij*

- ❏ Wanneer u de viewer gedurende langere tijd niet gebruikt, moet u de batterij uit de viewer halen en apart bewaren.
- ❏ Bewaar de batterij niet in een omgeving met hoge temperaturen of een hoge vochtigheidsgraad.
- ❏ Houd de batterijen buiten bereik van kinderen.

#### *Bij het wegwerpen van de batterij*

Voordat u batterijen wegwerpt moet u ze volledig ontladen.

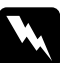

w *Waarschuwing:* ❏ *Plak beide uiteinden van de batterij die u wilt weggooien goed af met tape om ontbranding of explosies te voorkomen.*

- ❏ *Batterijen nooit bij het gewone afval doen. Voer ze af in een recyclebox in overeenstemming met de lokale voorschriften.*
- ❏ *U mag de batterij nooit verbranden of in open vuur gooien.*

*Voor gebruikers in Europa:*

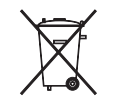

Batterijen nooit bij het gewone afval doen. Voer ze af in een recyclebox in overeenstemming met de lokale voorschriften.

*Voor gebruikers in de Verenigde Staten en Canada:*

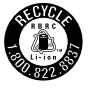

Dit teken wil zeggen dat de batterij wordt hergebruikt door RBRC. Neem contact op met RBRC wanneer u de batterij wilt weggooien.

## *Bij gebruik van de netadapter*

- ❏ Gebruik alleen het type stroombron dat op het etiket van de netadapter is aangegeven en gebruik altijd een gewoon stopcontact voor huishoudelijk gebruik en een netsnoer dat voldoet aan de lokale voorschriften. Als u niet precies weet welk type voeding wordt gebruikt in de regio waar u zich bevindt, neem dan contact op met de lokale elektriciteitsmaatschappij of met onze klantenservice.
- ❏ Plaats de netadapter in de buurt van een stopcontact waar u het netsnoer weer gemakkelijk uit kunt trekken.
- ❏ De netadapter en het netsnoer zijn alleen bedoeld voor gebruik met deze viewer. Gebruik ze niet voor andere elektronische apparatuur, tenzij uitdrukkelijk is vermeld dat dit mogelijk is.
- ❏ Maak de netadapter niet los van de viewer tijdens het gebruik (aansluiten tijdens het gebruik is wel mogelijk).
- ❏ De netadapter is specifiek bedoeld voor gebruik met de viewer. Gebruik van een andere adapter kan brand, elektronische schokken of letsel tot gevolg hebben.
- ❏ Gebruik de viewer alleen in combinatie met een netadapter model A351H.
- ❏ Zorg ervoor dat het totale aantal ampère van alle apparaten die op het stopcontact zijn aangesloten niet meer bedraagt dan de ampèrewaarde die het stopcontact aankan.
- ❏ Sluit de netadapter niet aan wanneer de batterij niet is geïnstalleerd. De viewer kan anders beschadigd raken.
- ❏ Als u dit product in Duitsland wilt gebruiken, let dan op het volgende: de installatie van het gebouw moet beschikken over een stroomonderbreker van 16 A om het product te beschermen tegen kortsluiting en stroompieken.
- ❏ Gebruik geen beschadigde netadapter.
- ❏ Als u een verlengsnoer gebruikt met de viewer, zorg er dan voor dat het totale aantal ampère van alle apparaten die op het verlengsnoer zijn aangesloten niet meer bedraagt dan de ampèrewaarde die het verlengsnoer aankan.
- ❏ Probeer de netadapter nooit zelf uit elkaar te halen, te wijzigen of te repareren, tenzij dit uitdrukkelijk wordt uitgelegd in deze handleiding.
- ❏ Gebruik geen stopcontacten die worden bediend met een wandschakelaar of tijdklok.
- ❏ Gebruik geen stopcontacten die deel uitmaken van hetzelfde circuit als zware motoren of andere apparatuur die spanningsschommelingen kan veroorzaken.
- ❏ Gebruik geen stopcontacten die deel uitmaken van hetzelfde circuit als kopieerapparaten of airconditioningsystemen (systemen die regelmatig worden in- en uitgeschakeld).
- ❏ Voorkom brand en elektrische schokken en bedek de netadapter daarom nooit met een deken of ander afdekmateriaal.
- ❏ Leg het netsnoer van de viewer zodanig dat niemand erop kan gaan staan of erover kan vallen.
- ❏ Plaats geen voorwerpen op het netsnoer en de netadapter.
- ❏ Let erop dat de stroomkabel recht blijft aan de uiteinden en daar waar de kabel is aangesloten op de transformator.
- ❏ Bescherm de stroomkabel tegen beschadiging en laat er geen slagen in komen.
- ❏ Laat een passend stopcontact monteren door een erkend elektricien, als de netstekker niet in uw stopcontact past.
- ❏ Haal de stekker uit het stopcontact tijdens onweer.

*Voor gebruikers in de Verenigde Staten en Canada:*

Gebruik het bijgeleverde netsnoer of een 2 tot 3 meter lang netsnoer type SPT-2 of zwaarder ( $2 \times 18$  AWG) met UL-goedkeuring, met een stekker voor 125 V 10 A en een connector voor 125 V 7 A.

#### *Bij gebruik van een geheugenkaart*

- ❏ Alleen geheugenkaarten die zijn ontworpen voor de specificaties van de viewer kunnen worden gebruikt.
- ❏ Verwijder de geheugenkaart niet en zet de viewer nooit uit zolang het lampje **Access** knippert. Zie ["Onderdelen" \(pagina 9\)](#page-8-0) voor de locatie van het lampje **Access**.

# *Bij gebruik van het LCD-display*

- ❏ Het is mogelijk dat op het display van de viewer enkele heldere of donkere puntjes zichtbaar zijn. Dit is normaal en betekent niet dat het display op enigerlei wijze beschadigd is.
- ❏ Neem contact op met uw leverancier als het display van de viewer beschadigd is.
- ❏ Als er vloeistof uit het display van de viewer lekt en op uw handen komt, moet u uw handen goed wassen met water en zeep. Als u de vloeistof in uw ogen krijgt, moet u ze onmiddellijk goed uitspoelen met water. Als u ook na het spoelen nog last hebt van geïrriteerde ogen of slecht zicht, raadpleeg dan onmiddellijk een arts.
- ❏ Maak het display alleen schoon met een droge, zachte doek. Gebruik geen vloeibare of chemische reinigingsmiddelen.

### *Bij opslag, onderhoud of vervoer van de viewer*

- ❏ Bewaar de viewer niet buitenshuis.
- ❏ Bewaar de viewer niet in de buurt van water.
- ❏ Bewaar de viewer niet in een omgeving met hoge temperaturen of een hoge vochtigheid.
- ❏ Bewaar de viewer niet in een omgeving met snel wisselende temperaturen of vochtigheid.
- ❏ Bewaar de viewer niet in direct zonlicht of onder een sterke lichtbron.
- ❏ Trek voor het schoonmaken de stekker van de viewer uit het stopcontact. Maak het product schoon met een vochtige doek, nooit met een vloeibaar reinigingsmiddel of een spuitbus.
- ❏ Verwijder de batterij uit de viewer of koppel het apparaat los van het lichtnet en laat reparatie of onderhoud over aan erkend onderhoudspersoneel als het netsnoer of de stekker is beschadigd, er vloeistof in het apparaat of de accessoires is gekomen, het apparaat of de bijbehorende accessoires zijn gevallen of de behuizing beschadigd is, het apparaat of de accessoires niet normaal werken of er een duidelijke wijziging in de prestaties optreedt.

## *Veiligheidsinformatie voor gebruikers in Groot-Brittannië*

De volgende veiligheidsinformatie is van toepassing op de netadapter.

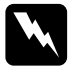

#### w *Waarschuwing:*

*Kijk op het etiket voor de juiste spanning en controleer of de spanning van het apparaat overeenstemt met de voedingsspanning.*

#### *Belangrijk:*

*De draden in het netsnoer van dit apparaat zijn als volgt gekleurd:*

*Blauw – neutraal Bruin – onder spanning*

*Omdat de kleuren van de draden in het netsnoer van dit apparaat misschien niet overeenstemmen met de kleuren waarmee de aansluitklemmen in de stekker zijn aangeduid, dient u rekening te houden met het volgende:*

*De blauwe draad moet worden aangesloten op de klem met de letter N.*

*De bruine draad moet worden aangesloten op de klem met de letter L.*

*Als de stekker beschadigd raakt, vervang dan het volledige snoer of raadpleeg een erkend elektricien.*

## *Voor gebruikers in Groot-Brittannië, Hongkong en Singapore*

Vervang zekeringen alleen door zekeringen van het juiste type.

# <span id="page-87-0"></span>*Veiligheidsvoorschriften*

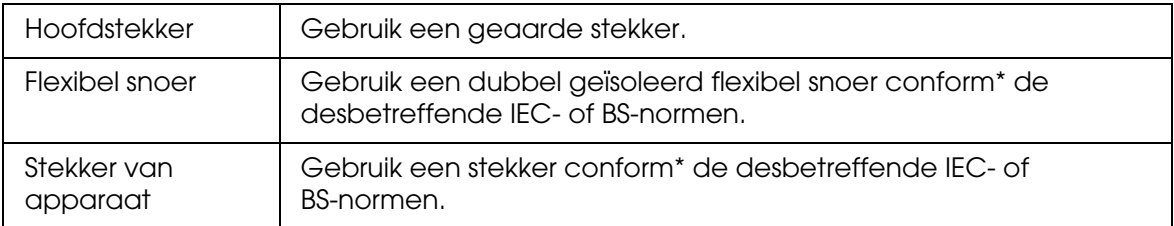

\* Gecertificeerd door een lid van het 'IECEE CB Scheme'.

# *Index*

# *A*

Aansluiten op computer, [25](#page-24-0) Afdrukken foto's, [55](#page-54-0) Video, [58](#page-57-0) Afspeellijst maken, [50](#page-49-0) nummers toevoegen, [51](#page-50-0) nummers verwijderen, [51](#page-50-1) nummervolgorde wijzigen, [51](#page-50-2) Afspeelmodus, [48](#page-47-0) Apart verkrijgbare accessoires, [81](#page-80-0) Apparaat aanzetten, [11](#page-10-0) Apparaat uitzetten, [12](#page-11-0) Audio-equalizer instellen, [49](#page-48-0) Audiogegevens kopiëren, [46](#page-45-0)

## *B*

Batterij installeren, [61](#page-60-0) opladen, [62](#page-61-0) verwijderen, [63](#page-62-0) Belangrijk, [8](#page-7-0) Bestanden of mappen beveiligen, [42](#page-41-0) Bestandsindeling audio, [46](#page-45-1) foto, [30](#page-29-0) video, [31](#page-30-0)

# *C*

Contact opnemen met EPSON, [69](#page-68-0)

# *D*

Diavoorstelling, [39](#page-38-0)

# *F*

Foto's of video's weergeven, [36](#page-35-0)

## *G*

Gegevens kopiëren van viewer naar computer, [25](#page-24-1) van viewer naar USB-apparatuur, [27](#page-26-0) Gegevens kopiëren naar de viewer van een geheugenkaart, [21](#page-20-0) Gegevens kopiëren naar Foto's of Video uit Gekopieerde bestanden of Geheugenkaart, [29](#page-28-0) van een computer, [29](#page-28-1) van een USB-apparaat, [23](#page-22-0) Geheugenkaart plaatsen, [18](#page-17-0), [20](#page-19-0) verwijderen, [19](#page-18-0), [20](#page-19-1)

# *I*

Informatie, [34](#page-33-0) foto, [34](#page-33-1) video, [35](#page-34-0) Instelling achtergrondmuziek, [54](#page-53-0) afspeelinstellingen, [54](#page-53-1) automatisch draaien, [54](#page-53-2) automatisch uitschakelen na, [53](#page-52-0) capaciteit vaste schijf, [53](#page-52-1) datum en tijd, [54](#page-53-3) DivX-registratiecode, [54](#page-53-4) duur van diavoorstelling, [54](#page-53-5) effecten voor diavoorstelling, [54](#page-53-6) geluid na kopiëren, [54](#page-53-7) Helderheid van het LCD, [54](#page-53-8) klok tijdens diavoorstelling, [54](#page-53-9) knopgeluid, [54](#page-53-10) LCD uitschakelen na, [53](#page-52-2) niet-ondersteunde bestanden, [54](#page-53-11) schermbeveiliging, [53](#page-52-3) taal, [54](#page-53-12) verlichtingstimer, [53](#page-52-4) verwijderen na kopiëren, [54](#page-53-13) video-uitgang, [54](#page-53-14) volume, [54](#page-53-15) wachtwoord instellen, [54](#page-53-16)

# *K*

Kenmerken, [8](#page-7-1)

Klantenservice, [69](#page-68-0) Knop tijdens afspelen van muziek, [48](#page-47-1) tijdens afspelen van video's, [38](#page-37-0) Knoppen vergrendelen, [13](#page-12-0)

## *L*

Losmaken van computer, [26](#page-25-0)

#### *M*

Miniatuur van map, [43](#page-42-0) Muziek afspelen, [47](#page-46-0)

## *N*

Naam van een map wijzigen, [40](#page-39-0) Normen en goedkeuringen, [76](#page-75-0)

## *O*

Onderdelen, [9](#page-8-0) achterzijde, [9](#page-8-1) Display en bedieningspaneel, [10](#page-9-0) voorzijde, [9](#page-8-2)

# *P*

Popup-menu fotobestanden, [35](#page-34-1) videobestanden, [36](#page-35-1) Printer, [55](#page-54-1) aansluiten, [57](#page-56-0) geschikt afdrukmateriaal, [55](#page-54-2) instellingen, [59](#page-58-0) Privé-mappen, [39](#page-38-1) Problemen oplossen, [64](#page-63-0) foutmeldingen/pictogrammen, [64](#page-63-1) problemen bij het afdrukken, [68](#page-67-0) problemen met de bediening, [67](#page-66-0) problemen met de voeding, [65](#page-64-0) problemen met weergeven en afspelen, [65](#page-64-1)

## *S*

**Scherm** pictogrammen, [32](#page-31-0)

veranderen, [33](#page-32-0) Schermbeveiliging, [45](#page-43-0) Software, [14](#page-13-0) installeren, [14](#page-13-1) starten, [26](#page-25-1) Specificaties, [79](#page-78-0) Startscherm, [13](#page-12-1)

# *T*

Technische ondersteuning, [69](#page-68-0)

#### *V*

Veiligheidsvoorschriften, [81](#page-80-1), [88](#page-87-0) Verwijderen audiobestanden, [50](#page-49-1) bestanden of mappen, [41](#page-40-0) Video-uitgang, [60](#page-59-0) Viewer resetten, [69](#page-68-1) Viewer schoonmaken, [61](#page-60-1)

#### *W*

Waardering, [43](#page-42-1)